# **MODE D'EMPLOI**

ba76142f04 09/2015

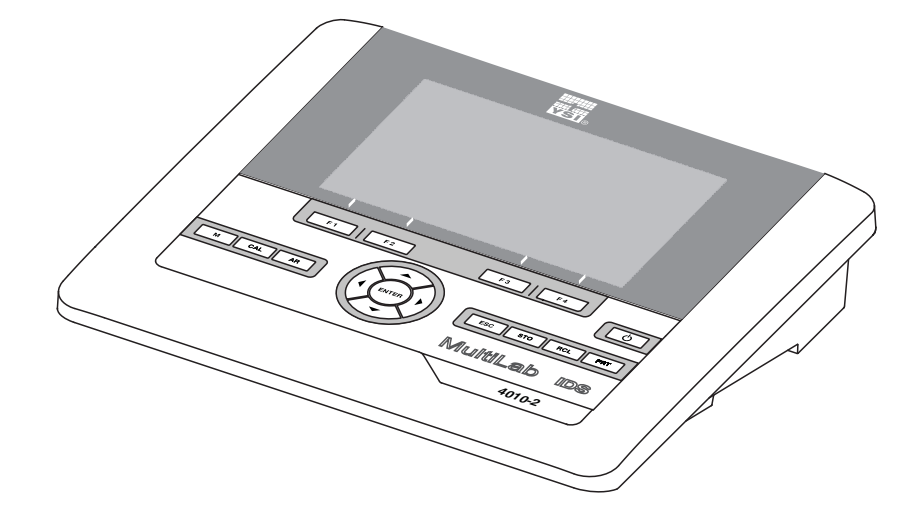

# MultiLab 4010-2

APPAREIL NUMÉRIQUE DE MESURE POUR SONDES IDS

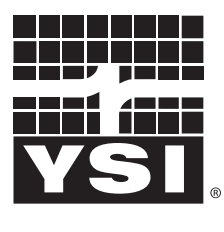

a xylem brand

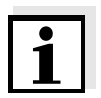

La version actuelle du mode d'emploi est disponible sur Internet à l'adresse [www.ysi.com](http://www.ysi.com).

**Coordonnées** YSI 1725 Brannum Lane Yellow Springs, OH 45387 USA Tel: +1 937-767-7241 800-765-4974 Email: [environmental@ysi.com](mailto:environmental@ysi.com) Internet: [www.ysi.com](http://www.ysi.com)

**Copyright** © 2015 Xylem Inc.

# **MultiLab 4010-2 - Sommaire**

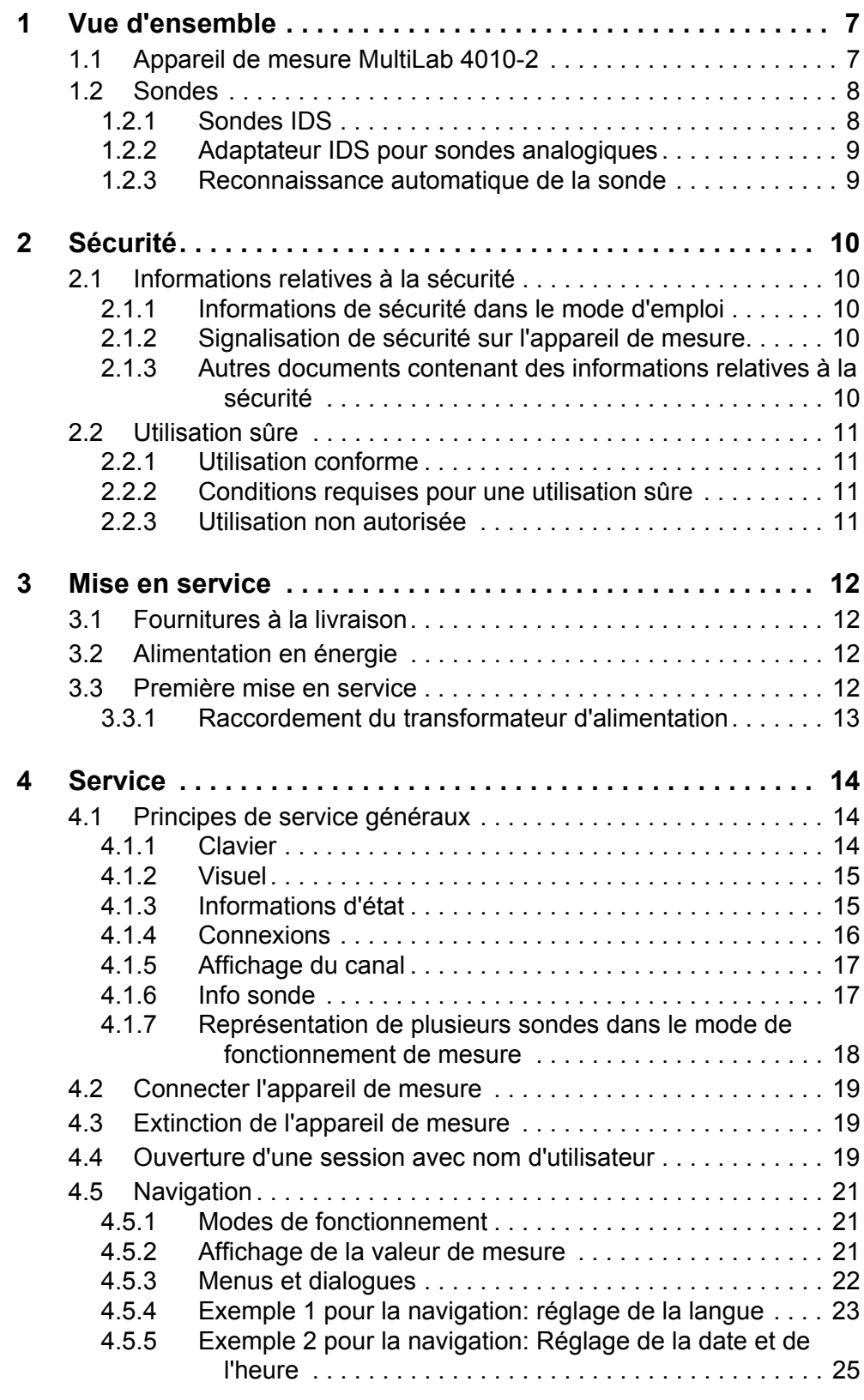

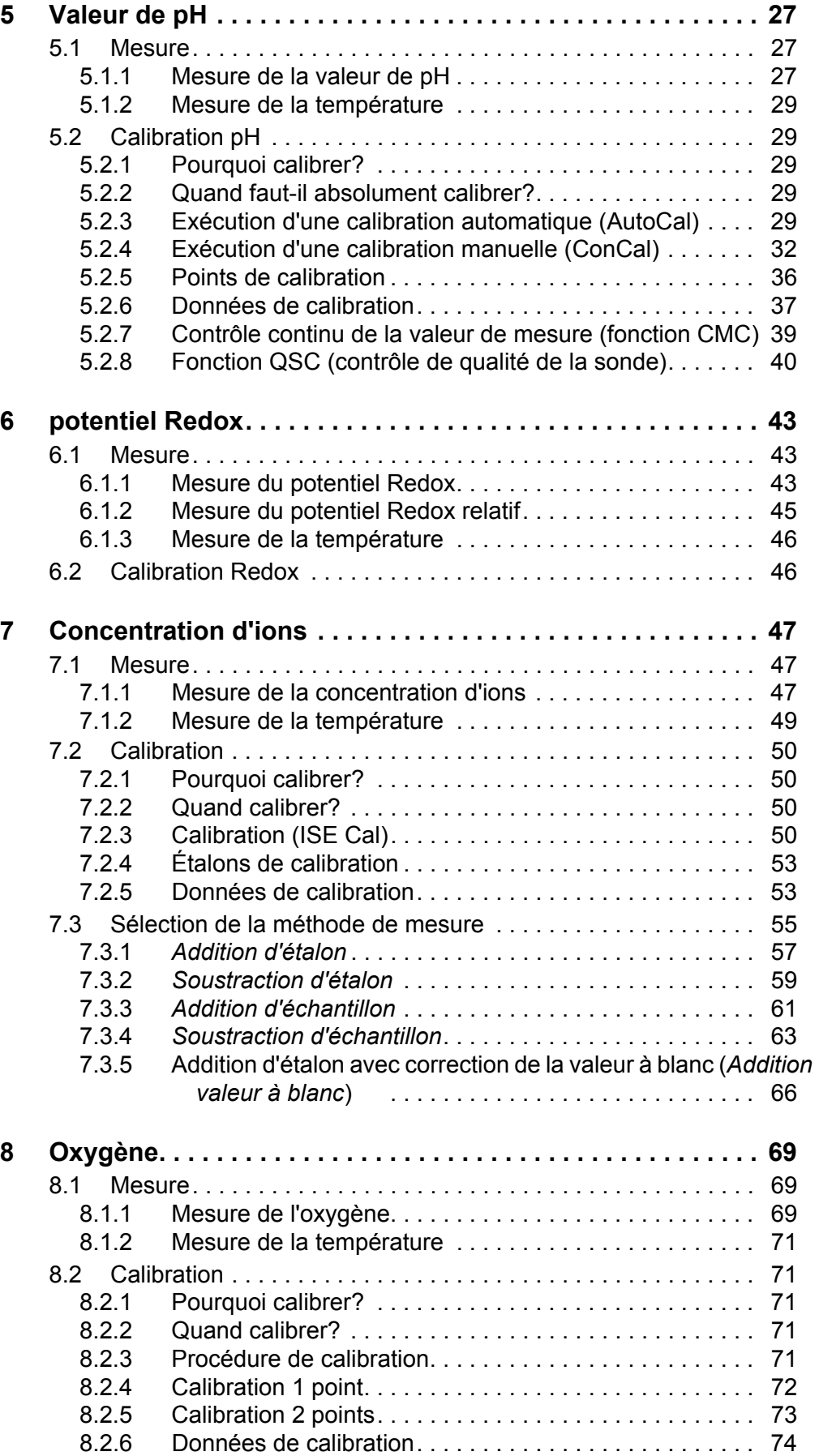

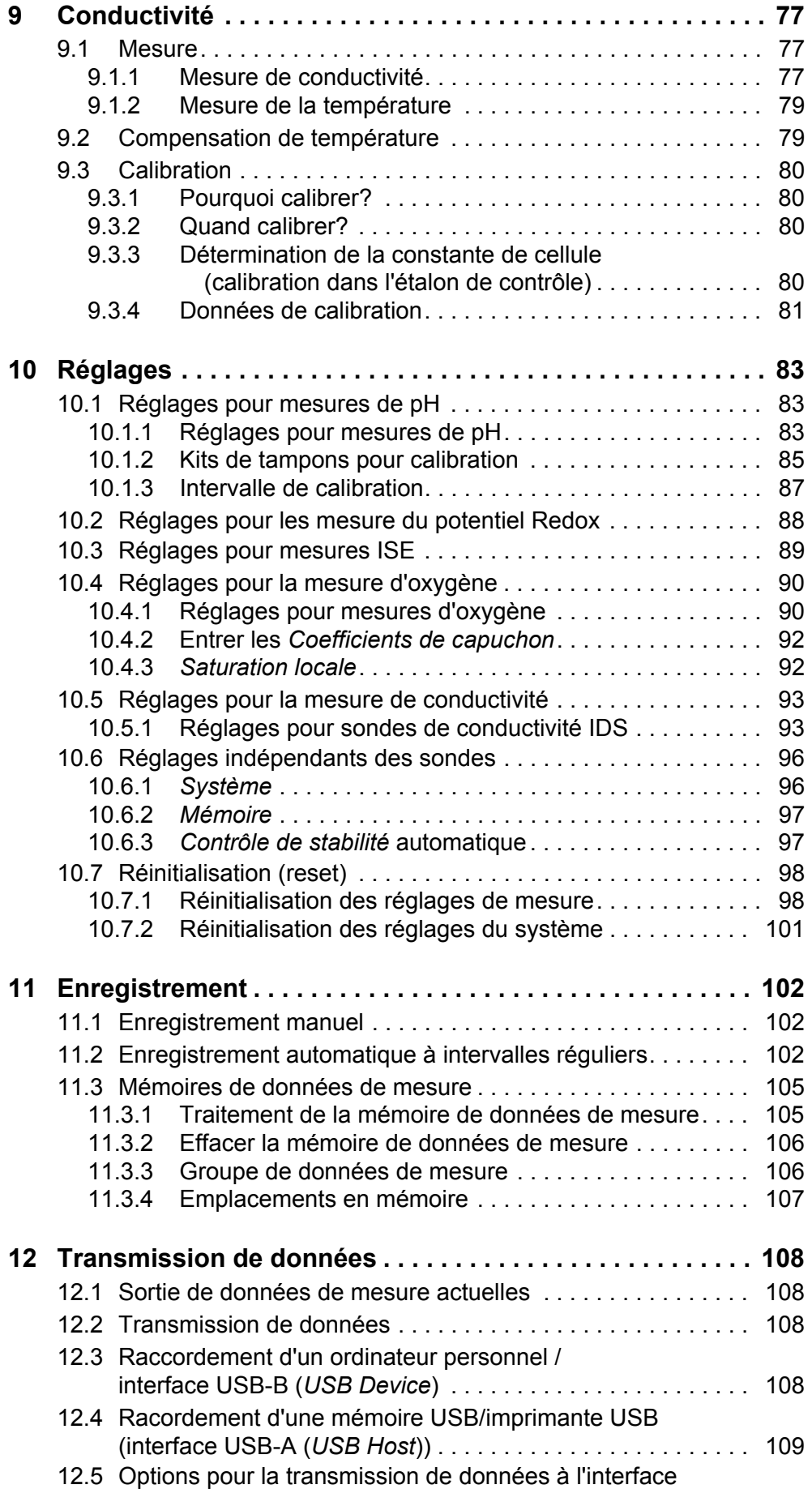

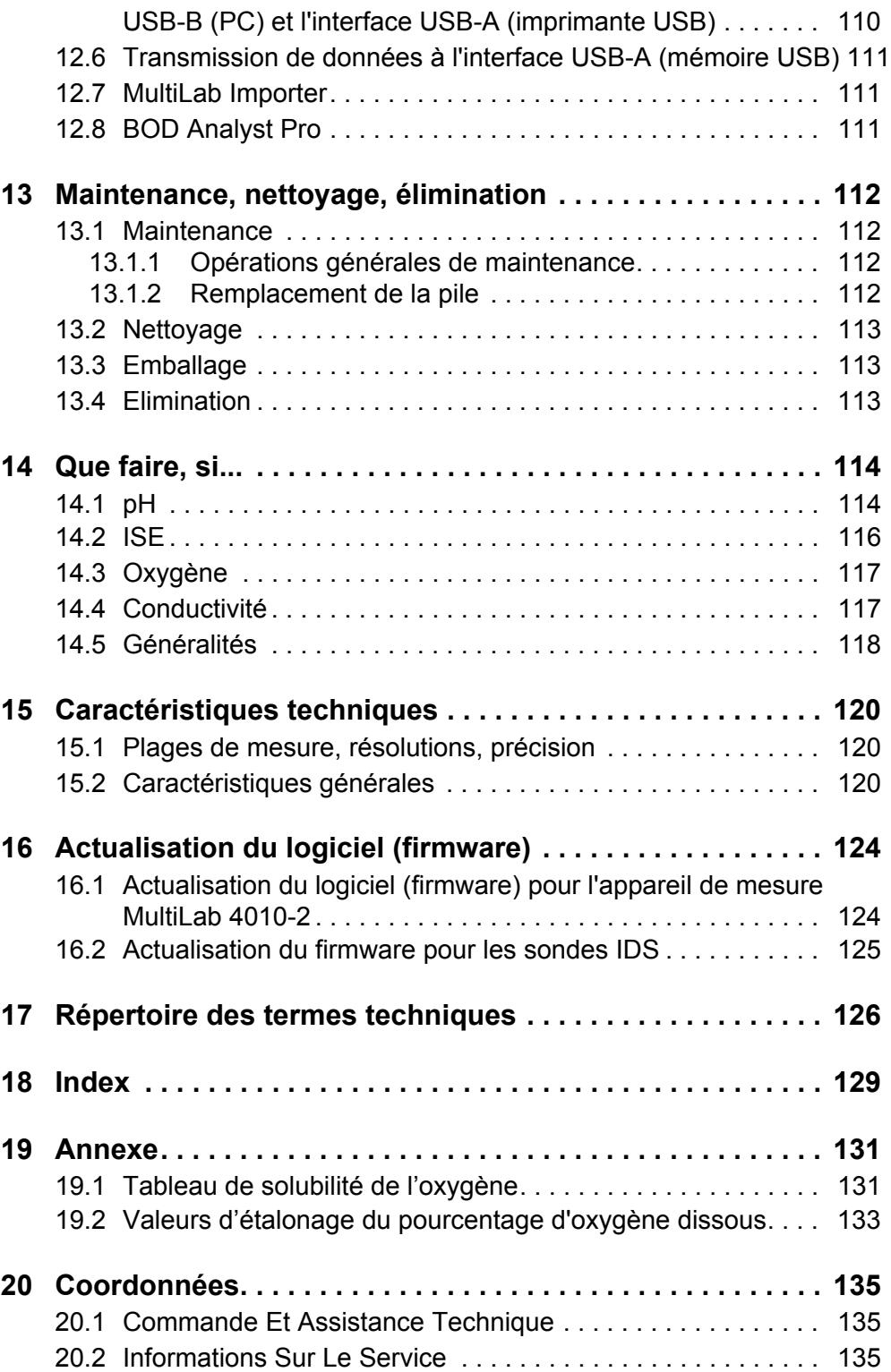

# <span id="page-6-0"></span>**1 Vue d'ensemble**

#### <span id="page-6-1"></span>**1.1 Appareil de mesure MultiLab 4010-2**

L'appareil de mesure MultiLab 4010-2 permet d'effectuer des mesures rapides et fiables (pH, U, ISE, conductivité, oxygène).

Le MultiLab 4010-2 offre un maximum de confort de manipulation, de fiabilité et de sécurité de mesure pour tous les domaines d'application.

Le MultiLab 4010-2 facilite votre travail grâce aux fonctions suivantes:

- procédés de calibration éprouvés,
- contrôle de stabilité automatique (AR),
- reconnaissance automatique de la sonde,
- $\bullet$  fonction CMC (contrôle continu de la valeur de mesure),
- QSC (contrôle de la qualité de la sonde).

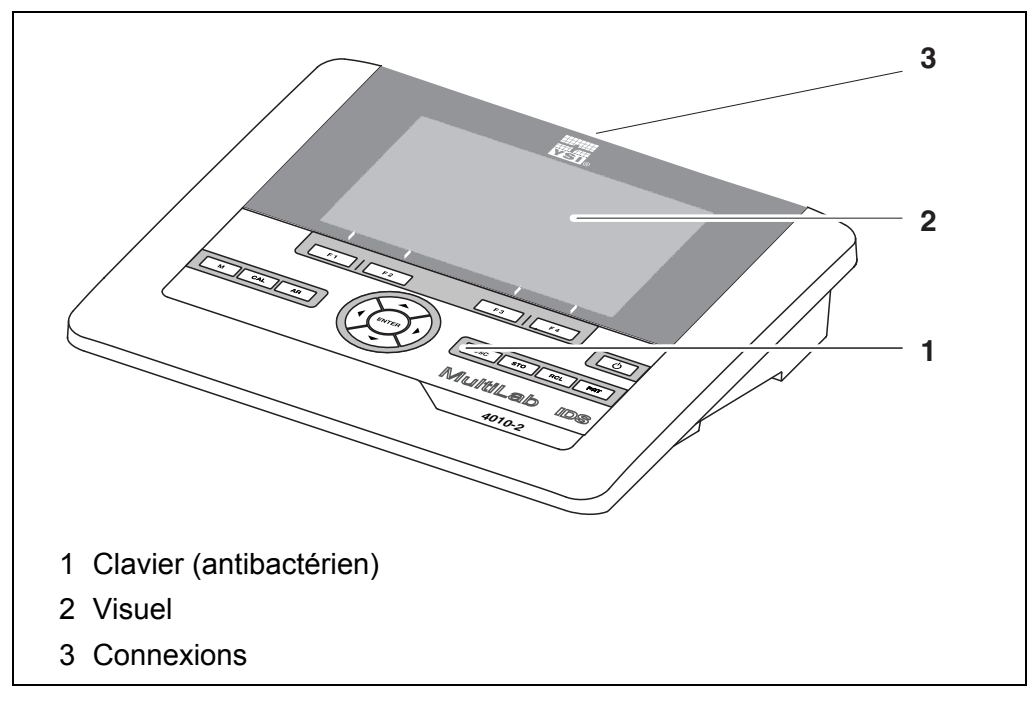

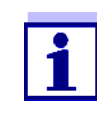

En raison de ses propriétés antibactériennes, le clavier du MultiLab 4010-2 est particulièrement approprié pour l'utilisation dans un environnement aux exigences élevées en matière d'hygiène (voir [PARAGRAPHE 15.2 CARACTÉRISTIQUES](#page-119-3) GÉNÉRALES, [page 120](#page-119-3)).

#### <span id="page-7-0"></span>**1.2 Sondes**

#### <span id="page-7-1"></span>**1.2.1 Sondes IDS**

Les sondes IDS

- supportent la fonction de reconnaissance automatique de la sonde
- indiquent dans le menu de réglage de manière individuelle uniquement les réglages correspondant à la sonde
- assurent le traitement numérique des signaux dans la sonde de manière à permettre des mesures précises et en sécurité intrinsèque
- facilitent l'affectation de la sonde aux paramètres de mesure par des bouchons repérables par leurs couleurs
- sont dotées de bouchons Quick Lock permettant de fixer les sondes sur l'appareil.

**Données de sonde pour sondes IDS** Les sondes IDS transmettent les données de sonde suivantes à l'appareil de mesure:

- **SENSOR ID** 
	- Nom de sonde
	- Numéro de série de la sonde
- **•** Données de calibration
- Réglages de mesure

Les données de calibration sont actualisées dans la sonde IDS après chaque procédure de calibration. Pendant l'actualisation des données dans la sonde, le visuel affiche un message.

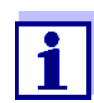

Il est possible de faire afficher dans le champ de visualisation de la valeur de mesure le nom de sonde et le numéro de série de la sonde sélectionnée en appuyant sur la touche programmable (softkey) [Info]. Ensuite, il est possible de faire afficher les autres données de sonde enregistrées dans la sonde en appuyant sur la touche programmable (softkey) [Plus] (voir [paragraphe 4.1.6 INFO](#page-16-2) [SONDE, page 17](#page-16-2)).

#### <span id="page-8-0"></span>**1.2.2 Adaptateur IDS pour sondes analogiques**

Avec un adaptateur IDS, il est également possible d'utiliser des sondes analogiques sur le MultiLab 4010-2. La combinaison associant un adaptateur IDS et une sonde analogique se comporte comme une sonde IDS.

Le MultiLab 4010-2 comporte un évidement permettant le montage fixe de l'adaptateur IDS disponible comme accessoire (ADA 94/IDS DIN ou ADA 94/ IDS BNC).

Dans le MultiLab 4010-2, l'adaptateur IDS remplace une entrée numérique (canal 2) par des connexions pour une sonde de pH/ U/ISE analogique (connecteur DIN ou BNC) et une sonde de mesure de la température.

#### <span id="page-8-1"></span>**1.2.3 Reconnaissance automatique de la sonde**

La reconnaissance automatique de la sonde pour les sondes IDS permettent

- l'utilisation de sondes IDS sur différents appareils de mesure sans calibrer à nouveau
- l'utilisation de différentes sondes IDS sur un appareil de mesure sans calibrer à nouveau
- l'attribution de données de mesure à une sonde IDS
	- Les groupes de données de mesure sont toujours enregistrés avec le nom et le numéro de série de la sonde.
- l'attribution de données de calibration à une sonde
	- Les données de calibration et l'historique de calibration sont toujours enregistrés avec le nom et le numéro de série de la sonde.
- l'activation automatique des constantes de cellule correctes pour les sondes de conductivité
- le masquage automatique de menus ne concernant pas cette sonde

Pour pouvoir utiliser la fonction de reconnaissance automatique de la sonde, il faut disposer d'un appareil de mesure supportant la fonction de reconnaissance automatique de la sonde (p. ex. MultiLab 4010-2) et d'une sonde IDS numérique.

Les sondes IDS numériques ont en mémoire des données permettant d'identifier la sonde sans erreur.

Les données de sonde sont automatiquement reprises par l'appareil de mesure.

# <span id="page-9-0"></span>**2 Sécurité**

#### <span id="page-9-1"></span>**2.1 Informations relatives à la sécurité**

#### <span id="page-9-2"></span>**2.1.1 Informations de sécurité dans le mode d'emploi**

Ce mode d'emploi contient des informations importantes pour l'utilisation de l'appareil de mesure dans de bonnes conditions de sécurité. Veuillez lire ce mode d'emploi dans son intégralité et vous familiariser avec l'appareil de mesure avant de le mettre en service et de l'utiliser. Tenez ce mode d'emploi toujours à votre portée afin de pouvoir le consulter en cas de besoin.

Les remarques relatives à la sécurité exigeant une attention particulière sont soulignées dans ce mode d'emploi. Vous reconnaissez ces consignes de sécurité au symbole d'avertissement (triangle) sur le bord gauche. Le mot utilisé pour formuler l'avertissement (p. ex. "ATTENTION") marque le degré de gravité du danger:

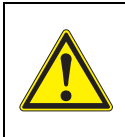

#### **ATTENTION**

**indique une situation dangereuse susceptible d'entraîner des blessures graves (irréversibles) ou la mort en cas de non respect de la remarque relative à la sécurité.**

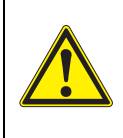

#### **AVERTISSEMENT**

**indique une situation dangereuse susceptible d'entraîner des blessures légères (réversibles) en cas de non respect de la remarque relative à la sécurité.**

#### *REMARQUE*

**indique des dommages matériels susceptibles d'être entraînés par le non respect des mesures indiquées.**

#### <span id="page-9-3"></span>**2.1.2 Signalisation de sécurité sur l'appareil de mesure**

Tenir compte de toutes les étiquettes, remarques et symboles de sécurité apposés sur l'appareil de mesure. Un symbole d'avertissement (triangle) sans texte renvoie à des informations de sécurité dans le mode d'emploi.

#### <span id="page-9-4"></span>**2.1.3 Autres documents contenant des informations relatives à la sécurité**

Les documents suivants contiennent des informations dont il faut tenir compte lors du travail avec le système de mesure:

- modes d'emploi des sondes et autres accessoires
- fiches de données de sécurité relatives aux auxiliaires de calibration et de maintenance (p. ex. solutions tampon, solutions d'électrolytes, etc.)

#### <span id="page-10-0"></span>**2.2 Utilisation sûre**

#### <span id="page-10-1"></span>**2.2.1 Utilisation conforme**

L'utilisation conforme à la destination de l'appareil de mesure consiste uniquement dans les mesures de pH, de potentiel Redox, d'oxygène et de conductivité en laboratoire.

L'utilisation conforme à la destination de l'appareil consiste uniquement dans une utilisation conforme aux instructions et spécifications techniques de ce mode d'emploi (voir [paragraphe 15 CARACTÉRISTIQUES](#page-119-4) TECHNIQUES, page 120).

Toute utilisation outrepassant ce cadre n'est pas conforme à la destination de l'appareil.

#### <span id="page-10-2"></span>**2.2.2 Conditions requises pour une utilisation sûre**

Pour garantir la sûreté d'utilisation, respecter les points suivants:

- Utiliser l'appareil de mesure uniquement à des fins correspondant à son utilisation conforme.
- Alimenter l'appareil de mesure uniquement avec les sources d'énergie indiquées dans le mode d'emploi.
- Utiliser l'appareil de mesure uniquement dans les conditions environnementales indiquées dans le mode d'emploi.
- Il est interdit d'ouvrir l'appareil de mesure.

#### <span id="page-10-3"></span>**2.2.3 Utilisation non autorisée**

Ne pas utiliser l'appareil de mesure lorsque:

- l'appareil présente un dommage visible (p. ex. après un transport)
- l'appareil a été stocké pendant un temps relativement long dans des conditions inappropriées (conditions de stockage, voir [paragraphe 15 CARACTÉ-](#page-119-4)RISTIQUES [TECHNIQUES, page 120](#page-119-4)).

# <span id="page-11-0"></span>**3 Mise en service**

#### <span id="page-11-1"></span>**3.1 Fournitures à la livraison**

- Appareil de mesureMultiLab 4010-2
- Câble USB (connecteur A sur mini-connecteur B)
- Transformateur d'alimentation
- Statif avec pied de statif
- **· Instructions abrégées**
- Mode d'emploi détaillé
- CD-ROM

#### <span id="page-11-2"></span>**3.2 Alimentation en énergie**

Le MultiLab 4010-2 est alimenté en énergie des différentes manières suivantes:

- Fonctionnement sur secteur via le transformateur d'alimentation joint à la livraison
- Fonctionnement de l'horloge système sur pile tampon en l'absence d'alimentation secteur (voir [paragraphe 13.1.2 REMPLACEMENT](#page-111-4) DE LA PILE, page [112](#page-111-4)).

### <span id="page-11-3"></span>**3.3 Première mise en service**

Effectuer les opérations suivantes:

- Raccorder le transformateur d'alimentation (voir [paragraphe 3.3.1 RACCORDEMENT](#page-12-0) DU TRANSFORMATEUR D'ALIMENTA-[TION, page 13\)](#page-12-0)
- Allumer l'appareil de mesure (voir [paragraphe 4.2 CONNECTER](#page-18-3) L'APPAREIL DE MESURE, page 19)
- Régler la date et l'heure (voir [paragraphe 4.5.5 EXEMPLE 2 POUR](#page-24-1) LA NAVIGA-TION: RÉGLAGE DE LA DATE ET DE [L'HEURE, page 25](#page-24-1))
- Monter le statif (voir mode d'emploi du statif)

#### <span id="page-12-0"></span>**3.3.1 Raccordement du transformateur d'alimentation**

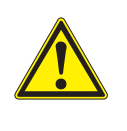

#### **ATTENTION**

**La tension du secteur au lieu d'utilisation doit se situer dans la plage de tension d'entrée du transformateur d'alimentation original (voir paragraphe** [15.2 CARACTÉRISTIQUES](#page-119-3) GÉNÉRALES, **[page 120](#page-119-3)).**

#### **ATTENTION**

**Utiliser uniquement des transformateurs d'alimentation originaux (voir paragraphe** [15.2 CARACTÉRISTIQUES](#page-119-3) GÉNÉRALES, **page [120\)](#page-119-3).**

- 1. Brancher le connecteur du transformateur d'alimentation sur le MultiLab 4010-2 dans la douille prévue pour le transformateur d'alimentation.
- 2. Brancher le transformateur d'alimentation original sur une prise aisément accessible.

L'appareil effectue un auto-test.

# <span id="page-13-0"></span>**4 Service**

## <span id="page-13-1"></span>**4.1 Principes de service généraux**

#### <span id="page-13-2"></span>**4.1.1 Clavier**

Dans ce mode d'emploi, les touches sont représentées par des parenthèses pointues <..> .

Le symbole de touche ainsi représenté dans le mode d'emploi (p. ex. **<ENTER>**) signifie généralement qu'il faut exercer une pression brève (appuyer et relâcher). La pression longue (appuyer et maintenir la touche enfoncée pendant env. 2 sec) est symbolisée par un tiret suivant le symbole de touche (p. ex. **<ENTER\_>**).

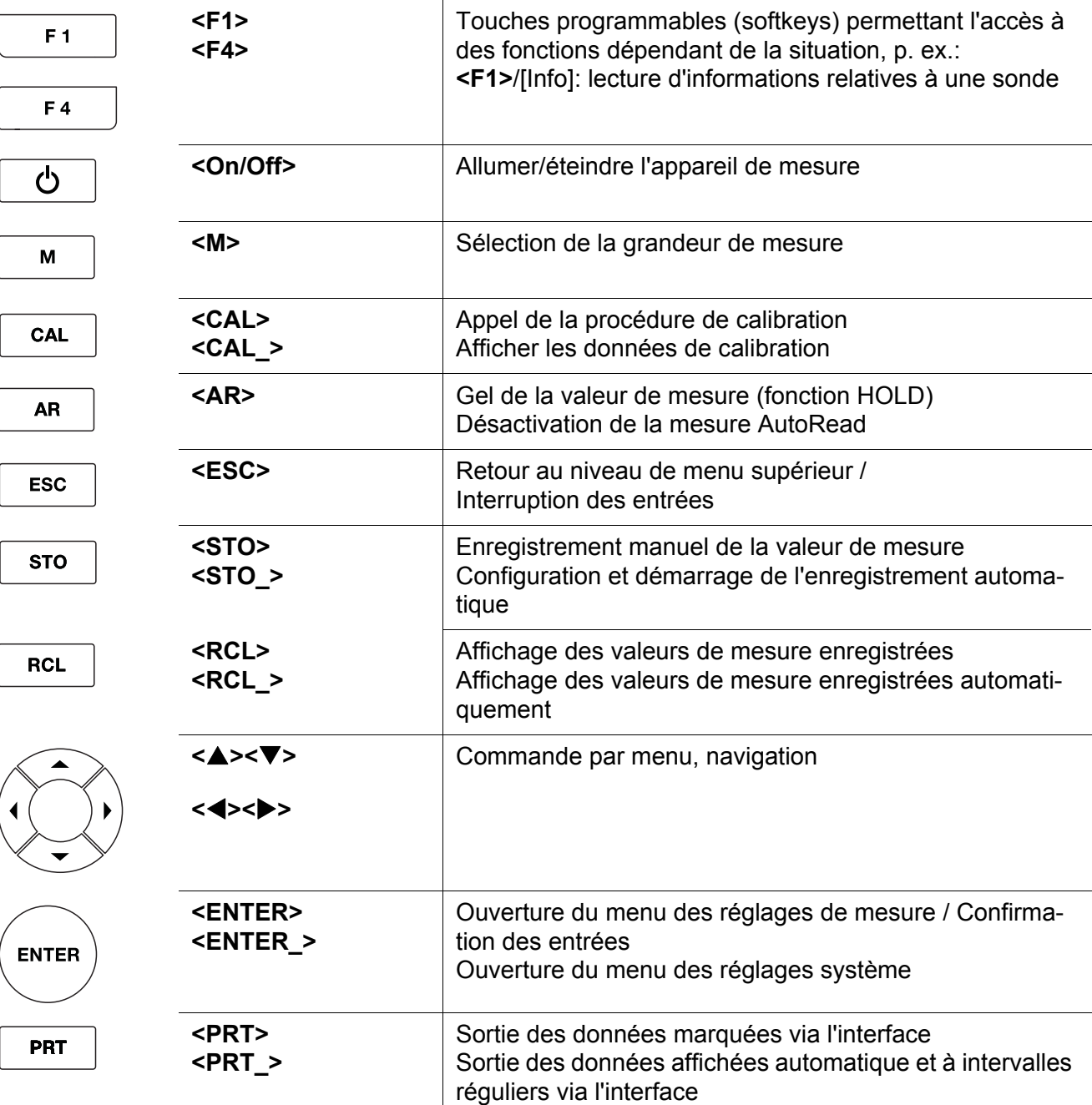

#### <span id="page-14-0"></span>**4.1.2 Visuel**

Exemple:

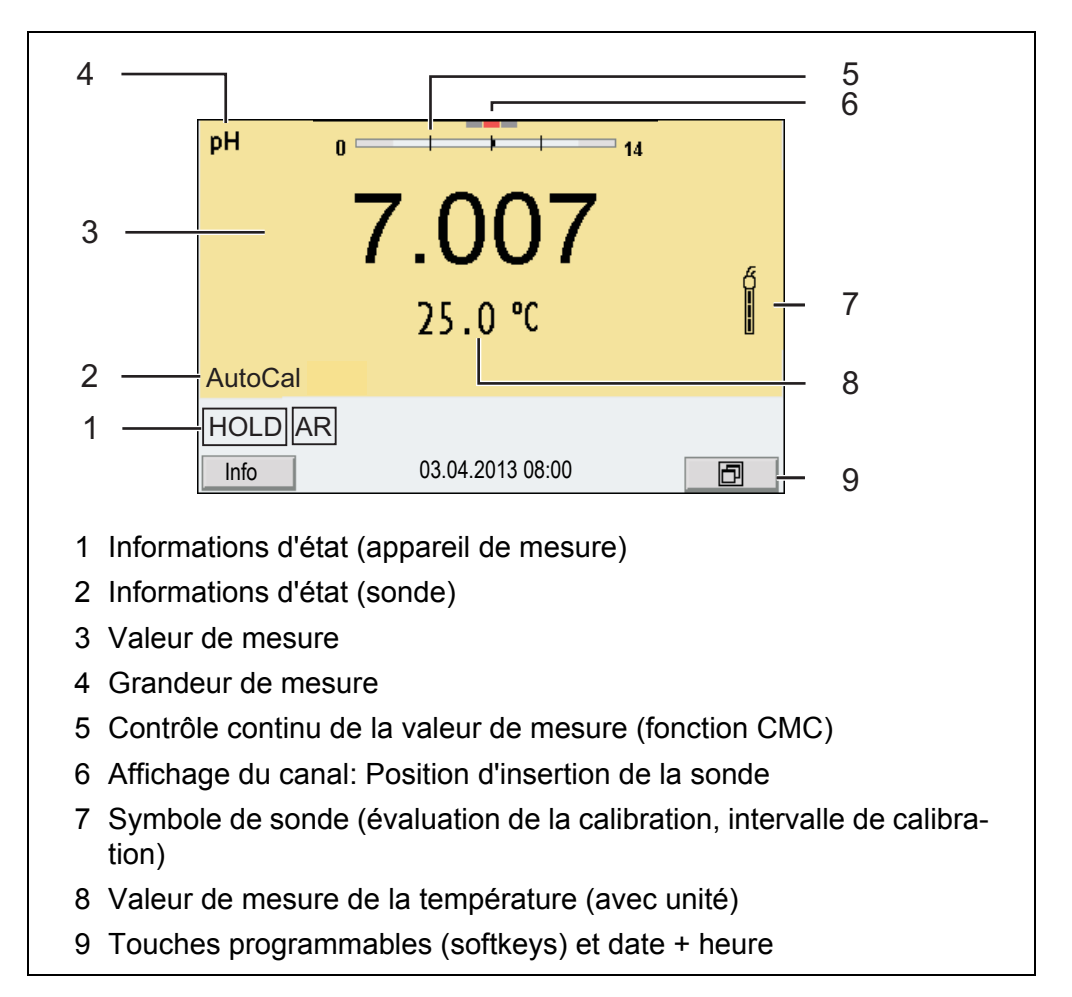

### <span id="page-14-1"></span>**4.1.3 Informations d'état**

![](_page_14_Picture_153.jpeg)

![](_page_15_Picture_2.jpeg)

Transmission de données de/á une sonde IDS est active

#### <span id="page-15-0"></span>**4.1.4 Connexions**

![](_page_15_Figure_5.jpeg)

![](_page_15_Picture_6.jpeg)

#### **ATTENTION**

**Ne raccorder à l'appareil de mesure que des sondes qui ne peuvent pas être alimentées par des tensions ou courants inadmissibles (> SELV et > circuit à limitation de courant). Les sondes IDS et adaptateurs IDS de YSI remplissent ces conditions.**

#### <span id="page-16-0"></span>**4.1.5 Affichage du canal**

Le MultiLab 4010-2 gère les sondes raccordées et indique à quelle connexion telle ou telle sonde est raccordée.

![](_page_16_Picture_4.jpeg)

#### <span id="page-16-2"></span><span id="page-16-1"></span>**4.1.6 Info sonde**

Il est à tout moment possible de faire afficher les données de sonde et les réglages de sonde actuels concernant une sonde raccordée. Les données de sonde sont communiquées dans le champ de visualisation de la valeur de mesure après activation de la touche programmable (softkey) [*Info*].

![](_page_16_Picture_7.jpeg)

1. Dans l'affichage de la valeur de mesure: Appuyer sur [*Info*] pour faire afficher les données de sonde (nom de sonde, numéro de série).

![](_page_17_Picture_2.jpeg)

2. Appuyer sur [*Plus*] pour faire afficher les autres données de sonde (réglages).

![](_page_17_Picture_135.jpeg)

#### <span id="page-17-0"></span>**4.1.7 Représentation de plusieurs sondes dans le mode de fonctionnement de mesure**

Il est possible d'afficher les valeurs mesurées par les sondes raccordées des manières suivantes:

- affichage d'ensemble de toutes les sondes raccordées
- affichage détaillé d'une seule sonde (p. ex. avec fonction CMC pour les sondes de pH)

La commutation entre les deux types de figuration se fait très simplement en appuyant sur la touche programmable (softkey). La touche programmable (softkey) adéquate s'affiche selon la situation d'utilisation.

![](_page_17_Figure_10.jpeg)

#### <span id="page-18-3"></span><span id="page-18-0"></span>**4.2 Connecter l'appareil de mesure**

- 1. Allumer l'appareil avec **<On/Off>**. L'appareil effectue un auto-test.
- 2. Raccorder la sonde. L'appareil est opérationnel.

![](_page_18_Picture_5.jpeg)

![](_page_18_Picture_6.jpeg)

Si l'administration utilisateurs est activée pour l'appareil de mesure, après la connexion de l'appareil de mesure, le dialogue *Inscrire* s'affiche (voir [paragraphe 4.4 OUVERTURE](#page-18-2) D'UNE SESSION AVEC NOM [D'UTILISATEUR, page 19\)](#page-18-2).

A la livraison, l'administration utilisateurs n'est pas active. L'administration utilisateurs est activée par l'administrateur sur le logiciel PC *MultiLab User* (voir les instructions de service du *MultiLab User*).

#### <span id="page-18-1"></span>**4.3 Extinction de l'appareil de mesure**

1. Avec **<On/Off>**, éteindre l'appareil.

#### <span id="page-18-2"></span>**4.4 Ouverture d'une session avec nom d'utilisateur**

Après activation de l'administration utilisateurs (voir les instructions de service du *MultiLab User*) par l'administrateur, il n'est plus possible d'effectuer de mesures avec l'appareil de mesure qu'après login avec le nom d'utilisateur. Le nom d'utilisateur est documenté dans les valeurs de mesure et les protocoles.

Tous les noms d'utilisateur créés par l'administrateur sont listés dans le menu *Nom d'utilisateur*. L'administrateur détermine pour chaque utilisateur si le login sur l'appareil nécessite un mot de passe.

Lorsque l'option de menu *Mot de passe* est grisée, aucun mot de passe n'est requis.

1. Allumer l'appareil avec **<On/Off>**. Le dialogue *Inscrire* s'affiche.

![](_page_19_Picture_173.jpeg)

2. Avec **<><>**, sélectionner l'option *Nom d'utilisateur* et valider avec **<ENTER>**.

Le nom d'utilisateur est marqué.

3. Sélectionner un nom d'utilisateur avec **<><>** et valider avec **<ENTER>**.

![](_page_19_Picture_7.jpeg)

Si aucun mot de passe n'est requis, le login est immédiat. Si une sonde est raccordée, l'affichage de la valeur de mesure s'affiche au visuel.

4. Si un mot de passe est requis: Avec **<><>**, sélectionner l'option de menu *Mot de passe* et valider avec **<ENTER>**.

![](_page_19_Picture_10.jpeg)

Lors du premier login avec un nom d'utilisateur, l'utilisateur détermine son mot de passe.

Pour être valable, le mot de passe doit comporter 4 chiffres. L'utilisateur peut changer de mot de passe au login suivant.

5. Avec **<><>** , modifier les chiffres de la position marquée. Avec **<><>**, passer à la position suivante du mot de passe. Lorsque le mot de passe est intégralement entré, valider le mot de passe avec **<ENTER>**. La session s'ouvre. Si une sonde est raccordée, l'affichage de la valeur de mesure s'affiche au visuel.

**Modification du mot de passe** Si l'administrateur a installé un accès protégé par mot de passe:

> 1. Allumer l'appareil avec **<On/Off>**. Le dialogue *Inscrire* s'affiche.

2. Avec **<><>**, sélectionner l'option *Nom d'utilisateur* et valider avec **<ENTER>**.

Le nom d'utilisateur est marqué.

- 3. Sélectionner un nom d'utilisateur avec **<><>** et valider avec **<ENTER>**.
- 4. Avec **<><>**, sélectionner l'option *Modifier le mot de passe* et valider avec **<ENTER>**.
- 5. Dans le champ *Mot de passe*, avec < $\blacktriangle$ >  $\blacktriangleright$  et < $\blacktriangleleft$  >  $\blacktriangleright$ , entrer l'ancien mot de passe et valider avec **<ENTER>**.
- 6. Dans le champ *Nouveau mot de passe*, avec < $\blacktriangle$  >< $\blacktriangledown$ > et < $\blacktriangle$  >< $\blacktriangleright$ >, entrer le nouveau mot de passe et valider avec **<ENTER>**. Le mot de passe est modifié. La session s'ouvre. Si une sonde est raccordée, l'affichage de la valeur de mesure s'affiche au visuel.

**Vous avez oublié votre mot de passe?** Veuillez vous adresser à l'administrateur.

#### <span id="page-20-0"></span>**4.5 Navigation**

#### <span id="page-20-1"></span>**4.5.1 Modes de fonctionnement**

![](_page_20_Picture_242.jpeg)

#### <span id="page-20-2"></span>**4.5.2 Affichage de la valeur de mesure**

Dans le champ d'affichage de la valeur de mesure,

- appuyer sur <▲><▼> pour sélectionner une sonde parmi plusieurs sondes raccordées. La sonde sélectionnée s'affiche sur un fond de couleur. Les actions/menus suivants se rapportent à la sonde sélectionnée
- appuyer sur **<ENTER>** (brève pression) pour ouvrir le menu correspondant

pour les réglages de calibration et de mesure.

- appuyer sur **<ENTER\_>** (pression longue (env. 2 s) sur **<ENTER>**) pour ouvrir le menu *Enregis. & config.* des réglages indépendants des sondes.
- exercer une pression sur **<M>** pour faire commuter l'affichage sur la fenêtre de mesure (p. ex.  $pH \le -\ge mV$ ).

#### <span id="page-21-0"></span>**4.5.3 Menus et dialogues**

Les menus pour réglages et les dialogues de certains déroulements contiennent d'autres sous-éléments. La sélection s'effectue avec les touches **<**><**>**. La sélection actuelle est toujours encadrée.

● Sous-menus

Le nom du sous-menu s'affiche sur le bord supérieur du cadre. Pour ouvrir les sous-menus, confirmer avec **<ENTER>**. Exemple:

![](_page_21_Picture_177.jpeg)

#### Réglages

Les réglages sont marqués par deux points. Le réglage actuel s'affiche sur le bord droit. Ouvrir le mode de réglage avec **<ENTER>**. Ensuite, il est possible de modifier le réglage avec < $\triangle$  ><**V>** et **<ENTER>**. Exemple:

![](_page_21_Picture_178.jpeg)

**•** Fonctions

Les fonctions sont repérées par le nom de la fonction. Elles sont immédiatement exécutées après confirmation avec **<ENTER>**. Exemple: afficher la fonction *Protocole de calibration*.

![](_page_22_Picture_132.jpeg)

#### **Messages**

Les informations sont précédées du symbole [**i**]. Il n'est pas possible de les sélectionner. Exemple:

![](_page_22_Picture_133.jpeg)

#### <span id="page-22-0"></span>**4.5.4 Exemple 1 pour la navigation: réglage de la langue**

1. Appuyer sur la touche **<On/Off>**. L'indication de la valeur de mesure s'affiche. L'appareil se trouve en mode de fonctionnement de mesure.

![](_page_22_Picture_8.jpeg)

2. Appuyer sur **<ENTER\_>** pour ouvrir le menu *Enregis. & config.*. L'appareil se trouve dans le mode de fonctionnement réglage.

![](_page_23_Picture_2.jpeg)

- 3. Avec **<**><**>**, marquer le sous-menu *Système*. La sélection actuelle est encadrée.
- 4. Avec **<ENTER>**, ouvrir le sous-menu *Système*.

![](_page_23_Picture_130.jpeg)

- 5. Avec <**▲><▼>**, marquer le sous-menu Général. La sélection actuelle est encadrée.
- 6. Avec **<ENTER>**, ouvrir le sous-menu *Général*.

![](_page_23_Picture_131.jpeg)

7. Avec **<ENTER>**, ouvrir le mode de réglage pour la *Langue*.

![](_page_24_Picture_191.jpeg)

- 8. Avec <**▲><▼>**, sélectionner la langue désirée.
- 9. Confirmer le réglage avec **<ENTER>**. L'appareil commute sur le mode de fonctionnement de mesure. La langue sélectionnée est active.

#### <span id="page-24-1"></span><span id="page-24-0"></span>**4.5.5 Exemple 2 pour la navigation: Réglage de la date et de l'heure**

L'appareil de mesure est doté d'une horloge avec fonction d'indication de la date. La date et l'heure s'affichent dans la ligne d'état de l'affichage de la valeur mesurée.

Lors de l'enregistrement de valeurs mesurées et lors de la calibration, la date et l'heure sont automatiquement enregistrées en même temps.

Le réglage correct de la date et de l'heure est important pour les fonctions et les affichages suivants:

- Date et heure actuelle.
- Date de calibration
- $\bullet$  Identification de valeurs mesurées enregistrées.

Aussi est-il recommandé de vérifier l'heure à intervalles réguliers.

![](_page_24_Picture_13.jpeg)

La date et l'heure sont remises dans les conditions suivantes:

- la tension d'alimentation est défaillante et
	- les piles tampon de l'horloge système sont épuisées.

**Réglage de la date, de l'heure et du format de la date**

Le format de la date peut être modifié de jour, mois, année (*jj.mm.aa*) à mois, jour, année (*jj.mm.aa* ou *jj.mm.aa*).

- 1. Dans l'affichage de la valeur de mesure: Appuyer sur **<ENTER\_>** pour ouvrir le menu *Enregis. & config.*. L'appareil se trouve dans le mode de fonctionnement réglage.
- 2. Avec **<**><**>** et **<ENTER>**, sélectionner le menu *Système* / *Fonction horloge* et confirmer.

Le menu de réglage de la date et de l'heure s'ouvre.

![](_page_25_Picture_123.jpeg)

- 3. Avec **<**><**>** et **<ENTER>** sélectionner *Temps* et confirmer. Les heures sont marquées.
- 4. Avec **<**><**>** et **<ENTER>**, modifier le réglage et confirmer. Les minutes sont marquées.
- 5. Avec <**▲><▼>** et **<ENTER>**, modifier le réglage et confirmer. Les secondes sont marquées.
- 6. Avec **<**><**>** et **<ENTER>**, modifier le réglage et confirmer. L'heure est réglée.
- 7. Le cas échéant, régler *Date* et *Format de date*. Le réglage s'effectue de la même manière que le réglage de l'heure.
- 8. Appuyer sur **<ESC>** pour passer dans le menu supérieur afin d'effectuer d'autres réglages. ou

Appuyer sur **<M>** pour commuter sur l'affichage de la valeur de mesure.

L'appareil se trouve en mode de fonctionnement de mesure.

# <span id="page-26-0"></span>**5 Valeur de pH**

#### <span id="page-26-1"></span>**5.1 Mesure**

#### <span id="page-26-2"></span>**5.1.1 Mesure de la valeur de pH**

![](_page_26_Picture_5.jpeg)

Le raccord de sonde et l'interface USB-B (Device) sont galvaniquement séparés. Les mesures sans problèmes sont ainsi également possibles dans les cas suivants:

- Mesure en milieu de mesure relié à la terre
- Mesure avec plusieurs sondes sur un MultiLab 4010-2 dans un milieu de mesure
- 1. Raccorder la sonde de pH IDS à l'appareil de mesure. La fenêtre de mesure du pH s'affiche au visuel.
- 2. Le cas échéant, sélectionner la grandeur de mesure pH avec **<M>**.
- 3. Thermostater les solutions de mesure ou mesurer la température actuelle si la mesure doit être effectuée sans sonde de température.
- 4. Si besoin, calibrer ou contrôler la sonde de pH IDS
- 5. Plonger l'électrode de pH IDS dans la solution de mesure.

![](_page_26_Picture_14.jpeg)

**Contrôle de stabilité (AutoRead) & fonction HOLD**

La fonction de contrôle de la stabilité (*AutoRead*) contrôle en permanence la stabilité du signal de mesure. La stabilité exerce une influence essentielle sur la reproductibilité de la valeur mesurée.

La grandeur de mesure clignote au visuel

- dès que la valeur mesurée quitte le domaine de stabilité
- si la fonction automatique *Contrôle de stabilité* est désactivée.

Indépendamment du réglage pour *Contrôle de stabilité* automatique (voir [para](#page-96-1)[graphe 10.6.3 CONTRÔLE](#page-96-1) DE STABILITÉ AUTOMATIQUE, page 97) dans le menu *Système*, il est possible à tout moment de démarrer manuellement la fonction *Contrôle de stabilité*.

1. Avec **<AR>**, geler la valeur de mesure. L'indication d'état [HOLD] s'affiche. La fonction HOLD est active.

![](_page_27_Picture_3.jpeg)

Il est possible de quitter à tout moment la fonction *Contrôle de stabilité* et la fonction HOLD avec **<AR>** oder **<M>**.

2. Avec **<ENTER>**, activer manuellement la fonction *Contrôle de stabilité*. Tant que la valeur de mesure n'est pas évaluée comme étant stable, l'indication d'état [AR] reste affichée. Une barre de progression s'affiche et l'indication de la grandeur de mesure clignote. Dès qu'elle satisfait aux critères de stabilité, la valeur de mesure est gelée. L'indication d'état [HOLD][AR] s'affiche, la barre de progression s'efface et l'affichage de la grandeur de mesure ne clignote plus. Les données de mesure actuelles sont sorties sur l'interface. Les données de mesure remplissant le critère du contrôle de stabilité reçoivent la mention supplémentaire AR.

![](_page_27_Picture_6.jpeg)

Il est possible à tout moment d'interrompre prématurément et manuellement la fonction de *Contrôle de stabilité* avec **<ENTER>**. En cas d'interruption prématurée de la fonction *Contrôle de stabilité*, les données de mesure actuelles sont sorties sans info Auto-Read sur l'interface (PC, mémoire USB ou imprimante USB).

- 3. Appuyer sur **<ENTER>** pour lancer une nouvelle mesure avec contrôle de stabilité.
	- $O<sub>II</sub>$

Avec **<AR>** ou **<M>**, libérer la valeur de mesure gelée.

L'indication d'état [AR] disparaît. Le visuel revient à la représentation précédente.

**Critères pour une valeur mesurée stable**

La fonction *Contrôle de stabilité* contrôle si les valeurs de mesure sont stables dans l'intervalle de temps surveillé.

![](_page_27_Picture_184.jpeg)

La durée minimum jusqu'à ce qu'une valeur de mesure soit évaluée comme étant stable correspond à l'intervalle de temps surveillé. La durée réelle est généralement plus longue.

#### <span id="page-28-0"></span>**5.1.2 Mesure de la température**

Pour obtenir des mesures de pH reproductibles, la mesure de la température de la solution de mesure est absolument indispensable.

Les sondes IDS mesurent la température grâce à une sonde de mesure de la température intégrée à la sonde IDS.

En cas d'utilisation d'une sonde sans sonde de mesure de la température intégrée, p. ex. via un adaptateur de pH IDS, il faut d'abord déterminer et entrer la température de la solution de mesure.

Le fait que le mode de mesure de la température soit actif se reconnaît à l'affichage de la température:

![](_page_28_Picture_163.jpeg)

#### <span id="page-28-1"></span>**5.2 Calibration pH**

#### <span id="page-28-2"></span>**5.2.1 Pourquoi calibrer?**

Les chaînes de mesure du pH vieillissent. Cela se traduit par une modification du point zéro (asymétrie) et de la pente de la chaîne de mesure du pH. Par conséquence, la valeur mesurée affichée manque de précision. La calibration permet de déterminer et d'enregistrer les valeurs actuelles du point zéro et de la pente de la chaîne de mesure.

C'est pourquoi il faut calibrer à intervalles réguliers.

#### <span id="page-28-3"></span>**5.2.2 Quand faut-il absolument calibrer?**

- Par routine dans le cadre d'une action d'assurance qualité dans le service.
- Lorsque l'intervalle de calibration est écoulé

#### <span id="page-28-4"></span>**5.2.3 Exécution d'une calibration automatique (AutoCal)**

Veiller à la sélection correcte du kit de tampons dans le menu de sonde, dans le menu *Tampon* (voir [paragraphe 10.1.1 RÉGLAGES](#page-82-2) POUR MESURES DE PH, [page 83\)](#page-82-2).

Utiliser dans un ordre quelconque de une à cinq solutions tampons du kit de tampons sélectionné.

Ci-dessous, vous trouverez la description de la calibration au moyen de tampons YSI (YSI). Avec d'autres kits de tampons, ce sont d'autres valeurs de consigne du tampon qui s'affichent. Sinon, le déroulement est identique.

![](_page_29_Picture_2.jpeg)

Si la calibration un point est réglée dans le menu, la calibration est automatiquement quittée après la mesure de la solution tampon 1 et le protocole de calibration s'affiche.

- 1. Raccorder la sonde de pH à l'appareil de mesure. La fenêtre de mesure du pH s'affiche au visuel.
- 2. Préparer les solutions tampons. En cas de mesure sans sonde de température: Tempérer les solutions tampons ou mesurer la température actuelle.
- 3. Lancer la calibration avec **<CAL>**. Le premier écran de calibration s'affiche pour le premier tampon (affichage de la tension).

![](_page_29_Picture_111.jpeg)

- 4. Rincer la sonde IDS avec soin à l'eau désionisée.
- 5. Plonger la sonde dans la solution tampon numéro 1.
- 6. En cas de mesure sans sonde de mesure de la température (p. ex. via un adaptateur IDS): Entrer la température du tampon avec **<▲>**
- 7. Lancer la mesure avec **<ENTER>**. La stabilité de la valeur mesurée est vérifiée (contrôle de stabilité). L'indication d'état [AR] s'affiche. La grandeur de mesure clignote.

![](_page_29_Picture_12.jpeg)

- 8. Attendre la fin de la mesure avec contrôle de stabilité ou reprendre la valeur de calibration avec **<ENTER>**. L'écran de calibration pour le tampon suivant s'affiche (affichage de la tension).
- 9. Le cas échéant, mettre fin à la calibration en tant que calibration un point en appuyant sur **<M>** Le protocole de calibration s'affiche.

![](_page_30_Picture_4.jpeg)

Pour la **calibration un point,** l'appareil utilise la pente de Nernst (- 59,2 mV/pH à 25 °C) et détermine le point zéro de la sonde de pH IDS.

**Poursuivre avec la calibration deux points**

- 10. Rincer la sonde IDS avec soin à l'eau désionisée.
- 11. Plonger la sonde de pH dans la solution tampon 2.
- 12. En cas de mesure sans sonde de température: Entrer la température du tampon avec **<▲>**
- 13. Lancer la mesure avec **<ENTER>**. La stabilité de la valeur mesurée est vérifiée (contrôle de stabilité). L'indication d'état [AR] s'affiche. La grandeur de mesure clignote.

![](_page_30_Picture_11.jpeg)

14. Attendre la fin de la mesure avec contrôle de stabilité ou appuyer sur **<ENTER>** pour mettre fin au contrôle de stabilité et reprendre la valeur de calibration.

L'écran de calibration pour le tampon suivant s'affiche (affichage de la tension).

15. Le cas échéant, mettre fin à la calibration en tant que calibration deux points en appuyant sur **<M>** Le protocole de calibration s'affiche.

#### **Poursuivre avec la calibration trois à cinq points**

- 16. Rincer la sonde IDS avec soin à l'eau désionisée.
- 17. Plonger la sonde dans la solution tampon suivante.
- 18. En cas de mesure sans sonde de température: Entrer la température du tampon avec  $\leq$   $\geq$   $\leq$   $\geq$   $\geq$ .
- 19. Lancer la mesure avec **<ENTER>**. La stabilité de la valeur mesurée est vérifiée (contrôle de stabilité). L'indication d'état [AR] s'affiche. La grandeur de mesure clignote.

![](_page_31_Picture_4.jpeg)

20. Attendre la fin de la mesure avec contrôle de stabilité ou appuyer sur **<ENTER>** pour mettre fin au contrôle de stabilité et reprendre la valeur de calibration.

L'écran de calibration pour le tampon suivant s'affiche (affichage de la tension).

21. Le cas échéant, quitter la calibration avec **<M>**. Le protocole de calibration s'affiche. ou

> appuyer sur **<ENTER>** pour passer à la calibration avec le tampon suivant.

![](_page_31_Picture_9.jpeg)

Après la mesure du dernier tampon du kit de tampons, la calibration s'arrête automatiquement. Ensuite, le protocole de calibration s'affiche.

La droite de calibration est déterminée par régression linéaire.

#### <span id="page-31-0"></span>**5.2.4 Exécution d'une calibration manuelle (ConCal)**

Veiller à ce que, dans le menu de sonde, dans le menu *Tampon*, le kit de tampons *ConCal* soit sélectionné (voir [paragraphe 10.1.1 RÉGLAGES](#page-82-2) POUR MESURES DE [PH, page 83](#page-82-2)).

Utiliser, en ordre croissant ou décroissant, de une à cinq solutions tampons quelconques.

![](_page_31_Picture_15.jpeg)

Si la calibration un point est réglée dans le menu, la calibration est automatiquement quittée après la mesure de la solution tampon 1 et le protocole de calibration s'affiche.

- 1. Raccorder la sonde de pH à l'appareil de mesure. La fenêtre de mesure du pH s'affiche au visuel.
- 2. Préparer les solutions tampons. En cas de mesure sans sonde de température: Tempérer les solutions tampons ou mesurer la température actuelle.
- 3. Lancer la calibration avec **<CAL>**. Le premier écran de calibration s'affiche pour le premier tampon (affichage de la tension).

![](_page_32_Picture_5.jpeg)

- 4. Rincer la sonde IDS avec soin à l'eau désionisée.
- 5. Plonger la sonde de pH dans la solution tampon 1.
- 6. En cas de mesure sans sonde de mesure de la température (p. ex. via un adaptateur IDS): Entrer la température du tampon avec **<▲>**
- 7. Lancer la mesure avec **<ENTER>**. La stabilité de la valeur mesurée est vérifiée (contrôle de stabilité). L'indication d'état [AR] s'affiche. La grandeur de mesure clignote.

![](_page_32_Picture_10.jpeg)

8. Attendre la fin de la mesure avec contrôle de stabilité ou appuyer sur **<ENTER>** pour mettre fin au contrôle de stabilité et reprendre la valeur de calibration.

La valeur de pH de la solution tampon s'affiche.

![](_page_33_Picture_2.jpeg)

- 9. Appuyer sur < $\blacktriangle$ >< $\blacktriangledown$ > pour régler la valeur de consigne du tampon pour la température mesurée.
- 10. Reprendre la valeur de calibration avec **<ENTER>**. L'écran de calibration pour le tampon suivant s'affiche (affichage de la tension).
- 11. Le cas échéant, mettre fin à la calibration en tant que calibration un point en appuyant sur **<M>** Le protocole de calibration s'affiche.

![](_page_33_Picture_6.jpeg)

Pour la **calibration un point,** l'appareil utilise la pente de Nernst (- 59,2 mV/pH à 25 °C) et détermine le point zéro de la sonde de pH IDS.

#### **Poursuivre avec la calibration deux**

**points**

- 12. Rincer la sonde IDS avec soin à l'eau désionisée.
- 13. Plonger la sonde de pH dans la solution tampon 2.
- 14. En cas de mesure sans sonde de température: Entrer la température du tampon avec  $\leq$   $\geq$   $\leq$   $\geq$   $\geq$ .
- 15. Lancer la mesure avec **<ENTER>**. La stabilité de la valeur mesurée est vérifiée (contrôle de stabilité). L'indication d'état [AR] s'affiche. La grandeur de mesure clignote.
- 16. Attendre la fin de la mesure avec contrôle de stabilité ou appuyer sur **<ENTER>** pour mettre fin au contrôle de stabilité et reprendre la valeur de calibration.

La valeur de pH de la solution tampon s'affiche.

![](_page_34_Picture_2.jpeg)

- 17. Appuyer sur <**▲**><▼> pour régler la valeur de consigne du tampon pour la température mesurée.
- 18. Reprendre la valeur de calibration avec **<ENTER>**. L'écran de calibration pour le tampon suivant s'affiche (affichage de la tension).
- 19. Le cas échéant, mettre fin à la calibration en tant que calibration deux points en appuyant sur **<M>** Le protocole de calibration s'affiche.

**Poursuivre avec la calibration trois à cinq points**

- 20. Rincer la sonde IDS avec soin à l'eau désionisée.
- 21. Plonger la sonde dans la solution tampon suivante.
- 22. En cas de mesure sans sonde de température: Entrer la température du tampon avec  $\leq$   $\blacktriangle$  >  $\leq$   $\blacktriangleright$ .
- 23. Lancer la mesure avec **<ENTER>**. La stabilité de la valeur mesurée est vérifiée (contrôle de stabilité). L'indication d'état [AR] s'affiche. La grandeur de mesure clignote.
- 24. Attendre la fin de la mesure avec contrôle de stabilité ou appuyer sur **<ENTER>** pour mettre fin au contrôle de stabilité et reprendre la valeur de calibration.

La valeur de pH de la solution tampon s'affiche.

![](_page_34_Picture_13.jpeg)

- 25. Appuyer sur **<><>** pour régler la valeur de consigne du tampon pour la température mesurée.
- 26. Reprendre la valeur de calibration avec **<ENTER>**. L'écran de calibration pour le tampon suivant s'affiche (affichage de la tension).
- 27. Le cas échéant, quitter la calibration avec **<M>**. Le protocole de calibration s'affiche. ou Appuyer sur **<ENTER>** pour poursuivre la calibration avec le tampon suivant.

![](_page_35_Picture_5.jpeg)

Après la mesure d'un cinquième tampon, le processus de calibration est automatiquement quitté. Ensuite, le protocole de calibration s'affiche.

La droite de calibration est déterminée par régression linéaire.

#### <span id="page-35-0"></span>**5.2.5 Points de calibration**

La calibration peut être effectuée avec de une à cinq solutions tampons en ordre quelconque (calibration un point à cinq points). L'appareil de mesure détermine les valeurs suivantes et calcule la droite de calibration de la manière suivante:

![](_page_35_Picture_179.jpeg)

![](_page_35_Picture_11.jpeg)

Il est possible d'opter pour l'affichage de la pente en mV/pH ou en % (voir [paragraphe 10.1.1 RÉGLAGES](#page-82-2) POUR MESURES DE PH, page [83\)](#page-82-2).
### **5.2.6 Données de calibration**

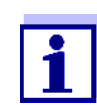

Après la calibration, le protocole de calibration est automatiquement transmis à l'interface.

### **Afficher les données de calibration**

Vous trouvez le protocole de la dernière calibration à l'option de menu *Calibration* / *Protocole de calibration*. Pour ouvrir dans le champ d'affichage de la valeur de mesure, appuyer sur la touche **<CAL\_>**.

Les protocoles de calibration des 10 dernières calibrations se trouvent dans le menu *Calibration*/*Mémoire calibration* / *Afficher*. Pour ouvrir le menu *Calibration* dans le champ d'affichage de la valeur de mesure, appuyer sur la touche **<ENTER>**.

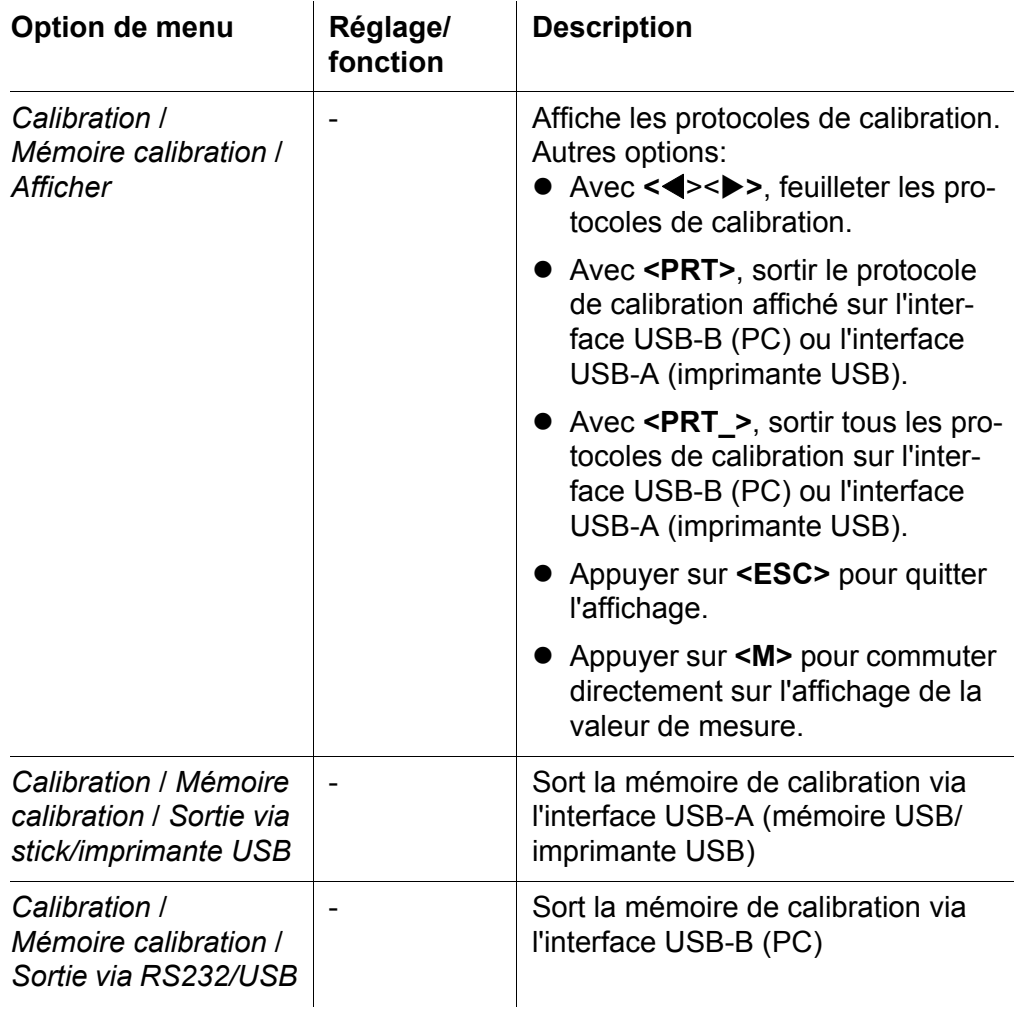

#### **Evaluation de calibration**

Après la calibration, l'appareil de mesure évalue automatiquement la calibration. Le point zéro et la pente sont alors l'objet d'une évaluation séparée. C'est l'évaluation la plus mauvaise qui est prise en compte dans tous les cas. L'évaluation s'affiche au visuel et dans le protocole de calibration.

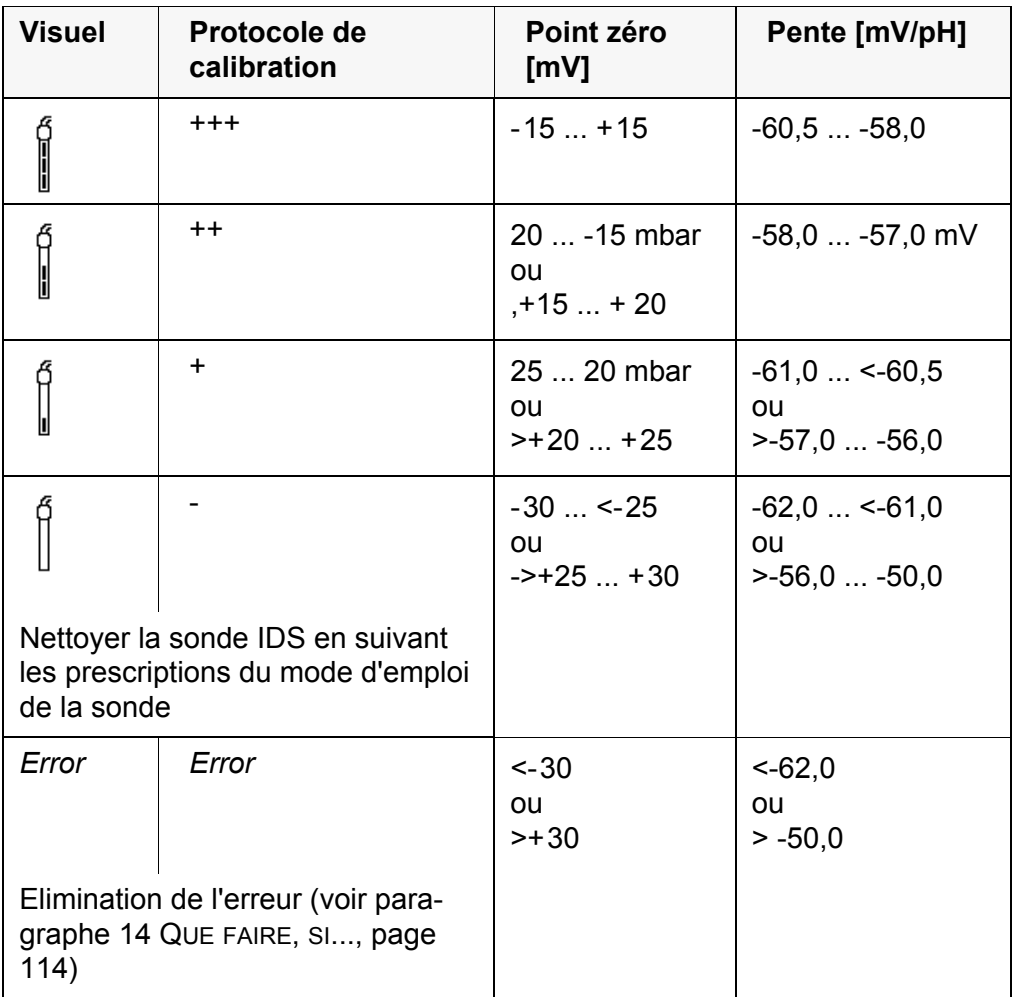

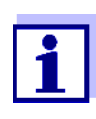

Pour les sondes de pH IDS, il est également possible d'activer une évaluation de calibration (QSC) plus finement échelonnée (voir [paragraphe 5.2.8 FONCTION QSC \(CONTRÔLE](#page-39-0) DE QUALITÉ DE LA [SONDE\), page 40](#page-39-0)).

```
Protocole de
  calibration
                   CALIBRATION pH
                   03.04.2013 07:43:33
                   4110
                   No.sér. B092500013
                   YSI
                   Tampon 1 4.00<br>Tampon 2 7.00
                   Tampon 2 7.00<br>Tampon 3 10.00
                   Tampon 3 10.00<br>Tension 1 184.0 mV
                   Tension 1 184.0 mV
                   Tension 2 3.0 mV
                   Tension 2<br>
Tension 2<br>
Tension 3<br>
Température 1<br>
24.0 °C
                   Température 1 24.0 °C<br>Température 2 24.0 °C
                   Température 2 24.0 °C<br>Température 3 24.0 °C
                   Température 3<br>Pente
                                                 -60.2 mV/pH<br>4.0 mV
                   Asymétrie 4.0<br>Sonde +++
                   Sonde
                   etc...
```
#### **5.2.7 Contrôle continu de la valeur de mesure (fonction CMC)**

Le contrôle permanent de la valeur de mesure (ou fonction CMC pour Continuous Measurement Control) permet d'évaluer rapidement et sûrement la valeur de mesure actuelle d'un seul coup d'œil.

Après chaque calibration réussie, l'échelle de la gamme de mesure du pH s'affiche dans le champ de visualisation de la valeur de mesure. Il est alors particulièrement facile de reconnaître si la valeur de mesure actuelle se trouve dans la partie calibrée de la gamme de mesure.

1 2 pН  $\mathbf{u}$ 14 3 4 Ó 25.0 °C Info 03.04.2013 08:00同

Les informations suivantes s'affichent:

- 1 Valeur de pH actuellement mesurée (aiguille)
- 2 Repères sous forme de tirets pour toutes les valeurs de consigne de tampon utilisées lors de la dernière calibration valable.
- 3 Gamme de mesure pour laquelle il y a une calibration valable. Les valeurs de mesure situées dans cette gamme peuvent être documentées.
- 4 Gamme de mesure pour laquelle il n'y a pas de calibration valable (gris foncé). Les valeurs de mesure situées dans cette gamme ne peuvent pas être documentées. Calibrer l'appareil de mesure avec des tampons couvrant cette gamme de mesure. Si la valeur de mesure actuelle se situe dans la zone non calibrée, cette zone s'affiche en gris plus foncé. Lorsqu'une valeur de mesure est située hors de la gamme de mesure pH 0 - 14, des flèches de débordement s'affichent sur le bord droit et sur le bord gauche de la gamme de mesure.

Les limites de la gamme calibrée sont déterminées par les tampons utilisés lors de la calibration:

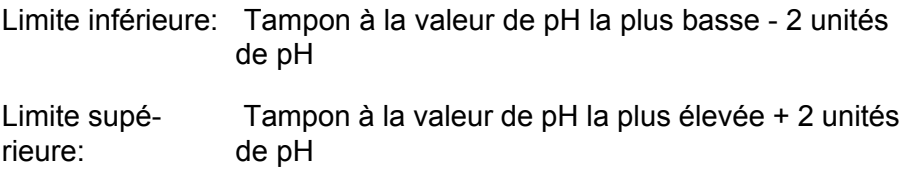

## <span id="page-39-0"></span>**5.2.8 Fonction QSC (contrôle de qualité de la sonde)**

### **Généralités sur la fonction QSC**

La fonction QSC (Quality Sensor Control) est une nouvelle évaluation de sonde pour les sondes IDS numériques. Cette fonction évalue l'état de la sonde de pH IDS de manière individuelle et très finement échelonnée.

Au visuel, l'échelle QSC indique l'évaluation actuelle de la sonde au moyen d'une aiguille.

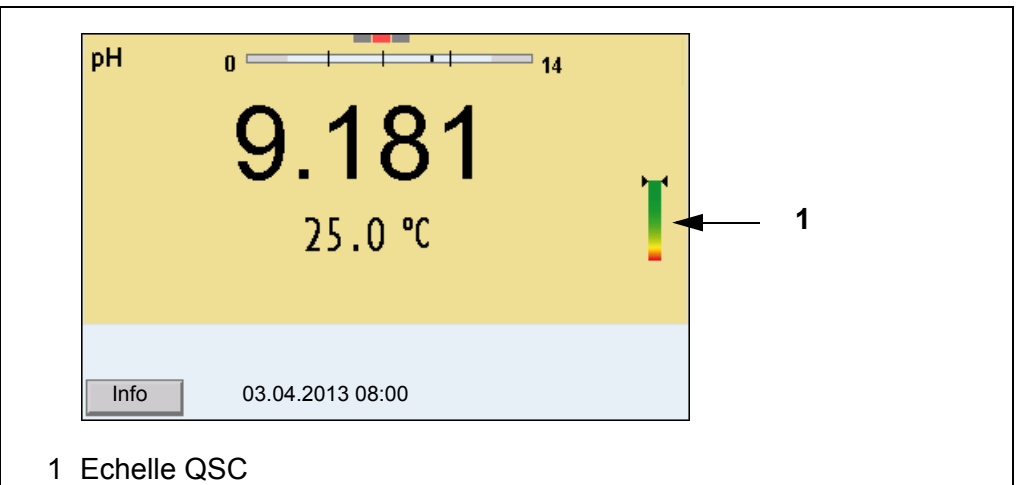

La double flèche indique l'évaluation actuelle de la sonde sur l'échelle QSC

En cas de sortie USB, l'évaluation de la sonde est documentée sous forme d'indication en pourcentage (1-100).

L'évaluation de sonde finement échelonnée fournie par la fonction QSC attire l'attention très tôt sur les modifications de la sonde.

Ainsi, en cas de besoin, il est possible de prendre d'autres mesures pour rétablir la qualité de mesure optimale (p. ex. nettoyage, calibration ou remplacement de la sonde).

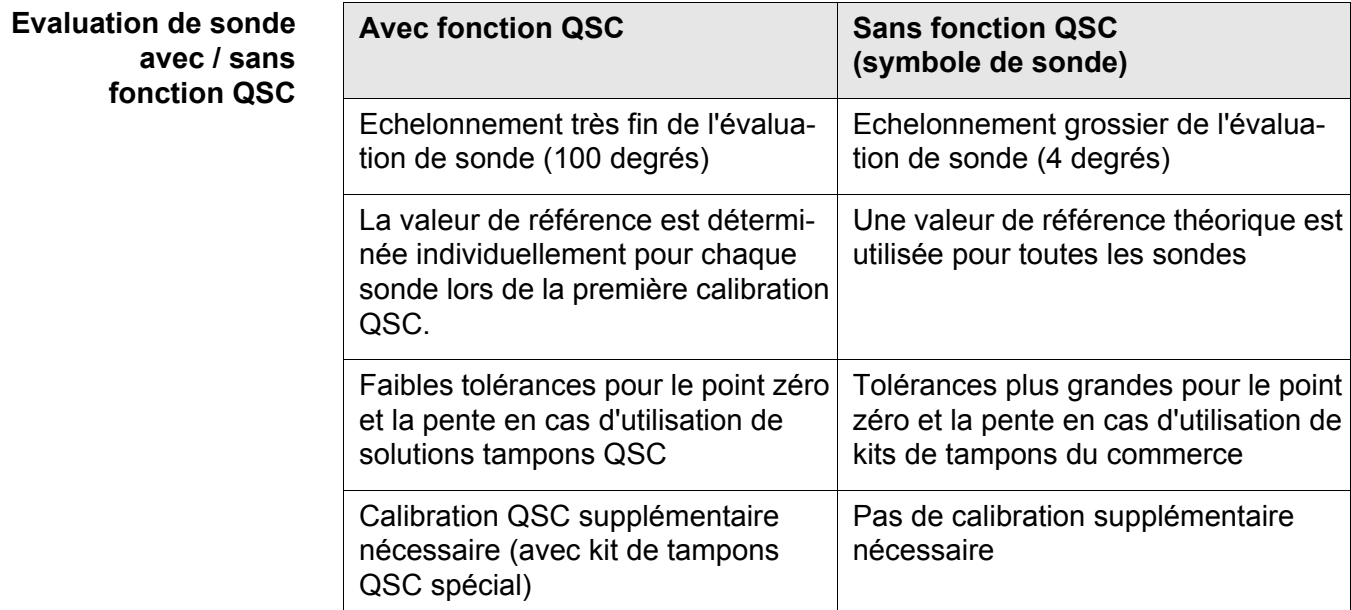

**Calibration QSC** La fonction QSC est activée par une calibration trois points supplémentaire unique avec des solutions tampons QSC spéciales. Elle couvre la gamme de mesure de la sonde de pH 2 à pH 11. Lors de la première calibration QSC, l'état réel de la sonde est déterminé et déposé dans la sonde comme référence. Pour remplir les exigences élevées d'une première calibration QSC, il est optimal d'effectuer la première calibration QSC aussitôt lors de la mise en service de la sonde.

> Quant aux calibrations régulières pour la gamme de mesure spécifique à l'utilisateur, elles sont effectuées comme jusqu'à présent au moyen des solutions étalons habituelles de l'utilisateur.

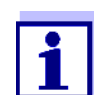

Dès que la fonction QSC a été activée pour une sonde IDS, il n'est plus possible de revenir, pour cette sonde, à l'évaluation de sonde avec symbole de sonde.

# **Effectuer une pre-**

**mière calibration QSC**

- 1. Avec **<ENTER>**, ouvrir le menu pour les réglages de mesure.
- 2. Dans le menu *QSC*, sélectionner *Première calibration* en appuyant sur **<**><**>** .

Le visuel de calibration s'affiche. *AutoCal QSC-Kit* s'affiche comme tampon.

Pour la calibration QSC, utiliser exclusivement le kit QSC. Avec d'autres tampons, il n'est pas possible d'obtenir une calibration QSC valide.

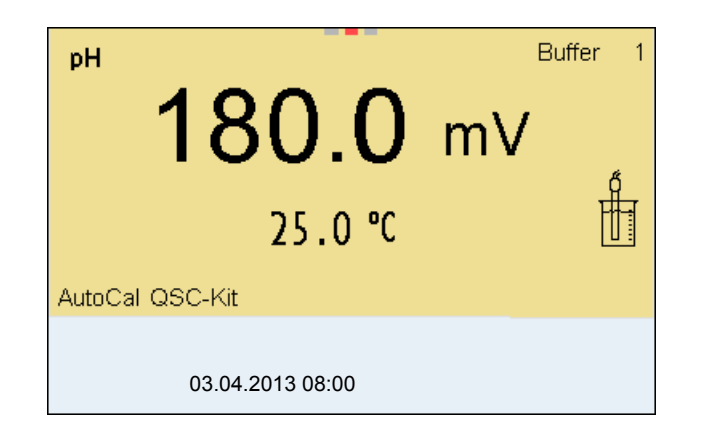

3. La calibration avec les tampons du kit QSC se déroule comme une calibration trois points régulière.

Suivre les instructions données à l'utilisateur.

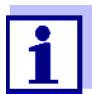

Effectuer la première calibration QSC avec un grand soin. C'est alors qu'est déterminée la valeur de référence pour la sonde. Cette valeur de référence ne pourra plus être écrasée ou réinitialisée. Dès que la fonction QSC a été activée, le retour à l'évaluation de sonde avec symbole de sonde n'est plus possible.

4. Dès que la calibration trois points a été effectuée avec succès, il est possible de décider si la calibration sera reprise ou rejetée en tant que première calibration QSC.

La première calibration QSC est achevée. La sonde est calibrée. Si l'utilisateur désire calibrer avec des tampons spécifiques pour ses mesures, il lui est ensuite possible de procéder à une calibration régulière avec ses tampons. Les valeurs de référence déterminées lors de la calibration QSC sont également utilisées pour l'évaluation de calibrations régulières. L'échelle QSC de la fonction QSC est toujours affichée dans le champ de visualisation de la valeur de mesure. Une double flèche indique l'évaluation de sonde actuelle sur l'échelle QSC.

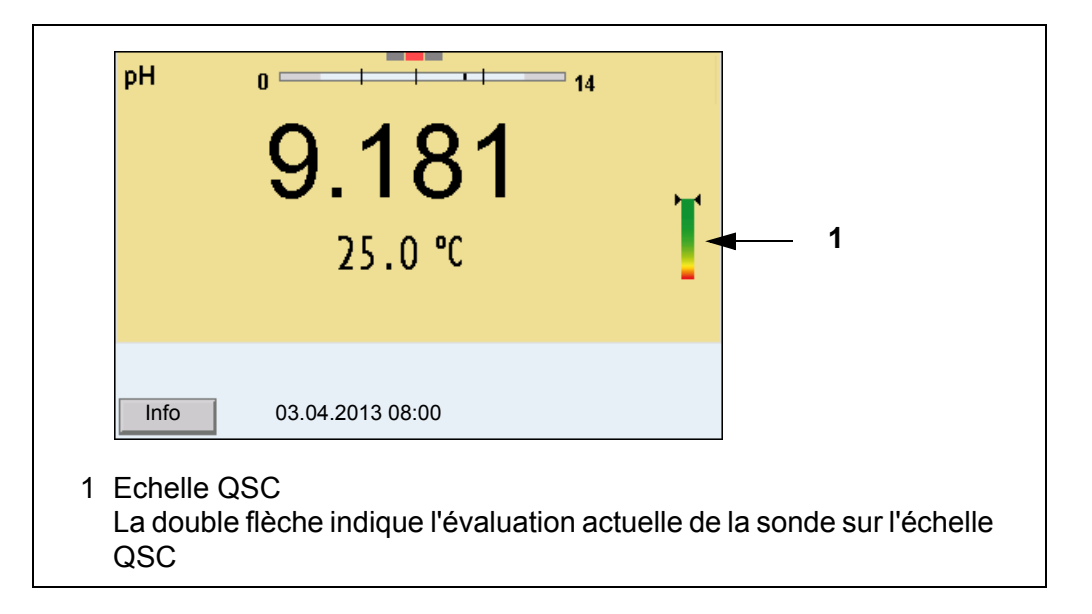

### **Effectuer une calibration QSC de contrôle**

Une calibration QSC de contrôle peut être utile, p. ex., lorsque l'évaluation de sonde a nettement changé (après quelques calibrations régulières).

Les calibrations QSC de contrôle peuvent être effectuées à des intervalles de temps plus longs que les calibrations régulières.

- 1. Avec **<ENTER>**, ouvrir le menu pour les réglages de mesure.
- 2. Dans le menu *QSC*, sélectionner *Calibration de contrôle* en appuyant sur **<**><**>** .

Le visuel de calibration s'affiche. *AutoCal QSC-Kit* s'affiche comme tampon.

Pour la calibration QSC, utiliser exclusivement le kit QSC. Avec d'autres tampons, il n'est pas possible d'obtenir une calibration QSC de contrôle valide.

3. Suivre les instructions données à l'utilisateur. La calibration se déroule comme une calibration trois points régulière. Dès que la calibration trois points a été effectuée avec succès, il est possible de décider si la calibration sera reprise ou rejetée en tant que première calibration QSC de contrôle.

# **6 potentiel Redox**

#### **6.1 Mesure**

#### **6.1.1 Mesure du potentiel Redox**

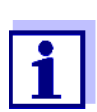

Le raccord de sonde et l'interface USB-B (Device) sont galvaniquement séparés. Les mesures sans problèmes sont ainsi également possibles dans les cas suivants:

- Mesure en milieu de mesure relié à la terre
- Mesure avec plusieurs sondes sur un MultiLab 4010-2 dans un milieu de mesure

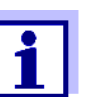

Les sondes de potentiel Redox IDS ne se calibrent pas. Il est cependant possible de contrôler les sondes de potentiel Redox IDS avec une solution de contrôle.

- 1. Raccorder la sonde Redox à l'appareil de mesure. La fenêtre de mesure du potentiel Redox s'affiche au visuel.
- 2. Thermostater les solutions de mesure ou mesurer la température actuelle si la mesure doit être effectuée sans sonde de température.
- 3. Contrôler l'appareil de mesure avec la sonde Redox.
- 4. Plonger la sonde Redox dans la solution de mesure.

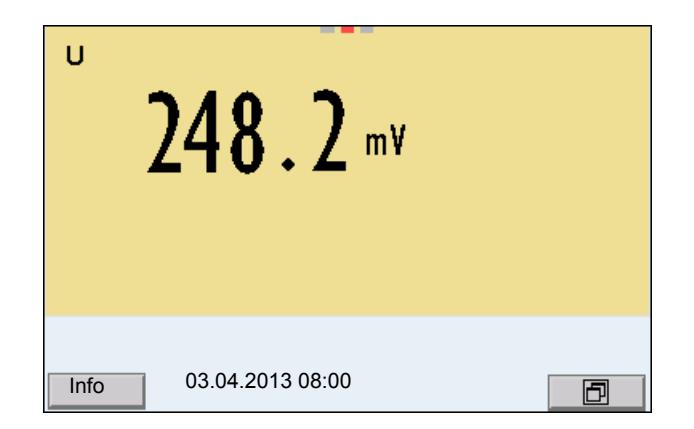

#### **Contrôle de stabilité (AutoRead) & fonction HOLD**

La fonction de contrôle de la stabilité (*AutoRead*) contrôle en permanence la stabilité du signal de mesure. La stabilité exerce une influence essentielle sur la reproductibilité de la valeur mesurée.

La grandeur de mesure clignote au visuel

- dès que la valeur mesurée quitte le domaine de stabilité
- si la fonction automatique *Contrôle de stabilité* est désactivée.

Indépendamment du réglage pour *Contrôle de stabilité* automatique (voir [para](#page-96-0)[graphe 10.6.3 CONTRÔLE](#page-96-0) DE STABILITÉ AUTOMATIQUE, page 97) dans le menu *Système*, il est possible à tout moment de démarrer manuellement la fonction *Contrôle de stabilité*.

1. Avec **<AR>**, geler la valeur de mesure. L'indication d'état [HOLD] s'affiche. La fonction HOLD est active.

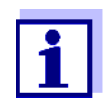

Il est possible de quitter à tout moment la fonction *Contrôle de stabilité* et la fonction HOLD avec **<AR>** oder **<M>**.

2. Avec **<ENTER>**, activer manuellement la fonction *Contrôle de stabilité*. Tant que la valeur de mesure n'est pas évaluée comme étant stable, l'indication d'état [AR] reste affichée. Une barre de progression s'affiche et l'indication de la grandeur de mesure clignote. Dès qu'elle satisfait aux critères de stabilité, la valeur de mesure est gelée. L'indication d'état [HOLD][AR] s'affiche, la barre de progression s'efface et l'affichage de la grandeur de mesure ne clignote plus. Les données de mesure actuelles sont sorties sur l'interface. Les données de mesure remplissant le critère du contrôle de stabilité reçoivent la mention supplémentaire AR.

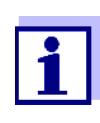

Il est possible à tout moment d'interrompre prématurément et manuellement la fonction de *Contrôle de stabilité* avec **<ENTER>**. En cas d'interruption prématurée de la fonction *Contrôle de stabilité*, les données de mesure actuelles sont sorties sans info Auto-Read sur l'interface (PC, mémoire USB ou imprimante USB).

- 3. Appuyer sur **<ENTER>** pour lancer une nouvelle mesure avec contrôle de stabilité.
	- $O<sub>II</sub>$

Avec **<AR>** ou **<M>**, libérer la valeur de mesure gelée.

L'indication d'état [AR] disparaît. Le visuel revient à la représentation précédente.

**Critères pour une valeur mesurée stable**

La fonction *Contrôle de stabilité* contrôle si les valeurs de mesure sont stables dans l'intervalle de temps surveillé.

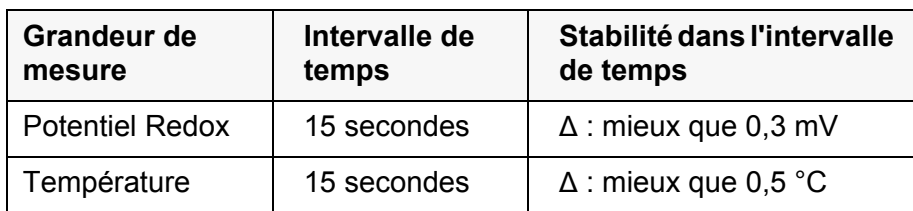

La durée minimum jusqu'à ce qu'une valeur de mesure soit évaluée comme étant stable correspond à l'intervalle de temps surveillé. La durée réelle est généralement plus longue.

### **6.1.2 Mesure du potentiel Redox relatif**

Pour mesurer la différence des potentiels Redox de deux solutions, commencer par déterminer le potentiel Redox d'une solution en tant que point zéro.

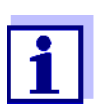

Il est possible de déterminer le potentiel Redox relatif avec des électrodes de Redox.

- 1. Raccorder la chaîne de mesure du Redox à l'appareil de mesure.
- 2. Préparer la solution de référence pour la détermination du point de référence.
- 3. Avec **<M>**, sélectionner l'affichage ΔU (mV).
- 4. Plonger la chaîne de mesure Redox dans la solution de référence.
- 5. Avec **<CAL>**, afficher le potentiel du point zéro actuel.
- 6. Mesurer la solution de référence avec **<ENTER>**. La stabilité de la valeur mesurée est vérifiée (contrôle automatique de stabilité). L'affichage de la grandeur de mesure clignote. Le potentiel mesuré est défini comme point zéro. ou

Quitter l'affichage du point zéro avec **<M>**.

- 7. Rincer la chaîne de mesure Redox et la plonger dans la solution de mesure. La stabilité de la valeur mesurée est vérifiée (contrôle automatique de stabilité). L'affichage de la grandeur de mesure clignote.
- 8. Attendre que la valeur mesurée soit stable. L'affichage de la grandeur de mesure ne clignote plus.

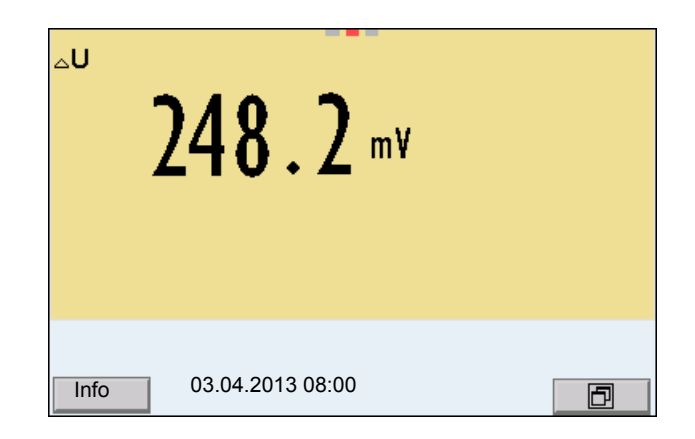

**AutoRead** La fonction *Contrôle de stabilité* contrôle si les valeurs de mesure sont stables dans l'intervalle de temps surveillé.

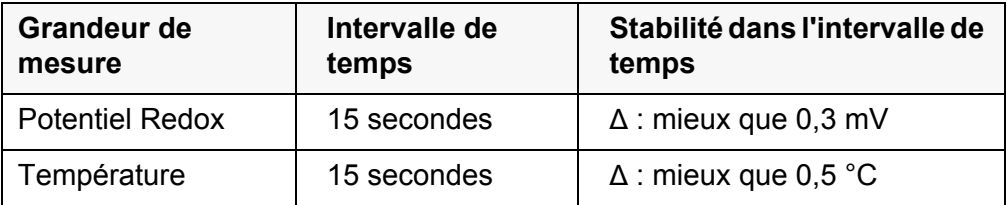

La durée minimum jusqu'à ce qu'une valeur de mesure soit évaluée comme étant stable correspond à l'intervalle de temps surveillé. La durée réelle est généralement plus longue.

### **6.1.3 Mesure de la température**

Pour obtenir des mesures de Redox reproductibles, la mesure de la température de la solution de mesure est absolument indispensable.

En cas d'utilisation d'une sonde sans capteur de mesure de la température intégré, commencer par déterminer et entrer la température de la solution de mesure.

L'appareil de mesure reconnaît si une sonde appropriée est raccordée et met automatiquement en circuit la mesure de température.

Le fait que le mode de mesure de la température soit actif se reconnaît à l'affichage de la température:

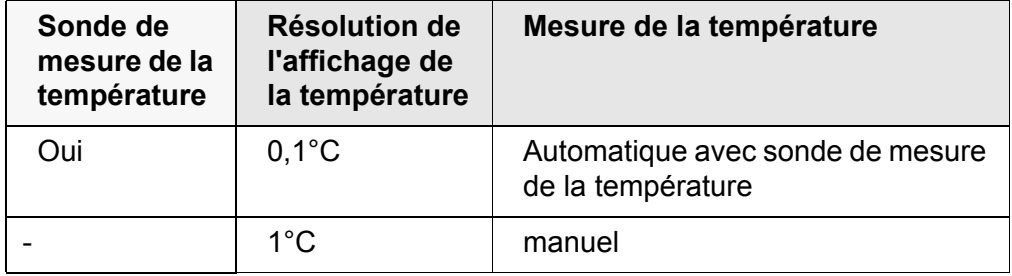

### **6.2 Calibration Redox**

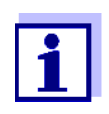

Les chaînes de mesure Redox ne se calibrent pas. Mais il est possible de contrôler les chaînes de mesure Redox en mesurant le potentiel Redox d'une solution de contrôle et en la comparant à la valeur de consigne.

# **7 Concentration d'ions**

# **7.1 Mesure**

#### **7.1.1 Mesure de la concentration d'ions**

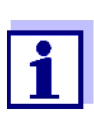

Le raccord de sonde et l'interface USB-B (Device) sont galvaniquement séparés. Les mesures sans problèmes sont ainsi également possibles dans les cas suivants:

- Mesure en milieu de mesure relié à la terre
- Mesure avec plusieurs sondes sur un MultiLab 4010-2 dans un milieu de mesure

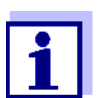

La calibration incorrecte des électrodes spécifiques d'ions fournit des valeurs mesurées erronées. Avant d'effectuer des mesures, procéder régulièrement à la calibration.

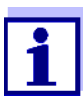

Pour des mesures ISE précises, la différence de température entre la mesure et la calibration ne devrait pas être supérieure à 2 K. Aussi faut-il thermostater les solutions étalons et de mesure de manière appropriée. En cas de différence de température plus élevée, l'affichage de la valeur mesurée affiche au visuel l'avertissement *[TpErr]*.

- 1. Raccorder la chaîne de mesure ISE à une tige à l'appareil de mesure avec un adaptateur ADA 94/IDS. La fenêtre de mesure pH/ISE s'affiche au visuel.
- 2. Avec **<> <>** et **<M>**, sélectionner la fenêtre de mesure ISE dans l'affichage de la valeur mesurée.
- 3. Le cas échéant, modifier le type d'ion dans le menu *Réglage ISE* / *Type d'ion*.
- 4. Si nécessaire, déterminer la température de la solution de mesure au moyen d'un thermomètre.
- 5. Calibrer ou contrôler l'appareil de mesure avec chaîne de mesure raccordée.

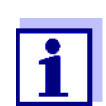

Tant qu'il n'a pas été exécuté de calibration valable, dans l'état à la livraison par exemple, «Error» s'affiche dans la visualisation de la valeur mesurée.

6. Plonger la chaîne de mesure dans la solution de mesure.

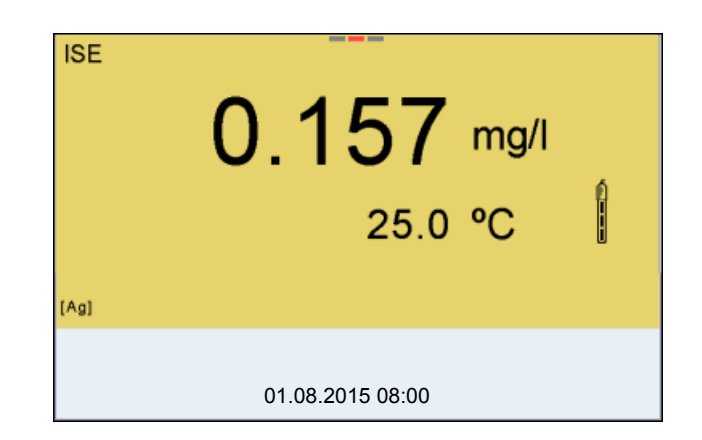

**Contrôle de stabilité (AutoRead) & fonction HOLD**

La fonction de contrôle de la stabilité (*AutoRead*) contrôle en permanence la stabilité du signal de mesure. La stabilité exerce une influence essentielle sur la reproductibilité de la valeur mesurée.

La grandeur de mesure clignote au visuel

- dès que la valeur mesurée quitte le domaine de stabilité
- si la fonction automatique *Contrôle de stabilité* est désactivée.

Il est possible d'activer ou de désactiver la fonction *Contrôle de stabilité* automatique (voir [paragraphe 10.6.3 CONTRÔLE](#page-96-0) DE STABILITÉ AUTOMATIQUE, page [97](#page-96-0)).

1. Avec **<AR>**, geler la valeur de mesure. L'indication d'état [HOLD] s'affiche. La fonction HOLD est active.

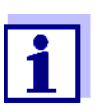

Il est possible de quitter à tout moment la fonction *Contrôle de stabilité* et la fonction HOLD avec **<AR>** oder **<M>**.

2. Avec **<ENTER>**, activer manuellement la fonction *Contrôle de stabilité*. Tant que la valeur de mesure n'est pas évaluée comme étant stable, l'indication d'état [AR] reste affichée. Une barre de progression s'affiche et l'indication de la grandeur de mesure clignote.

Dès qu'une valeur mesurée stable est reconnue, l'indication d'état [HOLD][AR] s'affiche. La barre de progression disparaît et l'indication de la grandeur de mesure ne clignote plus.

Les données de mesure actuelles sont sorties sur l'interface. Les données de mesure remplissant le critère du contrôle de stabilité reçoivent la mention supplémentaire AR.

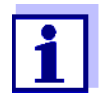

Il est possible à tout moment d'interrompre prématurément et manuellement la fonction de *Contrôle de stabilité* avec **<ENTER>**. En cas d'interruption prématurée de la fonction de *Contrôle de stabilité*, les données de mesure actuelles sont sorties via l'interface sans info AutoRead.

3. Appuyer sur **<ENTER>** pour lancer une nouvelle mesure avec contrôle de stabilité.

ou Avec **<AR>** ou **<M>**, libérer la valeur de mesure gelée. L'indication d'état [AR] disparaît. Le visuel revient à la représentation précédente.

- **Critères** Les critères AutoRead influencent la reproductibilité des valeurs mesurées. Les critères suivants sont réglables:
	- *élevé*: reproductibilité la plus élevée
	- *moyen*: reproductibilité moyenne
	- *bas*: reproductibilité la plus faible

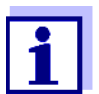

Plus la reproductibilité est élevée, plus long sera également le temps d'attente jusqu'à ce qu'une valeur mesurée puisse être considérée comme stable.

#### **7.1.2 Mesure de la température**

Pour obtenir des mesures sélectives d'ions reproductibles, la mesure de la température de la solution de mesure est absolument indispensable. Pour mesurer la température, vous avez les possibilités suivantes:

- Mesure de la température par une sonde externe de mesure de la température.
- Détermination et entrée manuelles de la température.

L'appareil de mesure reconnaît si une sonde appropriée est raccordée et met automatiquement en circuit la mesure de température.

Le fait que le mode de mesure de la température soit actif se reconnaît à l'affichage de la température:

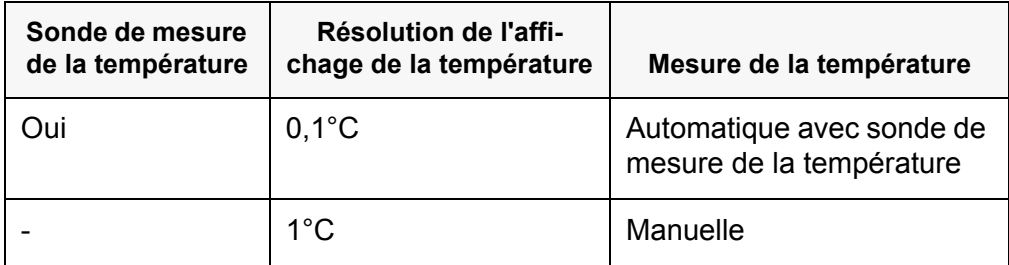

En cas de mesure (ou de calibration) sans sonde de mesure de la température, procéder ainsi:

- 1. Déterminer la température actuelle de la solution.
- 2. Avec <**▲><▼>**, régler la valeur de température. ou

Dans le menu **<ENTER>**/ISE/*Température man.*, régler la valeur de température avec **<▲><▼>**.

# **7.2 Calibration**

### **7.2.1 Pourquoi calibrer?**

Les chaînes de mesure sélectives d'ions vieillissent et sont sensibles à la température. Cela s'accompagne d'une modification de la pente. Par conséquence, la valeur mesurée affichée manque de précision. La calibration permet de déterminer la courbe de calibration de l'électrode et de l'enregistrer dans l'appareil de mesure.

C'est pourquoi il faut autant que possible calibrer avant chaque mesure et à intervalles réguliers

### **7.2.2 Quand calibrer?**

- Autant que possible avant chaque mesure
- Après connexion d'une nouvelle chaîne de mesure ISE

# **7.2.3 Calibration (ISE Cal)**

ISE Cal est la calibration classique **deux** à **sept points** effectuée avec 2 à 7 solutions étalon de votre choix. La concentration attendue lors de la mesure détermine la concentration des étalons de calibration.

- 1. Raccorder la chaîne de mesure ISE à une tige à l'appareil de mesure. La fenêtre de mesure pH/mV/ISE s'affiche au visuel.
- 2. Tenir les solutions étalons prêtes.
- 3. Si nécessaire, déterminer la température des solutions étalon au moyen d'un thermomètre.
- 4. Avec **<> <>** et **<M>**, sélectionner la fenêtre de mesure ISE dans l'affichage de la valeur mesurée.
- 5. Le cas échéant, modifier le type d'ion dans le menu *Réglage ISE* / *Type d'ion*.
- 6. Le cas échéant, modifier l'unité du résultat de mesure et des étalons de calibration dans le menu *Réglage ISE* / *Unité*.
- 7. Lancer la calibration avec **<CAL>**. Le visuel de calibration s'affiche.

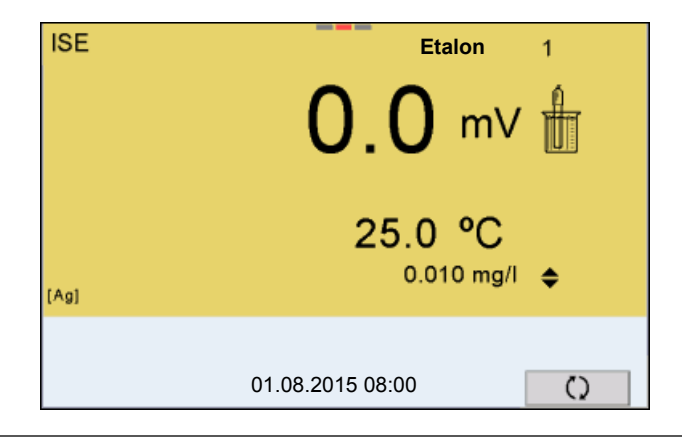

- 8. Rincer la chaîne de mesure avec soin à l'eau distillée.
- 9. Plonger la chaîne de mesure dans la solution étalon 1.
- 10. En cas de calibration sans sonde de mesure de la température:
	- Mesurer la température de la solution étalon avec un thermomètre.
		- Avec **<F4>**/[ ⇅ ], sélectionner le réglage de la température.
		- Avec <**▲> <▼>**, régler la température.
		- Avec **<F4>**/[ ⇅ ], sélectionner le réglage de la concentration.
- 11. Avec **<> <>**, régler la concentration de la solution étalon et appuyer sur **<ENTER>**.

L'étalon est mesuré.

La stabilité de la valeur mesurée est vérifiée (AutoRead).

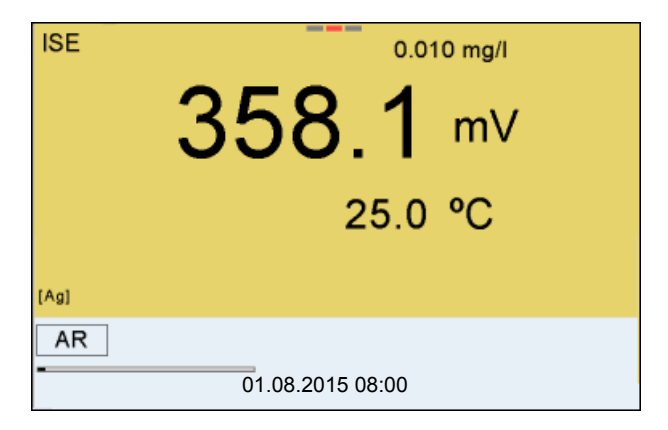

12. Attendre la fin de la mesure AutoRead ou bien reprendre la valeur de calibration avec **<ENTER>**.

Le visuel de calibration pour la solution étalon suivante s'ouvre.

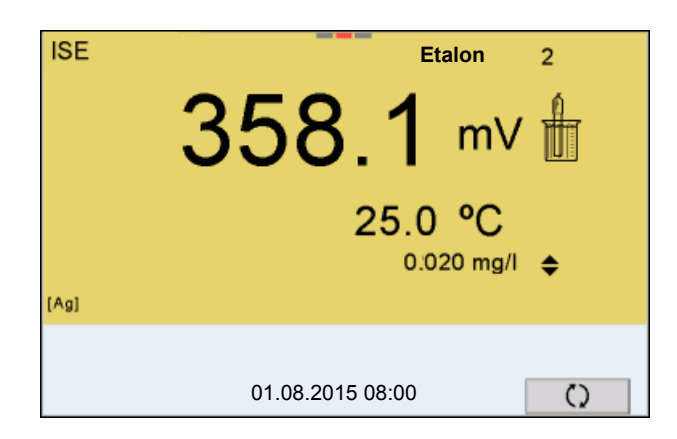

**Poursuivre avec la calibration deux points**

- 13. Rincer la chaîne de mesure avec soin à l'eau distillée.
- 14. Plonger la chaîne de mesure dans la solution étalon 2.
- 15. En cas de calibration sans sonde de mesure de la température:
	- Mesurer la température de la solution étalon avec un thermomètre.
	- Avec **<F4>**/[ ⇅ ], sélectionner le réglage de la température.
	- Avec <**▲> <▼>**, régler la température.
	- Avec **<F4>**/[ ⇅ ], sélectionner le réglage de la concentration.
- 16. Avec **<> <>**, régler la concentration de la solution étalon et appuyer sur **<ENTER>**. L'étalon est mesuré.

La stabilité de la valeur mesurée est vérifiée (AutoRead).

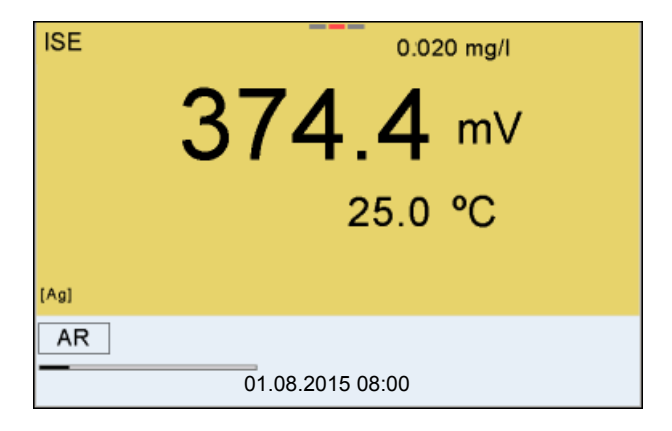

17. Attendre la fin de la mesure AutoRead ou bien reprendre la valeur de calibration avec **<ENTER>**.

Le visuel de calibration pour la solution étalon suivante s'ouvre.

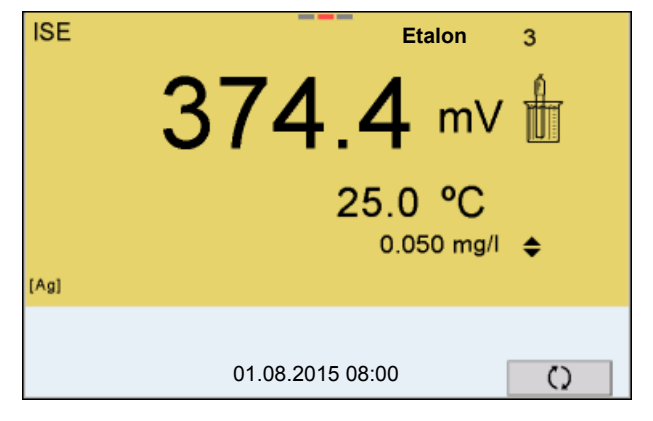

18. Avec **<ENTER>**, passer à la calibration 3 points. ou

> Appuyer sur **<M>** pour mettre fin à la calibration comme calibration deux points.

Les nouvelles valeurs de calibration s'affichent.

**Poursuivre avec la calibration trois à sept points**

Répéter les pas 12 à 17 de la même manière avec la troisième solution étalon et, le cas échéant, d'autres solutions étalon. Après achèvement du dernier pas de calibration, les nouvelles valeurs de calibration s'affichent.

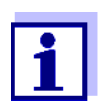

A partir des données de calibration, la courbe de calibration est déterminée section par section d'après l'équation de Nernst modifiée par Nikolski.

### **7.2.4 Étalons de calibration**

Utiliser de deux à sept solutions étalon différentes. Les solutions étalons doivent être choisies soit en ordre croissant soit en ordre décroissant.

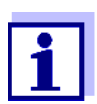

Sélectionner l'unité de la solution étalon et du résultat de mesure dans le menu *Réglage ISE*/*Unité*.

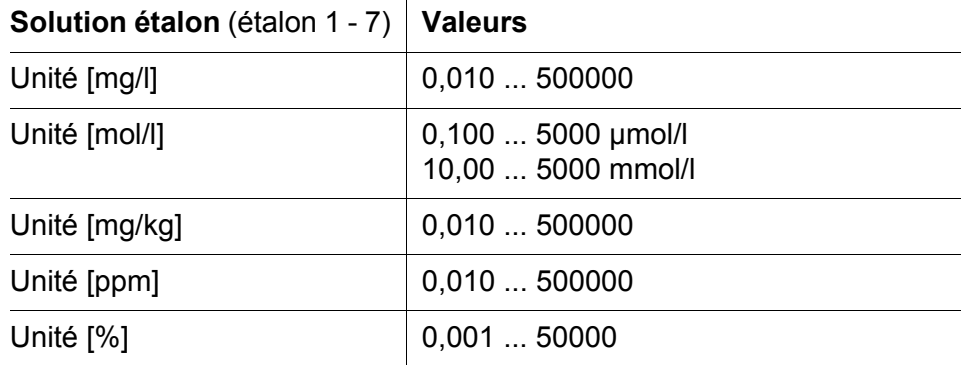

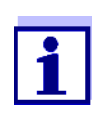

La précision de la mesure dépend, notamment, des solutions étalons retenues. Aussi les solutions étalons sélectionnées doivent-elles couvrir le champ des valeurs attendues lors de la prochaine mesure de concentration.

Si le potentiel mesuré pour la chaîne de mesure se situe hors de la plage calibrée, l'avertissement *[ISEErr]* s'affiche.

#### **7.2.5 Données de calibration**

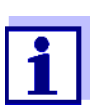

Après la calibration, le protocole de calibration est automatiquement transmis à l'interface.

**Afficher les données de calibration** Vous trouvez le protocole de la dernière calibration à l'option de menu *Calibration* / *Protocole de calibration*. Pour ouvrir dans le champ d'affichage de la valeur de mesure, appuyer sur la touche **<CAL\_>**.

Les protocoles de calibration des 10 dernières calibrations se trouvent dans le menu *Calibration*/*Mémoire calibration* / *Afficher*. Pour ouvrir le menu *Calibration* dans le champ d'affichage de la valeur de mesure, appuyer sur la touche **<ENTER>**.

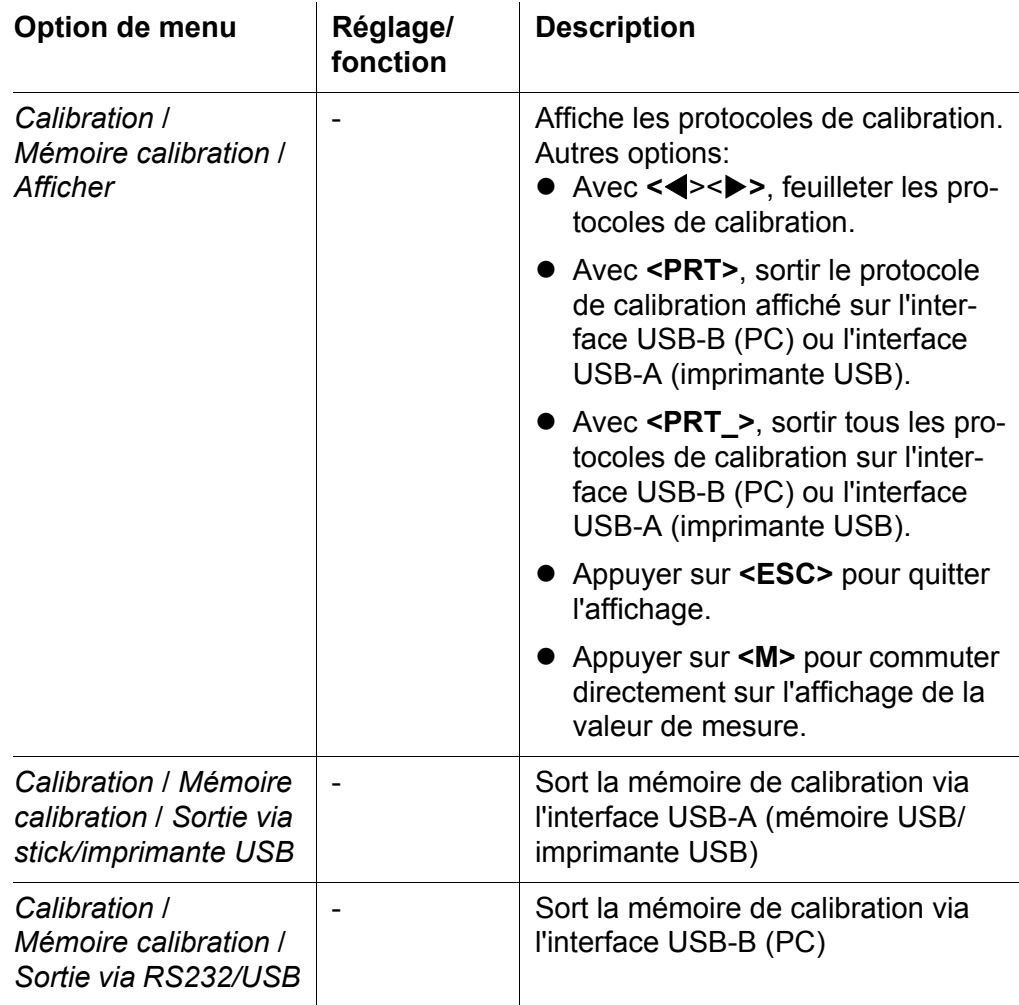

**Evaluation de la calibration** Après la calibration, l'appareil de mesure évalue automatiquement la calibration.

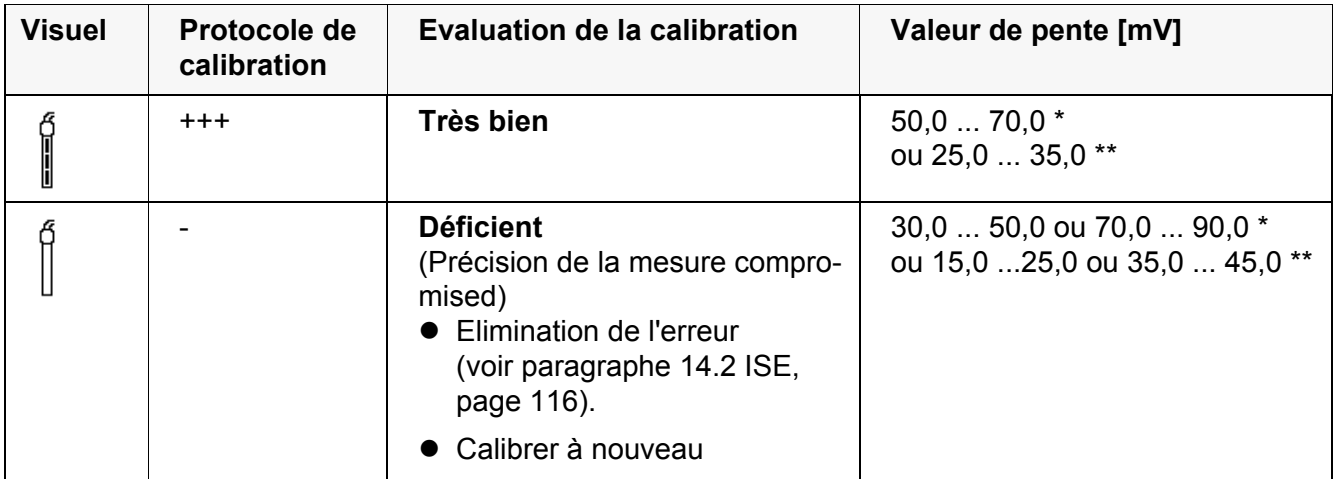

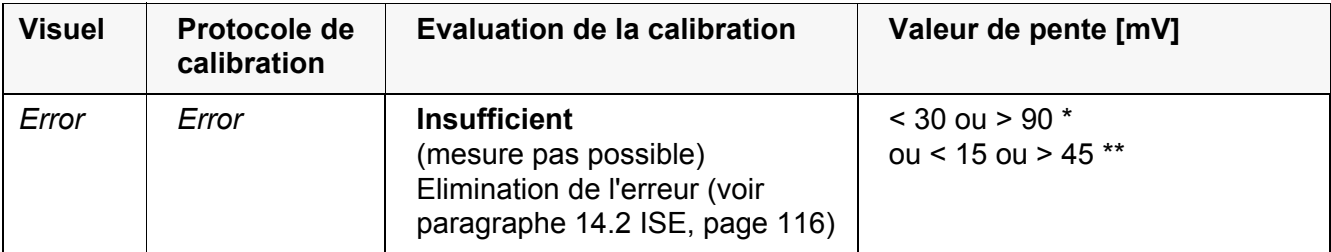

\* ions monovalents

\*\* ions divalents

#### **Protocole de calibration (exemple)**

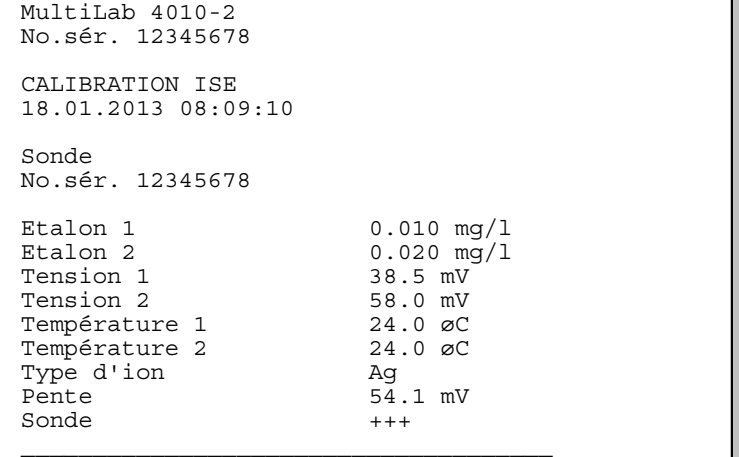

### <span id="page-54-0"></span>**7.3 Sélection de la méthode de mesure**

Les méthodes suivantes sont applicables:

- *Addition d'étalon*
- *Soustraction d'étalon*
- *Addition d'échantillon*
- *Soustraction d'échantillon*
- *Addition valeur à blanc*
- 1. Raccorder la chaîne de mesure ISE à une tige à l'appareil de mesure. La fenêtre de mesure pH/ISE s'affiche au visuel.
- 2. Le cas échéant, sélectionner l'affichage ISE avec **<M>**.
- 3. Si nécessaire, déterminer la température de la solution de mesure au moyen d'un thermomètre.
- 4. Avec **<ENTER>**, ouvrir le menu ISE.
- 5. Rincer la chaîne de mesure avec soin à l'eau distillée.
- 6. Thermostater les solutions étalons.
- 7. Avec **<> <>**, marquer *Méthode* et confirmer avec **<ENTER>**.

8. Avec <**4> <** $\blacktriangleright$ , sélectionner une méthode et confirmer avec **<ENTER>**.

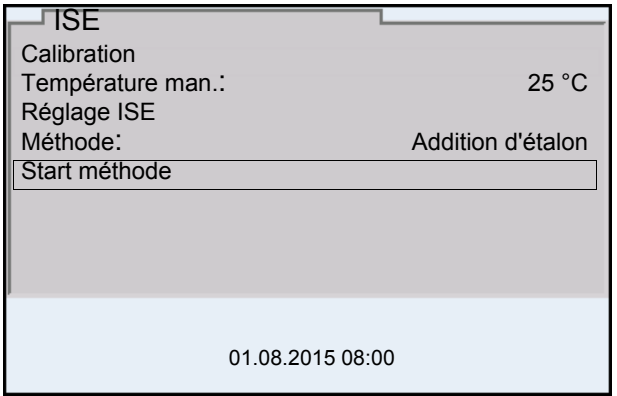

9. Avec <**4> <** $\blacktriangledown$ , marquer *Start méthode* et confirmer avec **<ENTER>**. La mesure selon la méthode choisie commence (voir [paragraphe 7.3.1](#page-56-0)  ADDITION [D'ÉTALON, page 57](#page-56-0) ... [paragraphe 7.3.5 ADDITION](#page-65-0) D'ÉTALON AVEC CORRECTION DE LA VALEUR À [BLANC \(ADDITION](#page-65-0) VALEUR À BLANC), [page 66\)](#page-65-0).

#### <span id="page-56-0"></span>**7.3.1** *Addition d'étalon*

Dans le procédé "Addition d'étalon", on ajoute à l'échantillon une quantité connue de solution étalon.

La concentration d'ions dans l'échantillon est calculée à partir de la modification du potentiel.

- 1. Sélectionner la méthode de mesure (voir [paragraphe 7.3 SÉLECTION](#page-54-0) DE LA MÉTHODE DE [MESURE, page 55](#page-54-0)).
- 2. Préparer deux solutions étalon de calibration.
- 3. Effectuer la calibration deux points en suivant le guidage de l'utilisateur.
- 4. Dès qu'une valeur stable est atteinte pour la deuxième solution étalon de calibration, le protocole de calibration s'affiche.

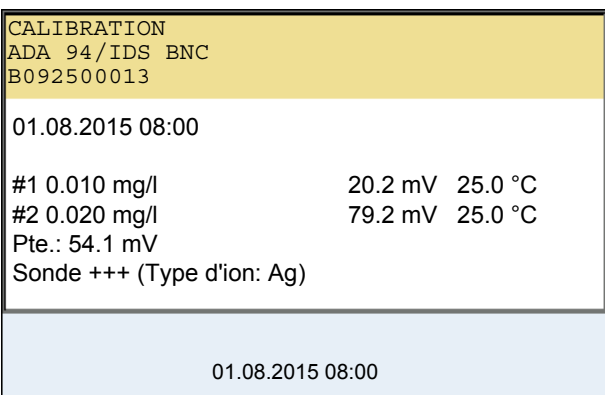

### **Mesure**

5. Avec **<F1>**/[*continuer*], lancer la mesure. Une fenêtre d'entrée s'ouvre.

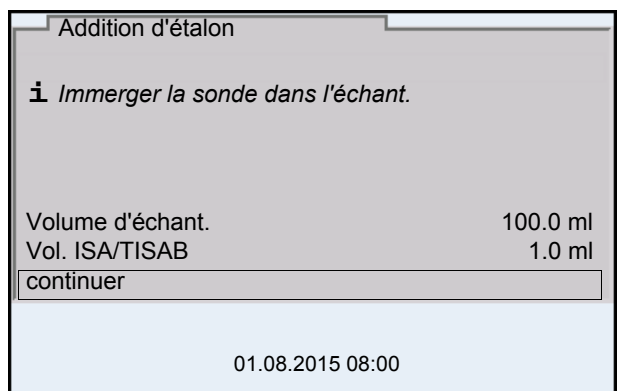

- 6. Préparer l'échantillon.
- 7. Le cas échéant, ajouter la solution ISA/TISAB à l'échantillon.
- 8. Rincer la chaîne de mesure avec soin à l'eau désionisée.
- 9. Plonger la chaîne de mesure dans l'échantillon.
- 10. Avec < $\triangle$ **> <** $\blacktriangledown$ **>** et <**ENTER>**, entrer les valeurs pour le volume de l'échantillon (*Volume d'échant.*) et le volume de la solution ISA/TISAB (*Vol. ISA/TISAB*).

11. Avec <**4> <** $\blacktriangledown$ , sélectionner *continuer* et lancer la mesure avec **<ENTER>**.

Lorsque la mesure est achevée, une fenêtre d'introduction s'ouvre.

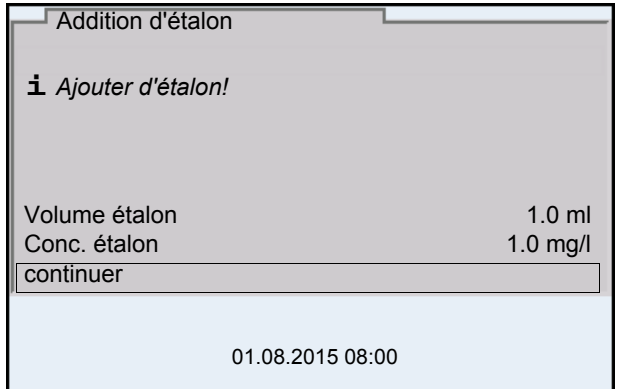

- 12. Ajouter la solution étalon à l'échantillon.
- 13. Avec <**4> <** $\blacktriangledown$  **et <ENTER>, entrer les valeurs pour le volume de la** solution étalon (*Volume étalon*) et la concentration de la solution étalon (*Conc. étalon*).
- 14. Avec **<> <>**, sélectionner *continuer* et lancer la mesure avec **<ENTER>**.

Lorsque la mesure est achevée, le résultat de la mesure s'affiche.

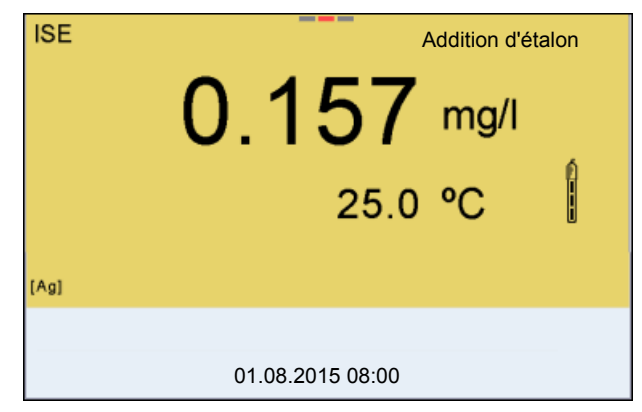

15. Le cas échéant, induire la mesure d'autres échantillons avec **<ENTER>**.

Répéter les pas 6 - 14 pour tous les échantillons.

- 16. Avec **<M>**, quitter la méthode de mesure. Une interrogation de sécurité s'affiche.
- 17. Avec **<> <>**, sélectionner *oui*.
- 18. Avec **<ENTER>**, confirmer *oui*. La mesure selon cette méthode est terminée.

### **7.3.2** *Soustraction d'étalon*

Dans le procédé "Soustraction d'étalon", on ajoute à l'échantillon une quantité connue de solution étalon (à pouvoir complexant ou précipitant), ce qui réduit la concentration en ions.

La concentration d'ions dans l'échantillon est calculée à partir de la modification du potentiel.

1. Sélectionner la méthode de mesure (voir [paragraphe 7.3 SÉLECTION](#page-54-0) DE LA MÉTHODE DE [MESURE, page 55](#page-54-0)).

#### **Calibration**

- 2. Préparer deux solutions étalon de calibration.
	- 3. Effectuer la calibration deux points en suivant le guidage de l'utilisateur.
- 4. Dès qu'une valeur stable est atteinte pour la deuxième solution étalon de calibration, le protocole de calibration s'affiche.

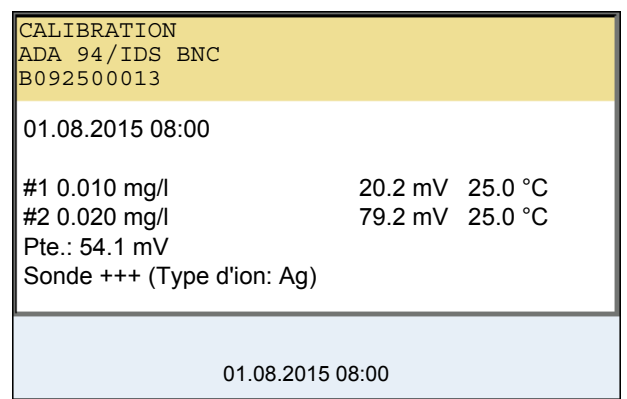

**Mesure** 5. Avec **<F1>**/[*continuer*], lancer la mesure. Une fenêtre d'entrée s'ouvre.

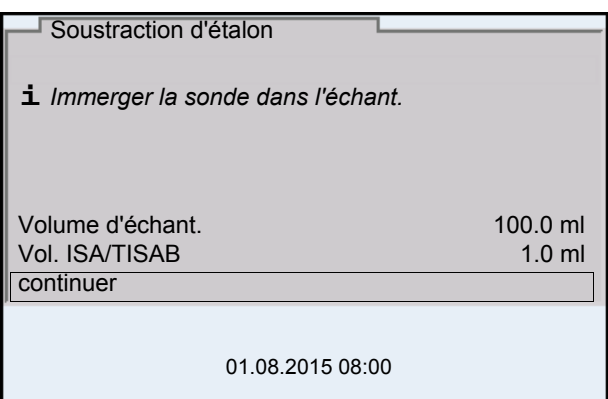

- 6. Préparer l'échantillon.
- 7. Le cas échéant, ajouter la solution ISA/TISAB à l'échantillon.
- 8. Rincer la chaîne de mesure avec soin à l'eau désionisée.
- 9. Plonger la chaîne de mesure dans l'échantillon.
- 10. Avec <**4> <** $\blacktriangledown$  et <**ENTER>**, entrer les valeurs pour le volume de l'échantillon (*Volume d'échant.*) et le volume de la solution ISA/TISAB (*Vol. ISA/TISAB*).
- 11. Avec <**4> <**, sélectionner *continuer* et lancer la mesure avec **<ENTER>**.

Lorsque la mesure est achevée, une fenêtre d'introduction s'ouvre.

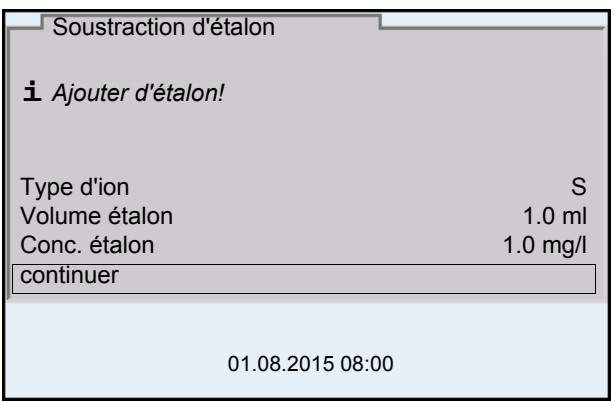

- 12. Ajouter de l'étalon (complexant ou agent de précipitation) à l'échantillon.
- 13. Avec <**4> <** $\blacktriangledown$  **et <ENTER>, entrer les valeurs pour le volume de la** solution étalon (*Volume étalon*) et la concentration de la solution étalon (*Conc. étalon*).
- 14. Avec <**4> <** $\blacktriangledown$  **et <ENTER>,** régler si nécessaire le type d'ion pour l'ion de l'étalon (*Type d'ion*). Pour la sélection du type d'ion définissable par soi-même (ION): Avec **<> <>** et **<ENTER>**, régler la valence (*Valence*) et le poids moléculaire (*Masse moléc.*) pour l'ion dans la solution étalon.
- 15. Avec **<> <>** , sélectionner *continuer* et lancer la mesure avec **<ENTER>**.

Lorsque la mesure est achevée, le résultat de la mesure s'affiche.

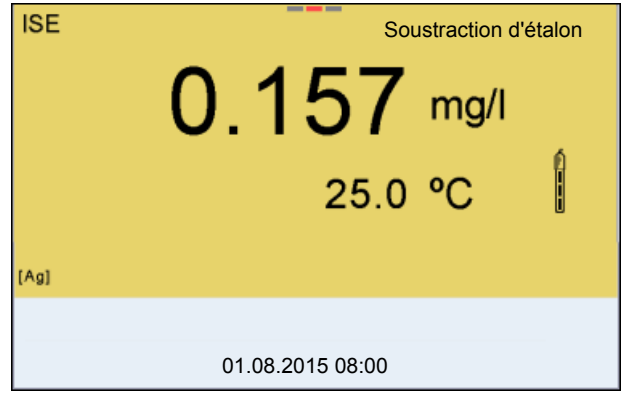

16. Le cas échéant, induire la mesure d'autres échantillons avec **<ENTER>**.

Répéter les pas 6 - 15 pour tous les échantillons.

- 17. Avec **<M>**, quitter la méthode de mesure. Une interrogation de sécurité s'affiche.
- 18. Avec **<> <>**, sélectionner *oui*.
- 19. Avec **<ENTER>**, confirmer*oui*. La mesure selon cette méthode est terminée.

### **7.3.3** *Addition d'échantillon*

Dans le procédé "Addition d'échantillon", on ajoute à la solution étalon une quantité connue d'échantillon.

La concentration d'ions dans l'échantillon est calculée à partir de la modification du potentiel.

1. Sélectionner la méthode de mesure (voir [paragraphe 7.3 SÉLECTION](#page-54-0) DE LA MÉTHODE DE [MESURE, page 55](#page-54-0)).

### **Calibration**

- 2. Préparer deux solutions étalon de calibration.
	- 3. Effectuer la calibration deux points en suivant le guidage de l'utilisateur.
	- 4. Dès qu'une valeur stable est atteinte pour la deuxième solution étalon de calibration, le protocole de calibration s'affiche.

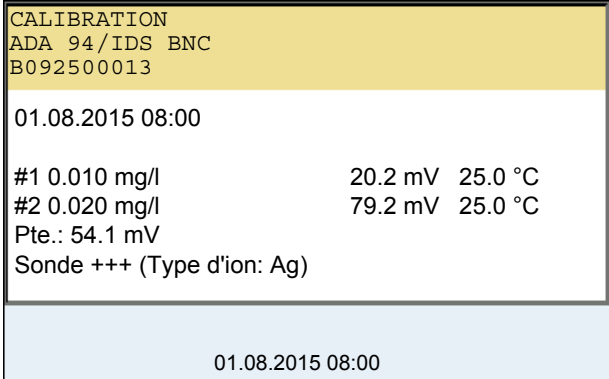

#### **Mesure**

5. Avec **<F1>**/[*continuer*], lancer la mesure. Une fenêtre d'entrée s'ouvre.

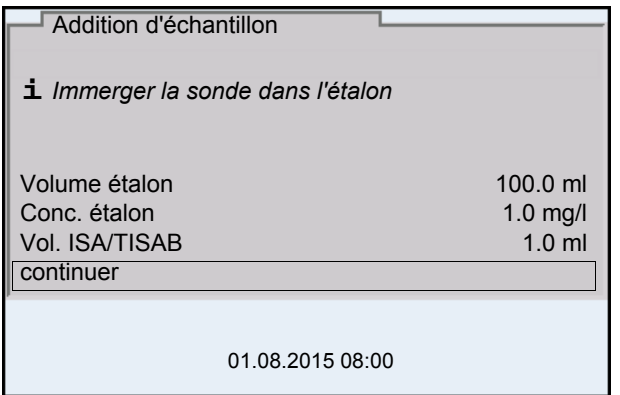

- 6. Préparer la solution étalon.
- 7. Le cas échéant, ajouter la solution ISA/TISAB à l'étalon.
- 8. Rincer la chaîne de mesure avec soin à l'eau désionisée.
- 9. Plonger la chaîne de mesure dans l'étalon.
- 10. Avec < $\blacktriangle$ **> <** $\blacktriangledown$ **>** et <**ENTER>**, entrer les valeurs pour le volume de la solution étalon (*Volume étalon*), la concentration de la solution étalon (*Conc. étalon*) et le volume de la solution ISA/TISAB (*Vol. ISA/TISAB*).
- 11. Avec <**4> <** $\blacktriangledown$ , sélectionner *continuer* et lancer la mesure avec **<ENTER>**.

Lorsque la mesure est achevée, une fenêtre d'introduction s'ouvre.

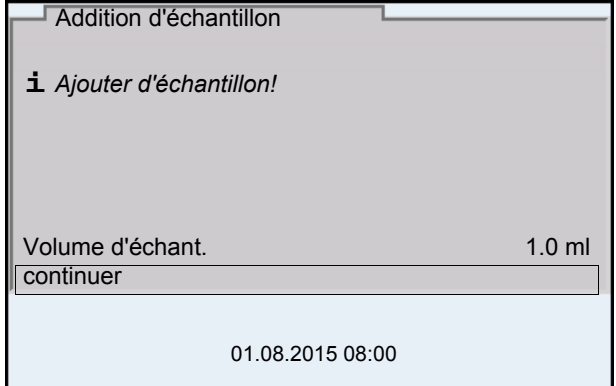

- 12. Ajouter l'échantillon à la solution étalon.
- 13. Avec <**4> <**  $\blacktriangleright$  et < **ENTER**>, entrer la valeur pour le volume de l'échantillon (*Volume d'échant.*) .
- 14. Avec **<> <>**, sélectionner *continuer* et lancer la mesure avec **<ENTER>**.

Lorsque la mesure est achevée, le résultat de la mesure s'affiche.

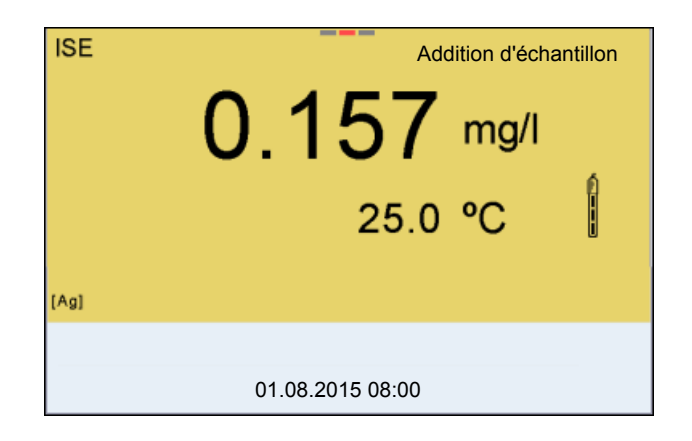

15. Le cas échéant, induire la mesure d'autres échantillons avec **<ENTER>**.

Répéter les pas 6 - 14 pour tous les échantillons.

- 16. Avec **<M>**, quitter la méthode de mesure. Une interrogation de sécurité s'affiche.
- 17. Avec **<> <>**, sélectionner *oui*.
- 18. Avec **<ENTER>**, confirmer *oui*. La mesure selon cette méthode est terminée.

#### **7.3.4** *Soustraction d'échantillon*

Pour le procédé "Soustraction d'échantillon", on ajoute à la solution étalon (complexant ou agent de précipitation) une quantité connue d'échantillon.

La concentration d'ions dans l'échantillon est calculée à partir de la modification du potentiel. La soustraction d'échantillon est une méthode de détermination indirecte de la concentration d'ions. On l'utilise pour la détermination de la concentration d'ions, lorsque la détermination directe n'est pas possible.

1. Sélectionner la méthode de mesure (voir [paragraphe 7.3 SÉLECTION](#page-54-0) DE LA MÉTHODE DE [MESURE, page 55](#page-54-0)). Une fenêtre de saisie s'ouvre.

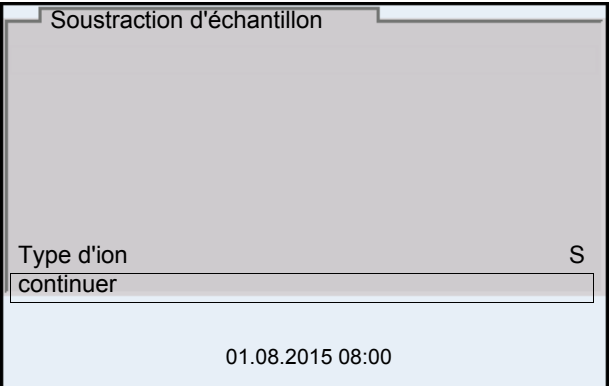

- 2. Avec **<> <>** et **<ENTER>**, régler si nécessaire le type d'ion pour l'ion de l'étalon (*Type d'ion*). Pour la sélection du type d'ion définissable par soi-même (ION): Avec **<> <>** et **<ENTER>**, régler la valence (*Valence*) et le poids moléculaire (*Masse moléc.*) pour l'ion dans la solution étalon.
- 3. Avec **<> <>** , sélectionner *continuer* et confirmer avec **<ENTER>**.

#### **Calibration**

- 4. Préparer deux solutions étalon de calibration.
	- 5. Effectuer la calibration deux points en suivant le guidage de l'utilisateur.
	- 6. Dès qu'une valeur stable est atteinte pour la deuxième solution étalon de calibration, le protocole de calibration s'affiche.

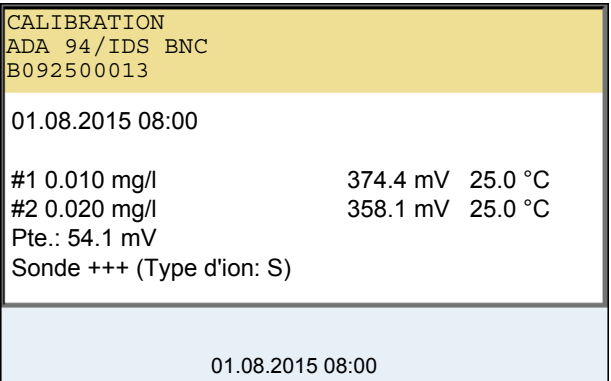

#### **Mesure**

#### 7. Avec **<F1>**/[*continuer*], lancer la mesure Une fenêtre de saisie s'ouvre.

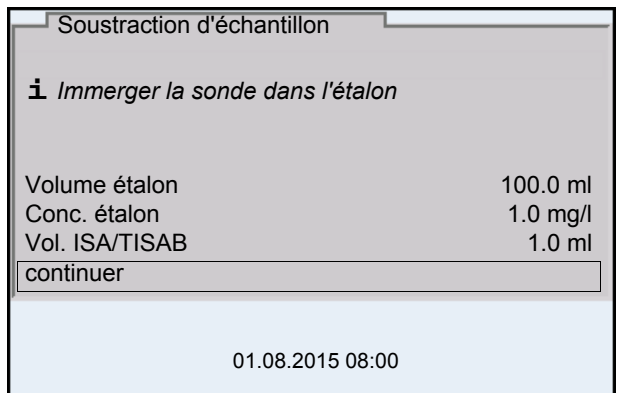

- 8. Préparer la solution étalon.
- 9. Le cas échéant, ajouter la solution ISA/TISAB à l'étalon.
- 10. Rincer la chaîne de mesure avec soin à l'eau désionisée.
- 11. Plonger la chaîne de mesure dans la solution étalon (complexant ou agent de précipitation).
- 12. Avec <**4> <**  $\blacktriangleright$  et < **ENTER**>, entrer les valeurs pour le volume de la solution étalon (*Volume étalon*), la concentration de la solution étalon (*Conc. étalon*) et le volume de la solution ISA/TISAB (*Vol. ISA/TISAB*).

13. Avec < $\blacktriangle$ **> <** $\blacktriangledown$ , sélectionner *continuer* et lancer la mesure avec **<ENTER>**.

Lorsque la mesure est achevée, une fenêtre d'introduction s'ouvre.

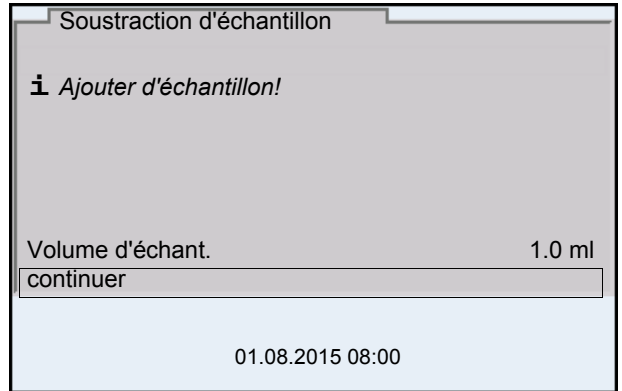

- 14. Ajouter de l'échantillon à l'étalon (complexant ou agent de précipitation).
- 15. Avec **<> <>** et **<ENTER>**, entrer la valeur pour le volume de l'échantillon (*Volume d'échant.*) .
- 16. Avec <**4> <** $\blacktriangledown$ , sélectionner *continuer* et lancer la mesure avec **<ENTER>**.

Lorsque la mesure est achevée, le résultat de la mesure s'affiche.

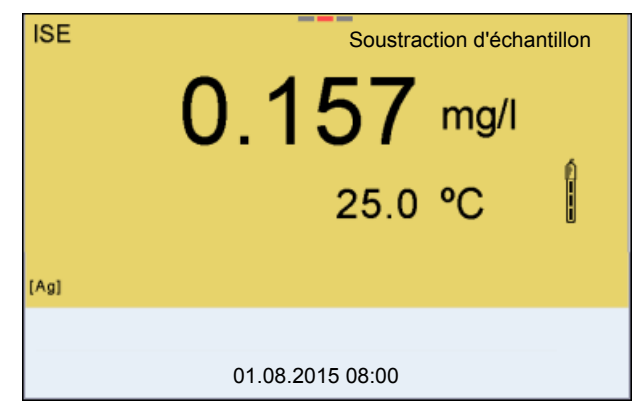

- 17. Le cas échéant, induire la mesure d'autres échantillons avec **<ENTER>**. Répéter les pas 8 - 16 pour tous les échantillons.
- 18. Avec **<M>**, quitter la méthode de mesure. Une interrogation de sécurité s'affiche.
- 19. Avec **<> <>**, sélectionner *oui*.
- 20. Avec **<ENTER>**, confirmer *oui*. La mesure selon cette méthode est terminée.

### <span id="page-65-0"></span>**7.3.5 Addition d'étalon avec correction de la valeur à blanc (***Addition valeur à blanc***)**

Dans le procédé "Addition d'étalon" avec correction de la valeur à blanc, on ajoute à l'échantillon une quantité connue de solution étalon en deux fois.

La première addition élève la concentration d'ions jusque dans le domaine linéaire de la courbe d'électrode.

La deuxième addition correspond à l'addition d'étalon. La concentration d'ions dans l'échantillon est calculée à partir de la modification du potentiel.

1. Sélectionner la méthode de mesure (voir [paragraphe 7.3 SÉLECTION](#page-54-0) DE LA MÉTHODE DE [MESURE, page 55](#page-54-0)).

### **Calibration**

- 2. Préparer deux solutions étalon de calibration.
	- 3. Effectuer la calibration deux points conformément au guidage de l'utilisateur.
	- 4. Dès qu'une valeur stable est atteinte pour la deuxième solution étalon de calibration, le protocole de calibration s'affiche.

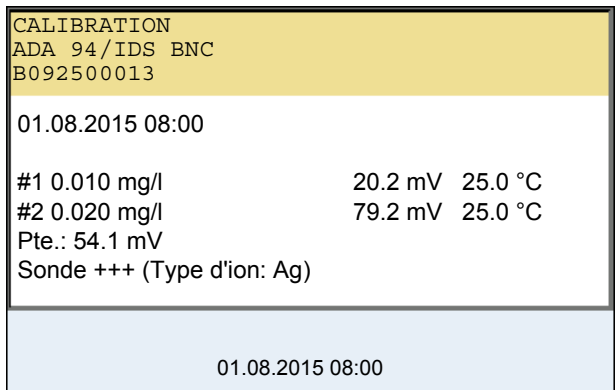

#### **Mesure** 5. Avec **<F1>**/[*continuer*], lancer la mesure Une fenêtre de saisie s'ouvre.

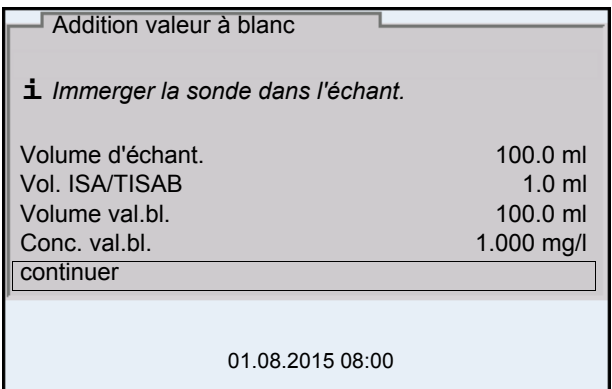

- 6. Préparer l'échantillon.
- 7. Le cas échéant, ajouter la solution ISA/TISAB à l'échantillon.
- 8. Rincer la chaîne de mesure avec soin à l'eau désionisée.
- 9. Plonger la chaîne de mesure dans l'échantillon additionné de solution neutre.
- 10. Avec < $\triangle$ **> <** $\blacktriangledown$ **>** et **<ENTER>**, entrer les valeurs pour le volume de l'échantillon (*Volume d'échant.*), le volume de la solution ISA/TISAB (*Vol. ISA/TISAB*), le volume de la solution témoin (*Volume val.bl.*) et la concentration de la solution témoin (*Conc. val.bl.*).
- 11. Avec **<> <>** , sélectionner *continuer* et lancer la mesure avec **<ENTER>**.

Lorsque la mesure est achevée, une fenêtre d'introduction s'ouvre.

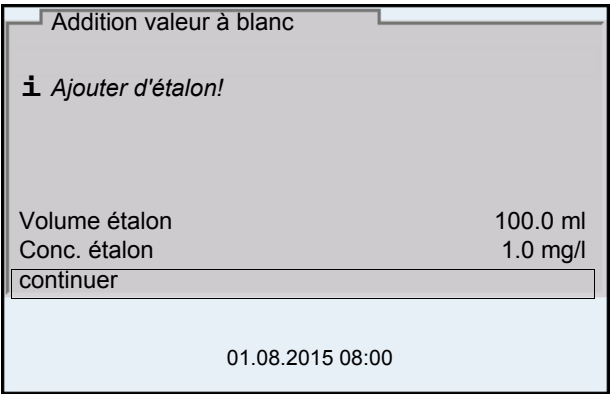

- 12. Ajouter la solution étalon à l'échantillon.
- 13. Avec <**4> <**  $\blacktriangleright$  et < **ENTER**>, entrer les valeurs pour le volume de la solution étalon (*Volume étalon*) et la concentration de la solution étalon (*Conc. étalon*) .
- 14. Avec **<> <>** , sélectionner *continuer* et lancer la mesure avec **<ENTER>**.

Lorsque la mesure est achevée, le résultat de la mesure s'affiche.

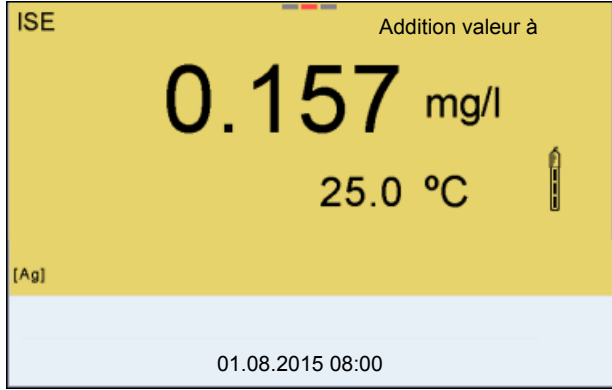

15. Le cas échéant, induire la mesure d'autres échantillons avec **<ENTER>**.

Répéter les pas 6 - 14 pour tous les échantillons.

- 16. Avec **<M>**, quitter la méthode de mesure. Une interrogation de sécurité s'affiche.
- 17. Avec **<> <>**, sélectionner *oui*.

18. Avec **<ENTER>**, confirmer *oui*. La mesure selon cette méthode est terminée.

# **8 Oxygène**

- **8.1 Mesure**
- **8.1.1 Mesure de l'oxygène**
- 1. Raccorder la sonde IDS à oxygène à l'appareil de mesure. La fenêtre de mesure de l'oxygène s'affiche au visuel.
- 2. Le cas échéant, sélectionner la grandeur de mesure avec **<M>**.
- 3. Calibrer ou contrôler l'appareil de mesure avec la sonde.
- 4. Plonger la sonde à oxygène dans la solution de mesure.

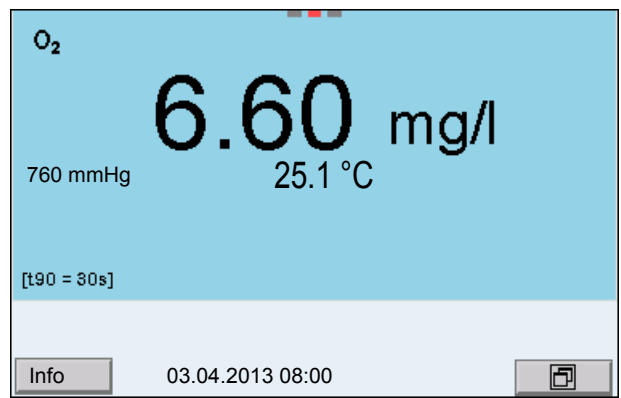

**Sélectionner la grandeur de mesure affichée** Avec **<M>**, il est possible de commuter entre les affichages suivants:

- Concentration en oxygène [mg/l]
- Saturation en oxygène [%]

**Correction de la teneur en sel** Lors de la mesure de concentration dans des solutions à la teneur en sel supérieure à 1 psu, il faut faire intervenir une correction de la teneur en sel. A cet effet, vous devez d'abord déterminer et entrer la salinité du milieu de mesure.

Lorsque la correction de la teneur en sel est active, l'indication [SAL] s'affiche dans la fenêtre de mesure.

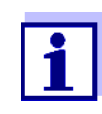

L'activation/la désactivation de la correction de la teneur en sel et l'entrée de la salinité s'effectuent dans le menu pour réglages de calibration et de mesure (voir [paragraphe 10.4.1 RÉGLAGES](#page-89-0) POUR MESURES [D'OXYGÈNE, page 90\)](#page-89-0).

**Correction de la pression atmosphérique (fonction** *Saturation locale***)**

Le capteur de pression atmosphérique intégré du MultiLab 4010-2 mesure la pression atmosphérique actuelle. La correction de la pression atmosphérique est automatiquement utilisée lors de la calibration. Lors de la mesure, la correction de la pression atmosphérique est utilisée lorsque la valeur de mesure

Saturation en oxygène [%] est affichée et que la fonction *Saturation locale* est active.

La pression atmosphérique s'affiche au visuel si une sonde à oxygène IDS est raccordée.

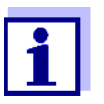

L'activation/désactivation de la fonction *Saturation locale* pour la grandeur de mesure Saturation en oxygène [%] s'effectue dans le menu des réglages de calibration et de mesure (voir [paragraphe](#page-91-0)  [10.4.3 SATURATION](#page-91-0) LOCALE, page 92).

**Contrôle de stabilité (AutoRead) & fonction HOLD**

La fonction de contrôle de la stabilité (*AutoRead*) contrôle en permanence la stabilité du signal de mesure. La stabilité exerce une influence essentielle sur la reproductibilité de la valeur mesurée.

La grandeur de mesure clignote au visuel

- dès que la valeur mesurée quitte le domaine de stabilité
- si la fonction automatique *Contrôle de stabilité* est désactivée.

Indépendamment du réglage pour *Contrôle de stabilité* automatique (voir [para](#page-96-0)[graphe 10.6.3 CONTRÔLE](#page-96-0) DE STABILITÉ AUTOMATIQUE, page 97) dans le menu *Système*, il est possible à tout moment de démarrer manuellement une mesure *Contrôle de stabilité*.

1. Avec **<AR>**, geler la valeur de mesure. L'indication d'état [HOLD] s'affiche. La fonction HOLD est active.

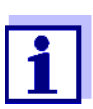

Il est possible de quitter à tout moment la fonction *Contrôle de stabilité* et la fonction HOLD avec **<AR>** oder **<M>**.

2. Avec **<ENTER>**, activer manuellement la fonction *Contrôle de stabilité*. Tant que la valeur de mesure n'est pas évaluée comme étant stable, l'indication d'état [AR] reste affichée. Une barre de progression s'affiche et l'indication de la grandeur de mesure clignote. Dès qu'elle satisfait aux critères de stabilité, la valeur de mesure est gelée. L'indication d'état [HOLD][AR] s'affiche, la barre de progression s'efface et l'affichage de la grandeur de mesure ne clignote plus. Les données de mesure actuelles sont sorties sur l'interface. Les données de mesure remplissant le critère du contrôle de stabilité reçoivent la mention supplémentaire AR.

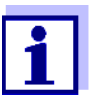

Il est possible à tout moment d'interrompre prématurément et manuellement la fonction de *Contrôle de stabilité* avec **<ENTER>**. En cas d'interruption prématurée de la fonction *Contrôle de stabilité*, les données de mesure actuelles sont sorties sans info Auto-Read sur l'interface (PC, mémoire USB ou imprimante USB).

3. Appuyer sur **<ENTER>** pour lancer une nouvelle mesure avec contrôle de stabilité.

 $O<sub>II</sub>$ 

Avec **<AR>** ou **<M>**, libérer la valeur de mesure gelée.

L'indication d'état [AR] disparaît. Le visuel revient à la représentation précédente.

#### **Critères pour une valeur mesurée stable**

La fonction *Contrôle de stabilité* contrôle si les valeurs de mesure sont stables dans l'intervalle de temps surveillé.

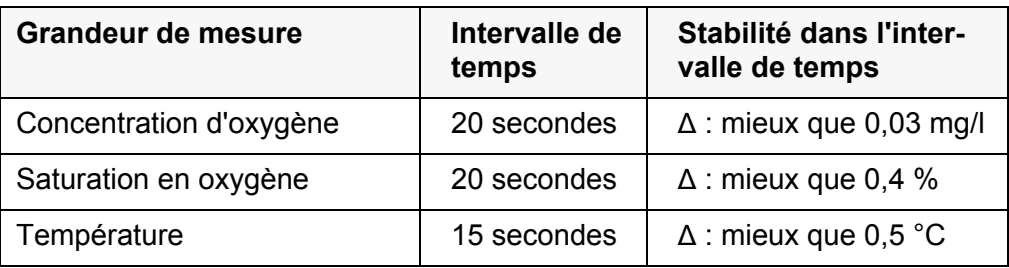

La durée minimum jusqu'à ce qu'une valeur de mesure soit évaluée comme étant stable correspond à l'intervalle de temps surveillé. La durée réelle est généralement plus longue.

# **8.1.2 Mesure de la température**

Pour obtenir des mesures d'oxygène reproductibles, la mesure de la température de la solution de mesure est absolument indispensable.

Les sondes à oxygène IDS mesurent la température grâce à une sonde de mesure de la température intégrée à la sonde IDS.

# **8.2 Calibration**

### **8.2.1 Pourquoi calibrer?**

Les sondes à oxygène vieillissent. Cela se traduit par une modification du point zéro (asymétrie) et de la pente de la sonde à oxygène. Par conséquence, la valeur mesurée affichée manque de précision. La calibration permet de déterminer et d'enregistrer les valeurs actuelles du point zéro et de la pente.

# **8.2.2 Quand calibrer?**

- Lorsque l'intervalle de calibration est écoulé
- Quand les exigences en matière de précision des données de mesure sont élevées
- Par routine dans le cadre d'une action d'assurance qualité dans le service.

### **8.2.3 Procédure de calibration**

Avec le MultiLab 4010-2, 2 procédures de calibration sont disponibles:

- Calibration dans l'air saturé en vapeur d'eau.
- La calibration en passant par une mesure comparative (p. ex. titration de Winkler selon DIN EN 25813 ou ISO 5813). Dans ce cas, la pente relative est adaptée à la mesure comparative par un facteur de correction. Lorsque le facteur de correction est actif, l'indication *[Factor]* s'affiche dans la fenêtre de mesure.

## **8.2.4 Calibration 1 point**

La calibration dans l'air saturé en vapeur d'eau (*Cal*) et la calibration en passant par une mesure comparative selon Winkler (*Comp*) font l'objet ci-dessous d'une description commune.

- 1. Raccorder la sonde à oxygène IDS à l'appareil de mesure.
- 2. Contrôler le type de calibration réglé dans les réglages de sonde ainsi que le nombre de points de calibration et le modifier au besoin.
- 3. Insérer la sonde à oxygène IDS dans le milieu de calibration.
	- Pour la calibration en passant par une mesure comparative (*Comp*): Plonger la sonde à oxygène IDS dans la solution de comparaison.
	- Pour la calibration dans l'air saturé en vapeur d'eau (*Cal*): Insérer la sonde à oxygène IDS dans le récipient de calibration contenant de l'air saturé en vapeur d'eau.

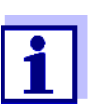

Utiliser comme récipient de calibration un flacon DBO rempli d'une petite quantité d'eau propre (env. 40 ml).

La sonde ne doit pas être immergée dans l'eau. Laisser la sonde suffisamment longtemps (5 à 10 minutes) dans le récipient de calibration jusqu'à ce que l'air soit saturé en vapeur d'eau et que la sonde soit adaptée à la température ambiante.

- 4. Lancer la calibration avec **<CAL>**. *Cal* (calibration dans l'air saturé en vapeur d'eau) ou *Comp* (calibration en passant par une *Mes.de comparaison* selon Winkler) s'affiche. Le point de calibration (DO Sat) s'affiche.
- 5. Lancer la mesure avec **<ENTER>**. La stabilité de la valeur mesurée est vérifiée (contrôle de stabilité). L'indication d'état [AR] s'affiche. La grandeur de mesure clignote.
- 6. Attendre la fin de la mesure AutoRead (signal acoustique).
	- Pour la calibration dans l'air saturé en vapeur d'eau (*Cal*): Le protocole de calibration s'affiche et il est sorti sur l'interface.
	- Pour la calibration en passant par une mesure comparative (*Comp*): Avec **<> <>**, régler la valeur de concentration et la reprendre avec **<ENTER>**.
		- Le protocole de calibration s'affiche et il est sorti sur l'interface.
- 7. Appuyer sur **<ENTER>** pour commuter sur le champ de visualisation de la valeur de mesure.

#### **8.2.5 Calibration 2 points**

La calibration dans l'air saturé en vapeur d'eau (*Cal*) et la calibration en passant par une mesure comparative selon Winkler (*Comp*) font l'objet ci-dessous d'une description commune.

- 1. Raccorder la sonde à oxygène IDS à l'appareil de mesure.
- 2. Contrôler le type de calibration réglé dans les réglages de sonde ainsi que le nombre de points de calibration et le modifier au besoin.
- 3. Insérer la sonde à oxygène IDS dans une solution sans oxygène dissout.

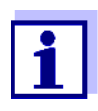

Pour préparer une solution sans oxygène dissout, dissoudre env. 8 à 10 g de sulfite de sodium (Na<sub>2</sub>SO<sub>3</sub>) dans 500 ml d'eau du robinet. Mélanger la solution avec soin. Cela peut durer jusqu'à 60 minutes avant que la solution soit exempte d'oxygène.

- 4. Lancer la calibration avec **<CAL>**. *Cal* (calibration dans l'air saturé en vapeur d'eau) ou *Comp* (calibration en passant par une *Mes.de comparaison* selon Winkler) s'affiche. Le point de calibration 1 (0%) s'affiche.
- 5. Lancer la mesure avec **<ENTER>**. La stabilité de la valeur mesurée est vérifiée (contrôle de stabilité). L'indication d'état [AR] s'affiche. La grandeur de mesure clignote.
- 6. Attendre la fin de la mesure AutoRead (signal acoustique). Le visuel pour le deuxième point de calibration s'affiche.
- 7. Insérer la sonde à oxygène IDS dans le milieu de calibration.
	- Pour la calibration en passant par une mesure comparative (*Comp*): Plonger la sonde à oxygène IDS dans la solution de comparaison.
	- Pour la calibration dans l'air saturé en vapeur d'eau (*Cal*): Insérer la sonde à oxygène IDS dans le récipient de calibration contenant de l'air saturé en vapeur d'eau.

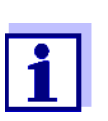

Utiliser comme récipient de calibration un flacon DBO rempli d'une petite quantité d'eau propre (env. 40 ml).

La sonde ne doit pas être immergée dans l'eau. Laisser la sonde suffisamment longtemps (5 à 10 minutes) dans le récipient de calibration jusqu'à ce que l'air soit saturé en vapeur d'eau et que la sonde soit adaptée à la température ambiante.

- 8. Lancer la mesure avec **<ENTER>**. La stabilité de la valeur mesurée est vérifiée (contrôle de stabilité). L'indication d'état [AR] s'affiche. La grandeur de mesure clignote.
- 9. Attendre la fin de la mesure AutoRead (signal acoustique).
	- Pour la calibration dans l'air saturé en vapeur d'eau (*Cal*): Le protocole de calibration s'affiche et il est sorti sur l'interface.
	- Pour la calibration en passant par une mesure comparative (*Comp*): Avec **<> <>**, régler la valeur de concentration et la reprendre avec **<ENTER>**.

Le protocole de calibration s'affiche et il est sorti sur l'interface.

10. Appuyer sur **<ENTER>** pour commuter sur le champ de visualisation de la valeur de mesure.

#### **8.2.6 Données de calibration**

ment transmis à l'interface.

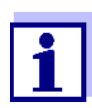

**Affichage du protocole de calibration** Vous trouvez le protocole de la dernière calibration à l'option de menu *Calibration* / *Protocole de calibration*. Pour ouvrir dans le champ d'affichage de la valeur de mesure, appuyer sur la touche **<CAL\_>**.

Après la calibration, le protocole de calibration est automatique-

Les protocoles de calibration des 10 dernières calibrations se trouvent dans le menu *Calibration*/*Mémoire calibration* / *Afficher*. Pour ouvrir le menu *Calibration* dans le champ d'affichage de la valeur de mesure, appuyer sur la touche **<ENTER>**.

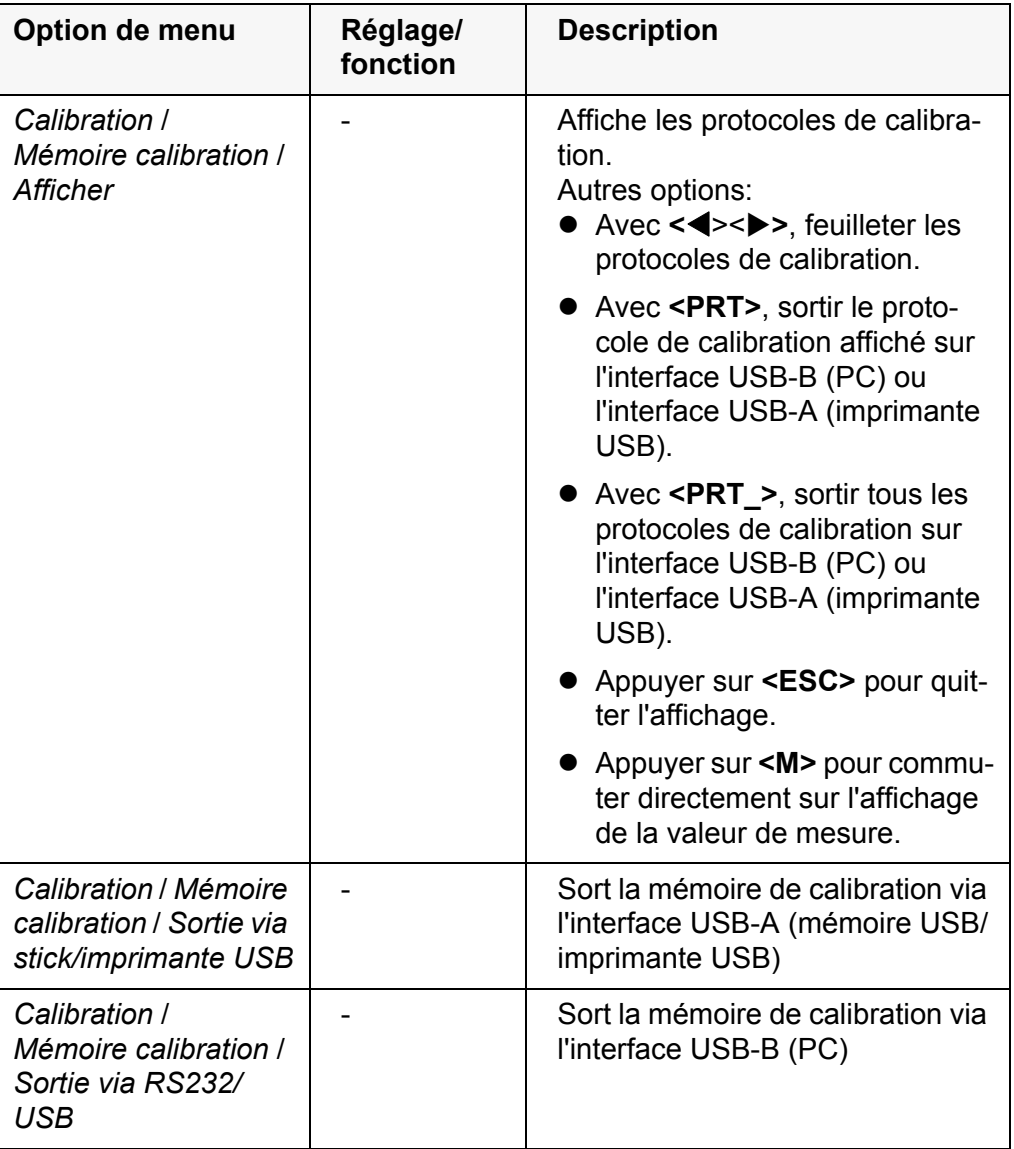

## **Evaluation de calibration**

Après la calibration, l'appareil de mesure évalue automatiquement l'état actuel de la calibration. L'évaluation s'affiche au visuel et dans le protocole de calibration.

#### **Evaluation de la calibration ProOBOD**

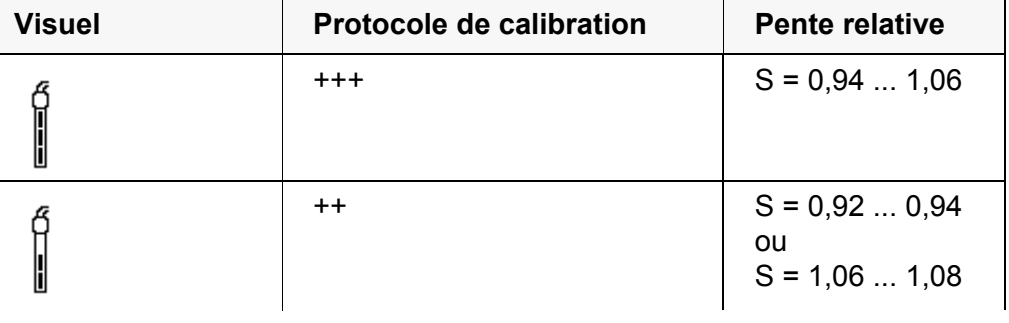

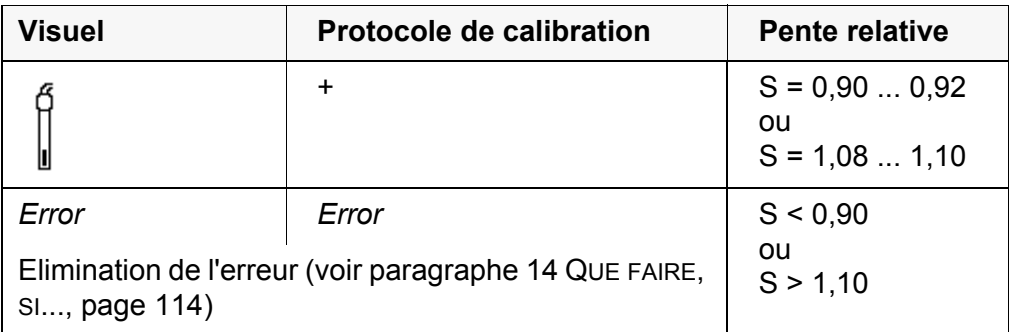

#### **Protocole de calibration**

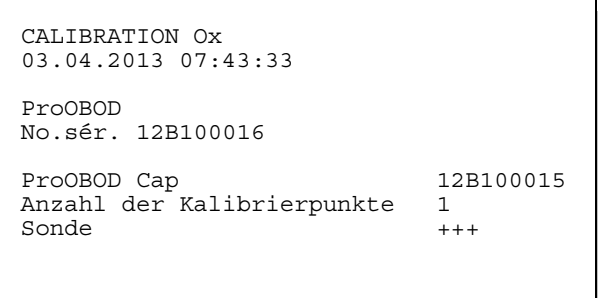

# **9 Conductivité**

## **9.1 Mesure**

#### **9.1.1 Mesure de conductivité**

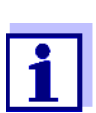

Le raccord de sonde et l'interface USB-B (Device) sont galvaniquement séparés. Les mesures sans problèmes sont ainsi également possibles dans les cas suivants:

- Mesure en milieu de mesure relié à la terre
- Mesure avec plusieurs sondes sur un MultiLab 4010-2 dans un milieu de mesure
- 1. Raccorder la sonde de conductivité à l'appareil de mesure. La fenêtre de mesure de la conductivité s'affiche au visuel. La cellule de mesure et la constante de cellule pour la sonde de conductivité IDS raccordée sont automatiquement reprises.
- 2. Le cas échéant, sélectionner la grandeur de mesure x avec <M>
- 3. Plonger la sonde de conductivité dans la solution de mesure.

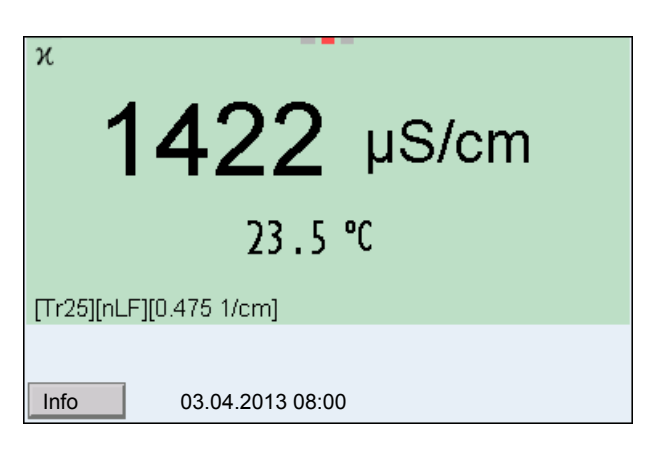

**Sélectionner la grandeur de mesure affichée** Avec **<M>**, il est possible de commuter entre les affichages suivants:

- Conductivité [μS/cm] / [mS/cm]
- $\bullet$  Résistance spécifique [Ω·cm] / [kΩ·cm] / [MΩ·cm]
- Salinité SaL [ ] ( ≙ psu)
- Résidu sec de filtration TDS [mg/l] / [g/l]

A la livraison, le facteur destiné au calcul du résidu sec de filtration est réglé sur 1,00. Il est possible d'adapter ce facteur à ses besoins dans une plage de 0,40 à 1,00. Le réglage du facteur s'effectue dans le menu pour la grandeur de mesure TDS.

**Contrôle de stabilité (AutoRead) & fonction HOLD**

La fonction de contrôle de la stabilité (*AutoRead*) contrôle en permanence la stabilité du signal de mesure. La stabilité exerce une influence essentielle sur la reproductibilité de la valeur mesurée.

La grandeur de mesure clignote au visuel

dès que la valeur mesurée quitte le domaine de stabilité

si la fonction automatique *Contrôle de stabilité* est désactivée.

Indépendamment du réglage pour *Contrôle de stabilité* automatique (voir [para](#page-96-0)[graphe 10.6.3 CONTRÔLE](#page-96-0) DE STABILITÉ AUTOMATIQUE, page 97) dans le menu *Système*, il est possible à tout moment de démarrer manuellement la fonction *Contrôle de stabilité*.

1. Avec **<AR>**, geler la valeur de mesure. L'indication d'état [HOLD] s'affiche. La fonction HOLD est active.

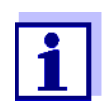

Il est possible de quitter à tout moment la fonction *Contrôle de stabilité* et la fonction HOLD avec **<AR>** oder **<M>**.

2. Avec **<ENTER>**, activer manuellement la fonction *Contrôle de stabilité*. Tant que la valeur de mesure n'est pas évaluée comme étant stable, l'indication d'état [AR] reste affichée. Une barre de progression s'affiche et l'indication de la grandeur de mesure clignote. Dès qu'elle satisfait aux critères de stabilité, la valeur de mesure est gelée. L'indication d'état [HOLD][AR] s'affiche, la barre de progression s'efface et l'affichage de la grandeur de mesure ne clignote plus. Les données de mesure actuelles sont sorties sur l'interface. Les données de mesure remplissant le critère du contrôle de stabilité reçoivent la mention supplémentaire AR.

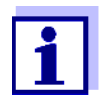

Il est possible à tout moment d'interrompre prématurément et manuellement la fonction de *Contrôle de stabilité* avec **<ENTER>**. En cas d'interruption prématurée de la fonction *Contrôle de stabilité*, les données de mesure actuelles sont sorties sans info Auto-Read sur l'interface (PC, mémoire USB ou imprimante USB).

3. Appuyer sur **<ENTER>** pour lancer une nouvelle mesure avec contrôle de stabilité.

ou

Avec **<AR>** ou **<M>**, libérer la valeur de mesure gelée.

L'indication d'état [AR] disparaît. Le visuel revient à la représentation précédente.

#### **Critères pour une valeur mesurée stable**

La fonction *Contrôle de stabilité* contrôle si les valeurs de mesure sont stables dans l'intervalle de temps surveillé.

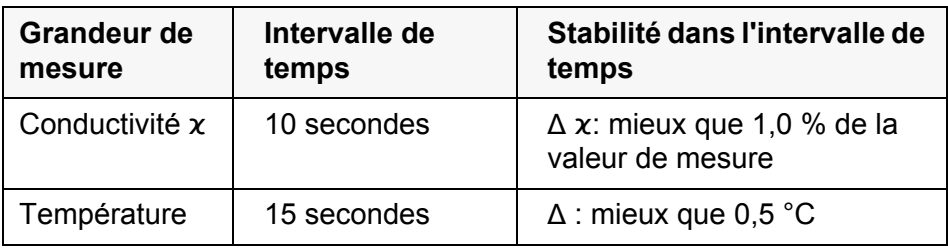

La durée minimum jusqu'à ce qu'une valeur de mesure soit évaluée comme

étant stable correspond à l'intervalle de temps surveillé. La durée réelle est généralement plus longue.

#### **9.1.2 Mesure de la température**

Pour obtenir des mesures de conductivité reproductibles, la mesure de la température de la solution de mesure est absolument indispensable.

Les sondes IDS mesurent la température grâce à une sonde de mesure de la température intégrée à la sonde IDS.

## <span id="page-78-0"></span>**9.2 Compensation de température**

La base du calcul de la compensation de température est fournie par la température de référence préréglée de 20 °C ou 25 °C. Celle-ci est indiquée à l'affichage par *Tr20* ou *Tr25*.

Vous avez le choix entre les méthodes de compensation de la température suivantes:

- Compensation de température non linéaire (*nLF*) selon ISO 7888
- **Compensation de température linéaire (***lin***)** aux coefficients réglables de 0,000 à 3,000 %/K
- **Pas de compensation de température (off)**

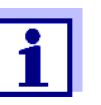

Le réglage de la température de référence et de la compensation de température s'effectue dans le menu pour la grandeur de mesure conductivité (voir [paragraphe 10.5.1 RÉGLAGES](#page-92-0) POUR SON-DES DE [CONDUCTIVITÉ IDS, page 93\)](#page-92-0).

#### **Conseils d'application**

Pour travailler avec les solutions de mesure indiquées dans le tableau, régler les compensations de température suivantes:

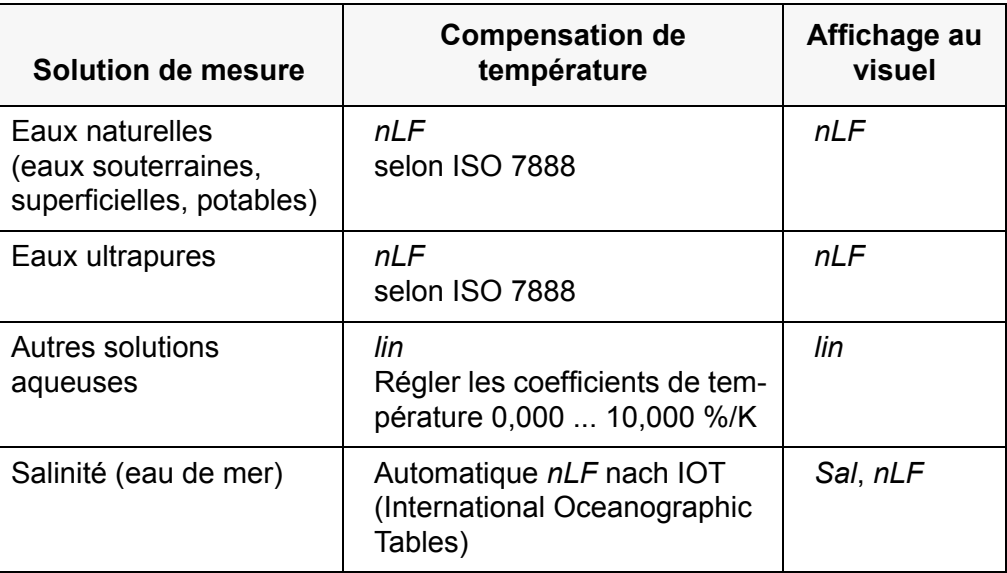

# **9.3 Calibration**

#### **9.3.1 Pourquoi calibrer?**

Au fur et à mesure de son vieillissement, les propriétés de la constante de cellule s'altèrent un peu, du fait de dépôts par exemple. Par conséquence, la valeur mesurée affichée manque de précision. Il suffit souvent de nettoyer la cellule pour lui rendre ses propriétés initiales. Par la calibration, la valeur actuelle de la constante de cellule est mesurée et enregistrée dans l'appareil de mesure.

C'est pourquoi il faut calibrer à intervalles réguliers.

#### **9.3.2 Quand calibrer?**

- Après le raccordement d'une sonde
- Par routine dans le cadre d'une action d'assurance qualité dans le service.
- Lorsque l'intervalle de nettoyage est écoulé

#### **9.3.3 Détermination de la constante de cellule (calibration dans l'étalon de contrôle)**

Il est possible de déterminer la constante de cellule réelle de la sonde de conductivité IDS par une calibration dans l'étalon de contrôle dans la plage suivante:

- $\bullet$  0.450  $\ldots$  0.500 cm<sup>-1</sup>
	- (p. ex. TetraCon 925, constante de cellule nominale  $0.475 \text{ cm}^{-1}$ )

La détermination de la constante de cellule s'effectue dans l'étalon de contrôle 0,01 mol/l KCl.

A la livraison, la constante de cellule calibrée de la sonde IDS est réglée sur 0,475 cm<sup>-1</sup> (sonde de conductivité IDS TetraCon 925).

Pour cette procédure de calibration, il faut que le réglage *Type* soit mis sur *cal*  . Pour déterminer la constante de cellule, procéder ainsi:

- 1. Raccorder la sonde de conductivité à l'appareil de mesure.
- 2. Appuyer sur **<M>** pour sélectionner la grandeur de mesure conductivité dans le champ d'affichage de la valeur de mesure.
- 3. Lancer la calibration avec **<CAL>**. La constante de cellule calibrée en dernier lieu s'affiche.

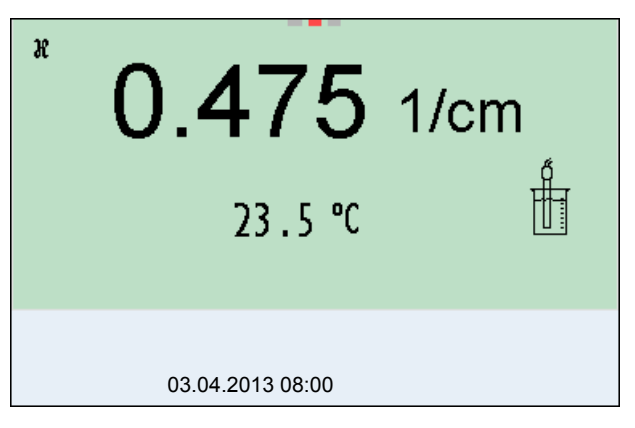

- 4. Immerger la sonde de conductivité dans la solution d'étalon de contrôle 0,01 mol/l KCI.
- 5. Lancer la mesure avec **<ENTER>**. La stabilité de la valeur mesurée est vérifiée (contrôle de stabilité). L'indication d'état [AR] s'affiche. La grandeur de mesure clignote.
- 6. Attendre la fin de la mesure avec contrôle de stabilité ou reprendre la valeur de calibration avec **<ENTER>**. Le protocole de calibration s'affiche et il est sorti sur l'interface.
- 7. Appuyer sur **<ENTER>** pour commuter sur le champ de visualisation de la valeur de mesure.

#### **9.3.4 Données de calibration**

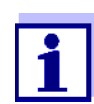

Après la calibration, le protocole de calibration est automatiquement transmis à l'interface.

Il est possible d'afficher les données de calibration et de les sortir ensuite via l'interface.

#### **Affichage du protocole de calibration**

Vous trouvez le protocole de la dernière calibration à l'option de menu *Calibration* / *Protocole de calibration*. Pour ouvrir dans le champ d'affichage de la valeur de mesure, appuyer sur la touche **<CAL\_>**.

Les protocoles de calibration des 10 dernières calibrations se trouvent dans le menu *Calibration*/*Mémoire calibration* / *Afficher*. Pour ouvrir le menu *Calibration* dans le champ d'affichage de la valeur de mesure, appuyer sur la touche **<ENTER>**.

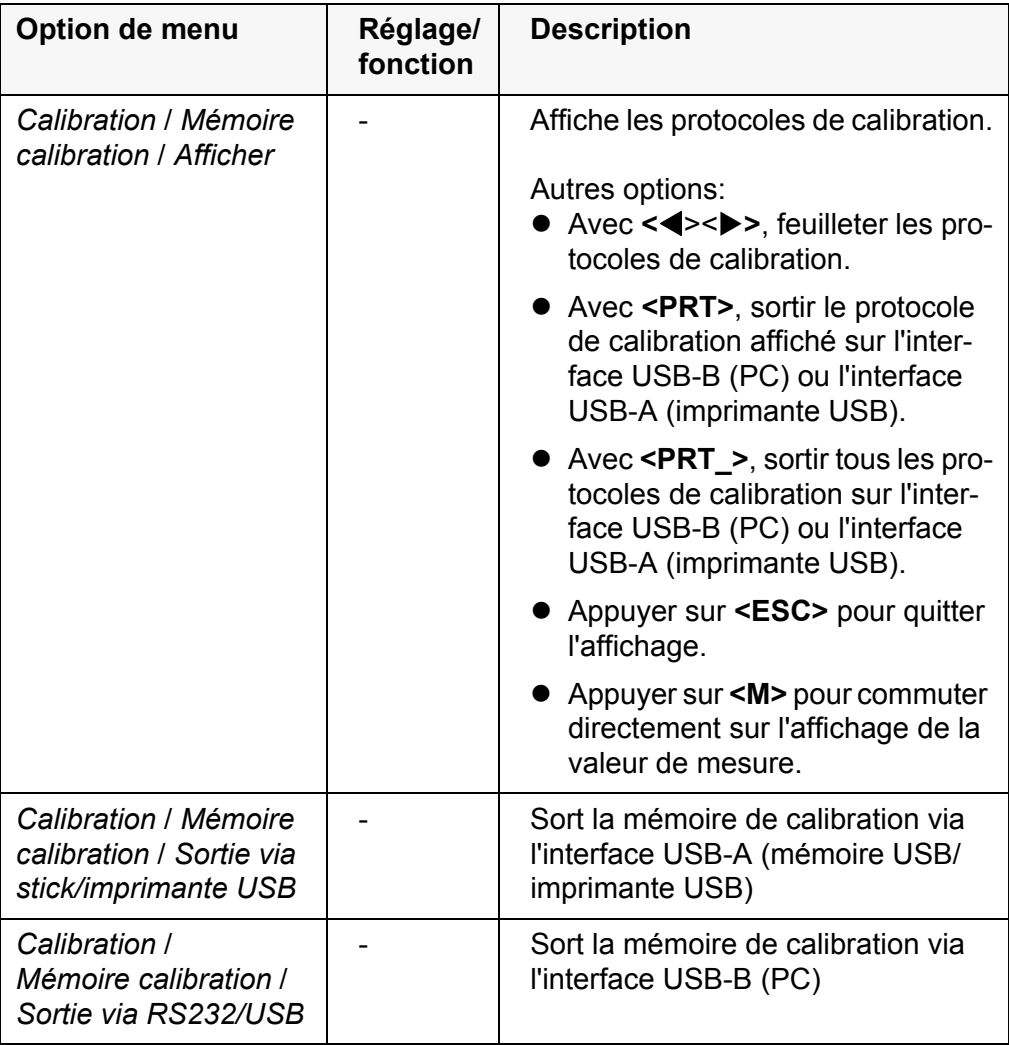

# **Evaluation de calibration**

Après la calibration, l'appareil de mesure évalue automatiquement l'état actuel de la calibration. L'évaluation s'affiche au visuel et dans le protocole de calibration.

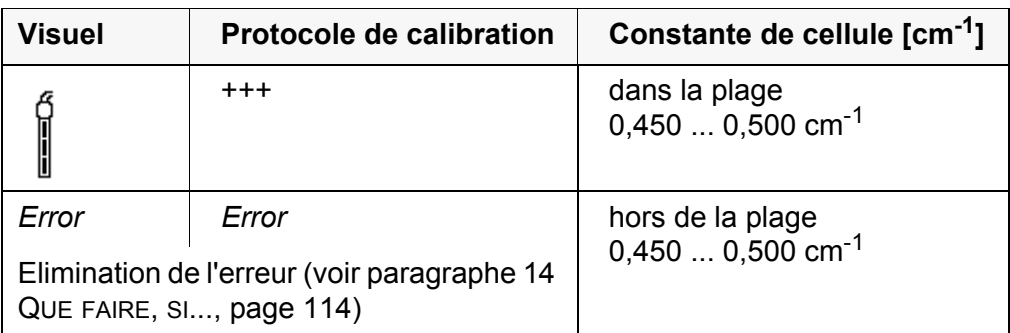

**Protocole de calibration**

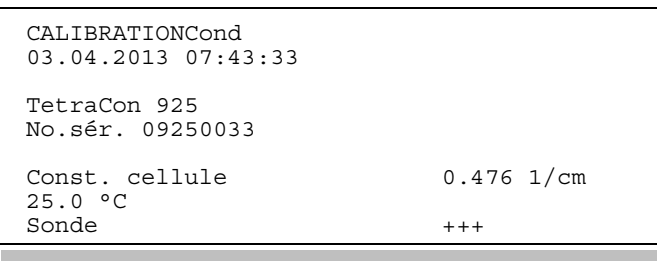

# **10 Réglages**

# **10.1 Réglages pour mesures de pH**

# <span id="page-82-0"></span>**10.1.1 Réglages pour mesures de pH**

Les réglages sont proposés dans le menu pour réglages de calibration et de mesure de la mesure de pH/Redox. Pour ouvrir dans le champ de visualisation de la valeur de mesure, afficher la grandeur de mesure désirée et appuyer sur la touche **<ENTER>**. Après achèvement de tous les réglages, commuter sur l'affichage de la valeur de mesure avec **<M>**.

Les réglages effectués à l'usine sont soulignés par des caractères **gras**.

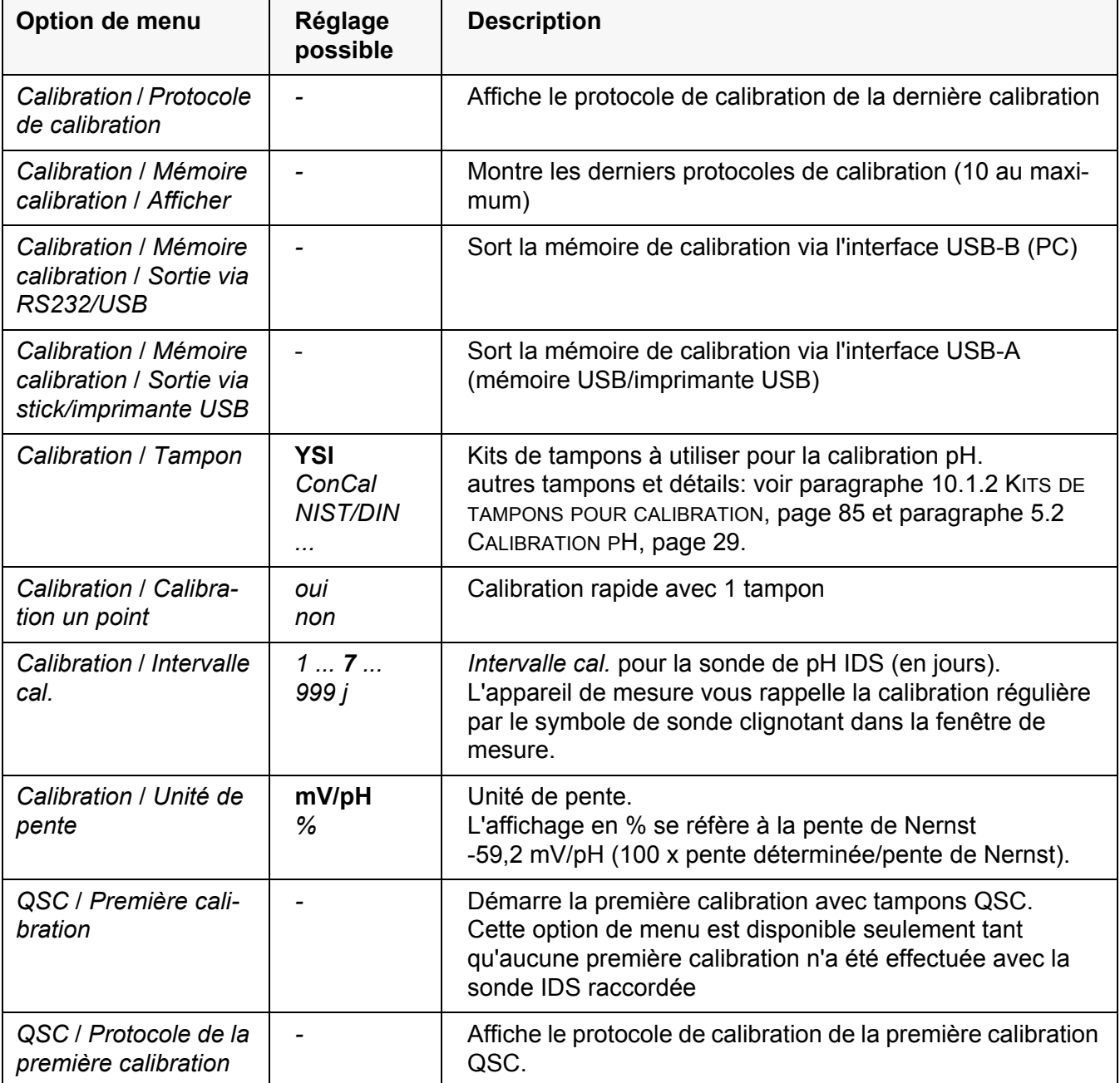

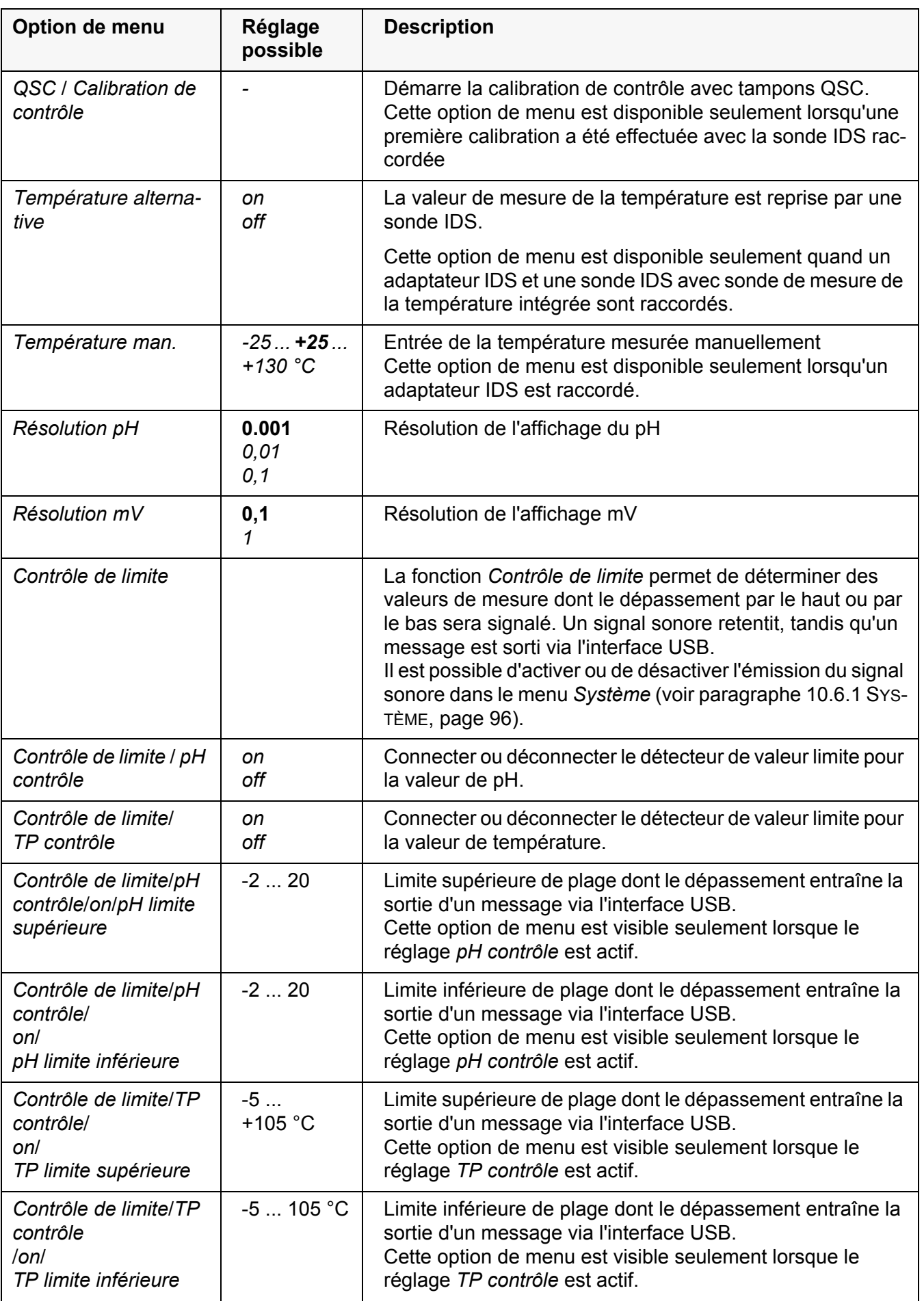

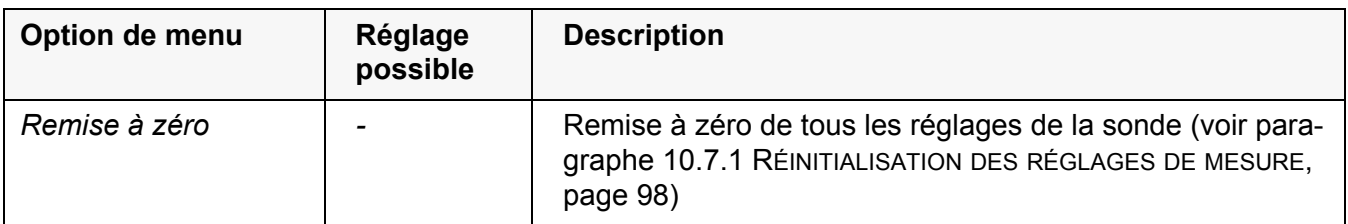

#### <span id="page-84-0"></span>**10.1.2 Kits de tampons pour calibration**

Pour la calibration automatique, vous pouvez utiliser les kits de solutions tampons indiqués dans le tableau. Les valeurs de pH sont valables pour les valeurs de température indiquées. La dépendance des valeurs de pH par rapport à la température est prise en considération lors de la calibration.

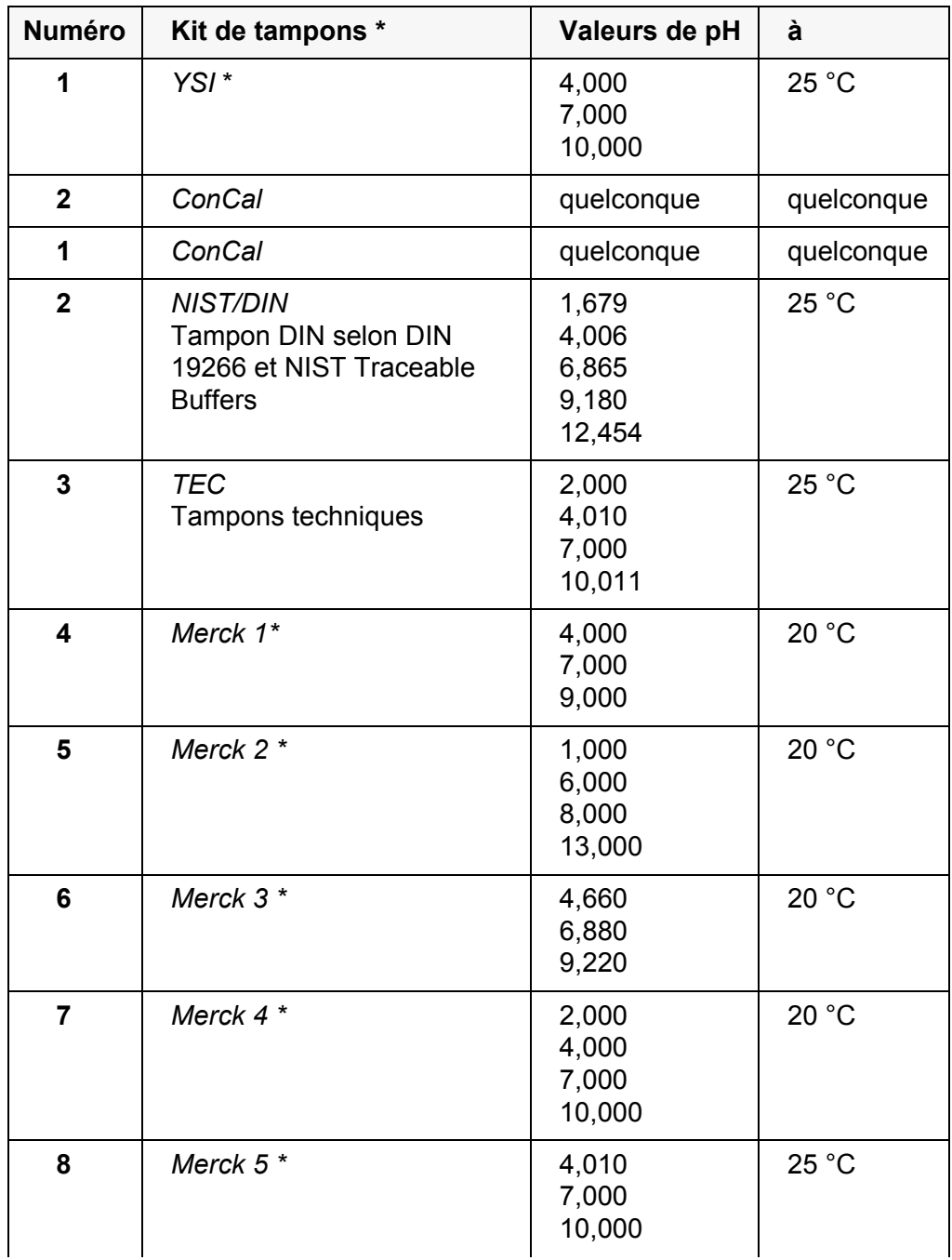

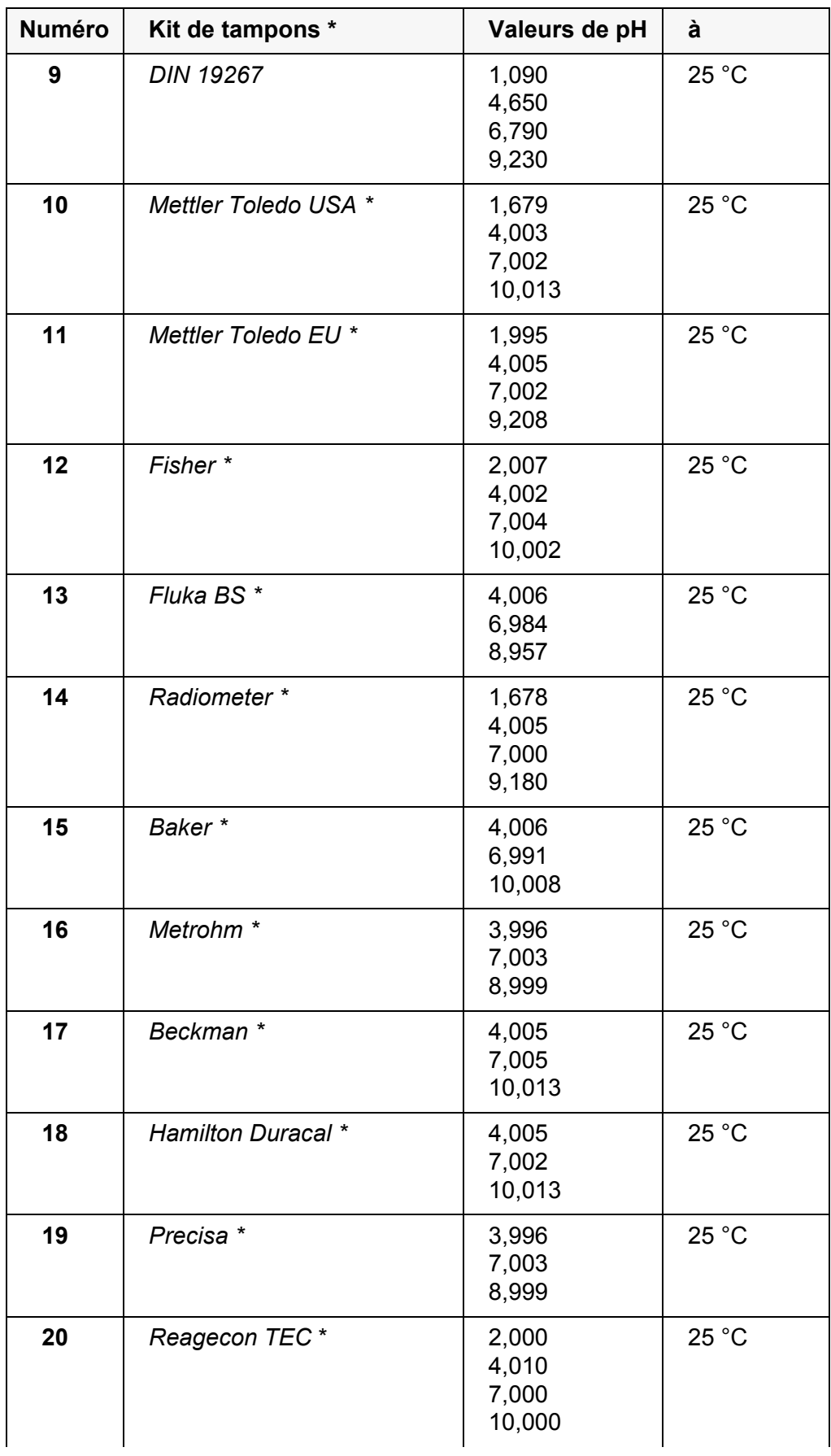

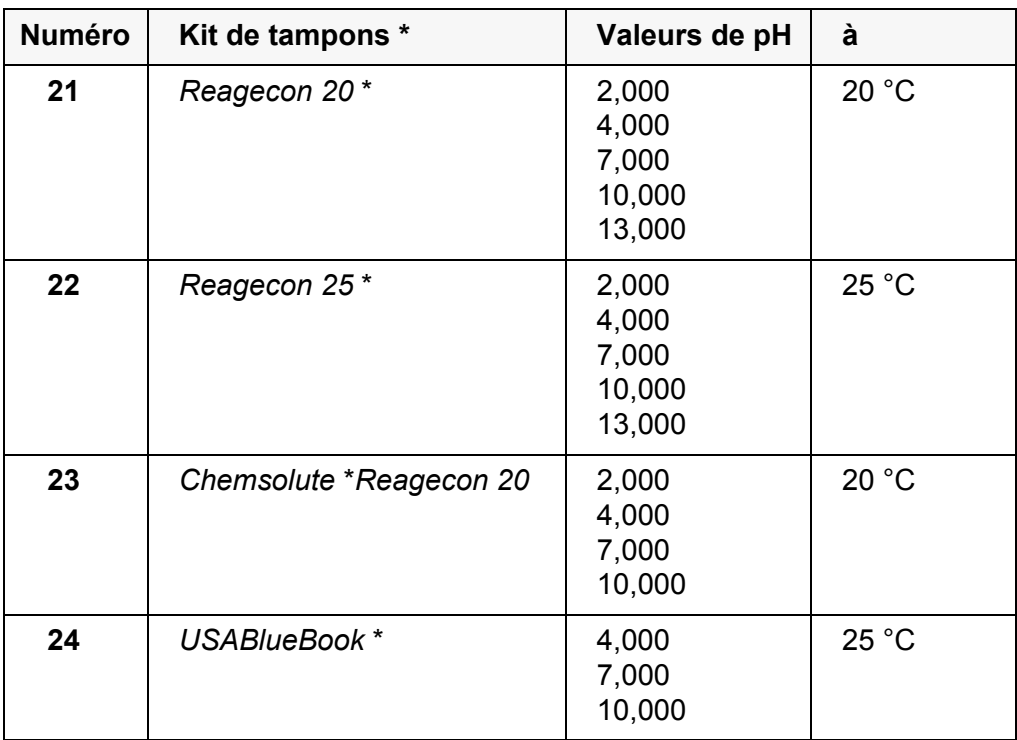

Les noms de marques ou de produits sont des marques déposées par leurs titulaires respectifs

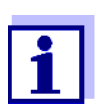

La sélection des tampons est effectuée dans le menu pH / **<ENTER>** / *Calibration* / *Tampon* (voir [paragraphe 10.1.1 RÉGLA-](#page-82-0)GES POUR MESURES DE [PH, page 83\)](#page-82-0).

#### **10.1.3 Intervalle de calibration**

L'évaluation de la calibration est représentée dans le visuel comme symbole de sonde.

Après activation de la fonction QSC, le symbole de sonde est remplacé par l'échelle QSC (voir [paragraphe 5.2.8 FONCTION QSC \(CONTRÔLE](#page-39-0) DE QUALITÉ DE LA [SONDE\), page 40](#page-39-0)).

Après expiration de l'intervalle de calibration réglé, le symbole de sonde ou l'échelle QSC clignote. Il est cependant possible de poursuivre les mesures.

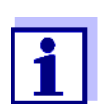

Afin de garantir la précision de mesure élevée du système de mesure, procéder à la calibration après écoulement de l'intervalle de calibration.

**Réglage de l'intervalle de calibration**

A la livraison, l'intervalle de calibration est réglé sur 7 jours. Vous pouvez modifier l'intervalle (1 ... 999 jours):

- 1. Avec **<ENTER>**, ouvrir le menu pour les réglages de mesure.
- 2. Dans le menu *Calibration* / *Intervalle cal.*, régler l'intervalle de calibration avec **<▲><▼>**.
- 3. Confirmer le réglage avec **<ENTER>**.
- 4. Appuyer sur **<M>** pour quitter le menu.

# **10.2 Réglages pour les mesure du potentiel Redox**

**Réglages** Les réglages se trouvent dans le menu pour réglages de mesure de la mesure de potentiel Redox. Pour ouvrir dans le champ de visualisation de la valeur de mesure, afficher la grandeur de mesure désirée et appuyer sur la touche **<ENTER>**. Après achèvement de tous les réglages, commuter sur l'affichage de la valeur de mesure avec **<M>**.

Les réglages effectués à l'usine sont soulignés par des caractères **gras**.

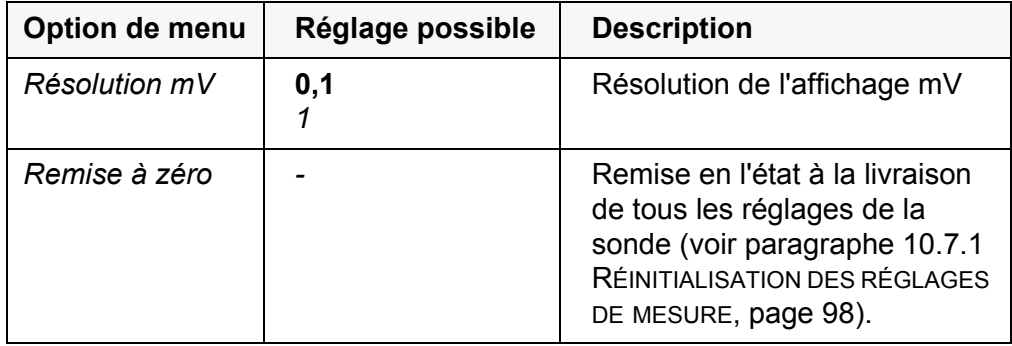

# **10.3 Réglages pour mesures ISE**

Les réglages se trouvent dans le menu de mesure pour la mesure ISE. Pour ouvrir, activer la fenêtre de mesure correspondante dans la visualisation de la valeur mesurée et exercer une courte pression sur la touche **<ENTER>**. Après achèvement de tous les réglages, commuter sur l'affichage de la valeur de mesure avec **<M>**.

Pour les mesures ISE, les réglages suivants sont possibles:

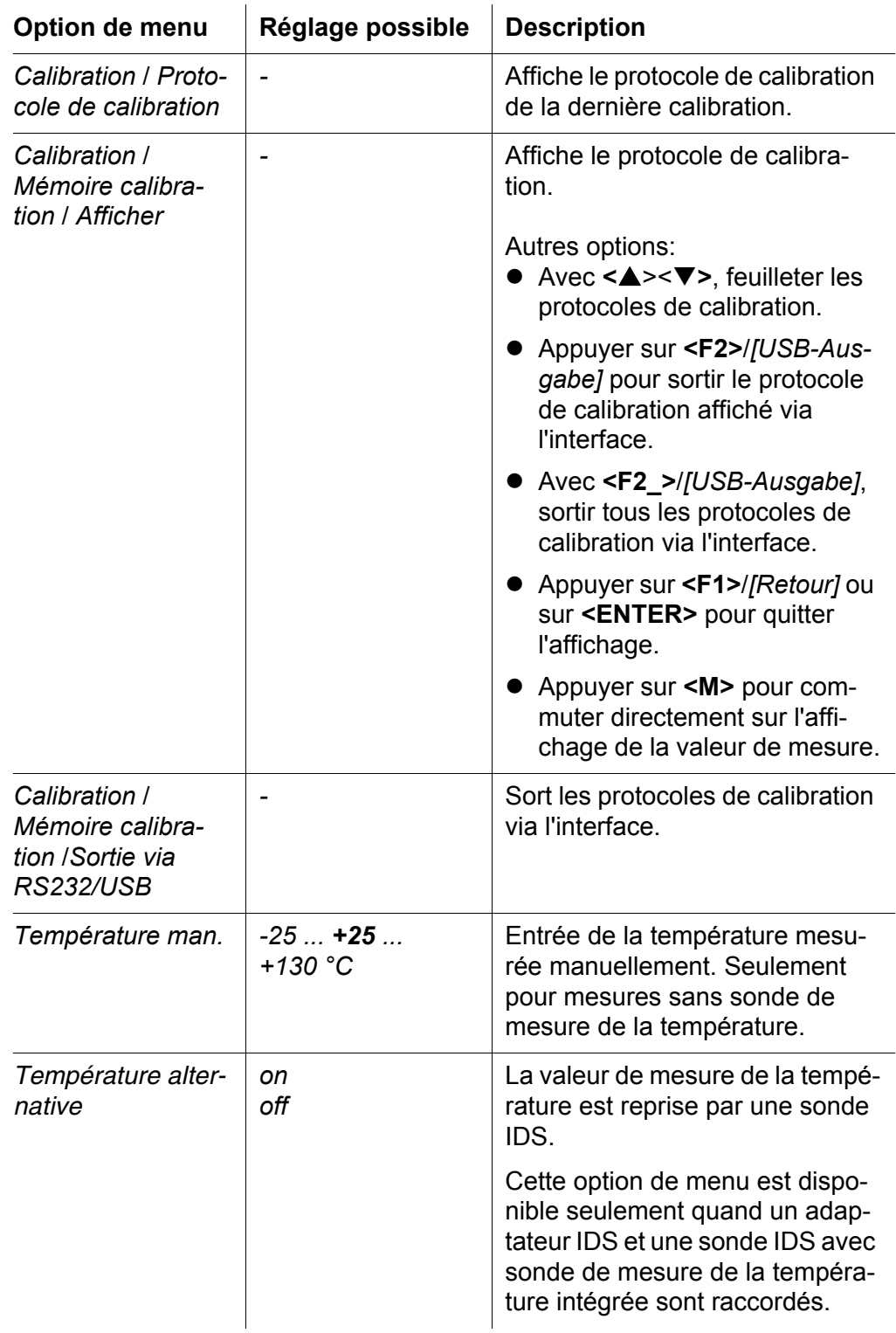

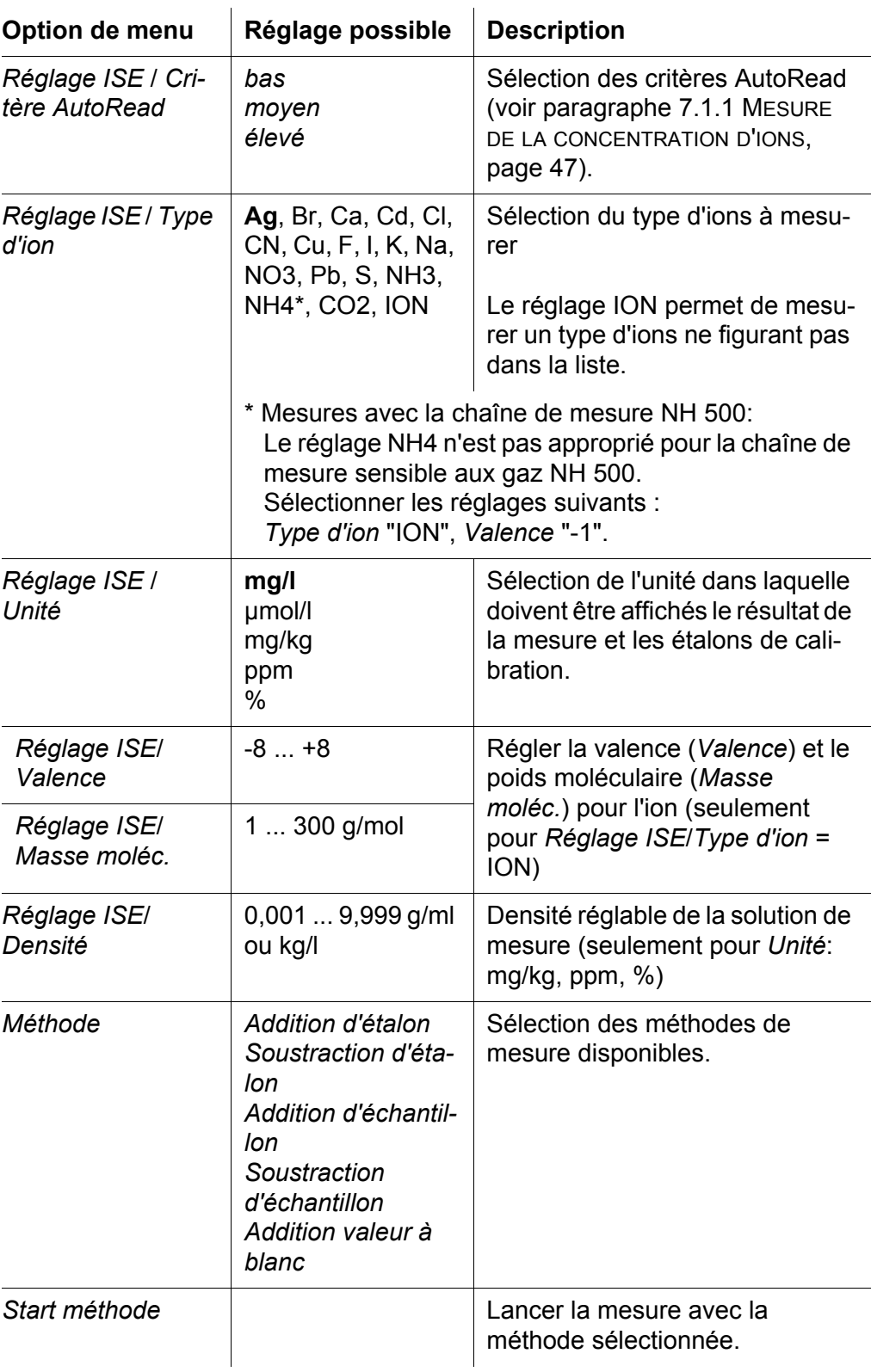

# **10.4 Réglages pour la mesure d'oxygène**

#### **10.4.1 Réglages pour mesures d'oxygène**

Les réglages se trouvent dans le menu pour réglages de mesure et de calibration. Pour ouvrir dans le champ de visualisation de la valeur de mesure, afficher

la grandeur de mesure désirée et appuyer sur la touche **<ENTER>**. Après achèvement de tous les réglages, commuter sur l'affichage de la valeur de mesure avec **<M>**.

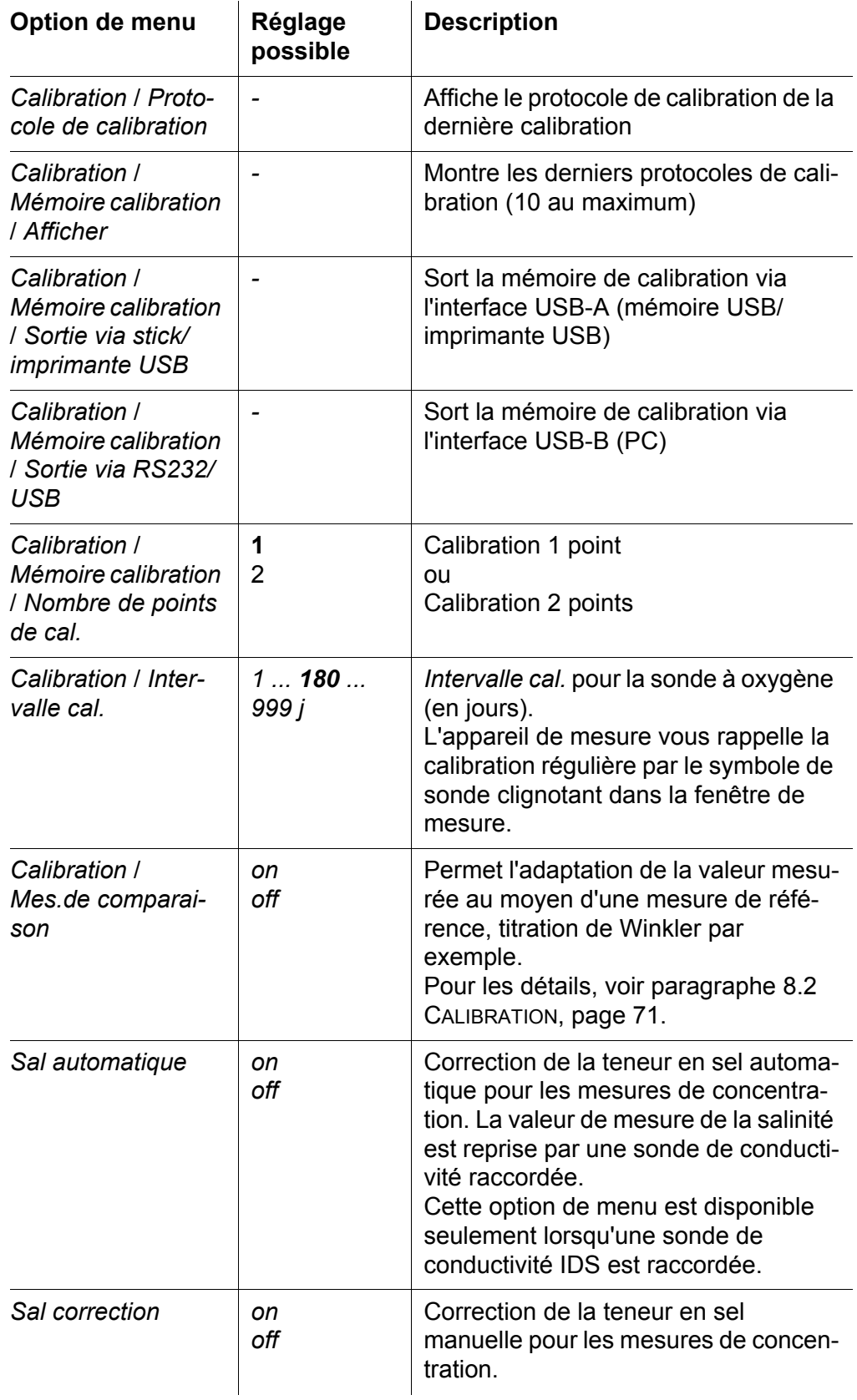

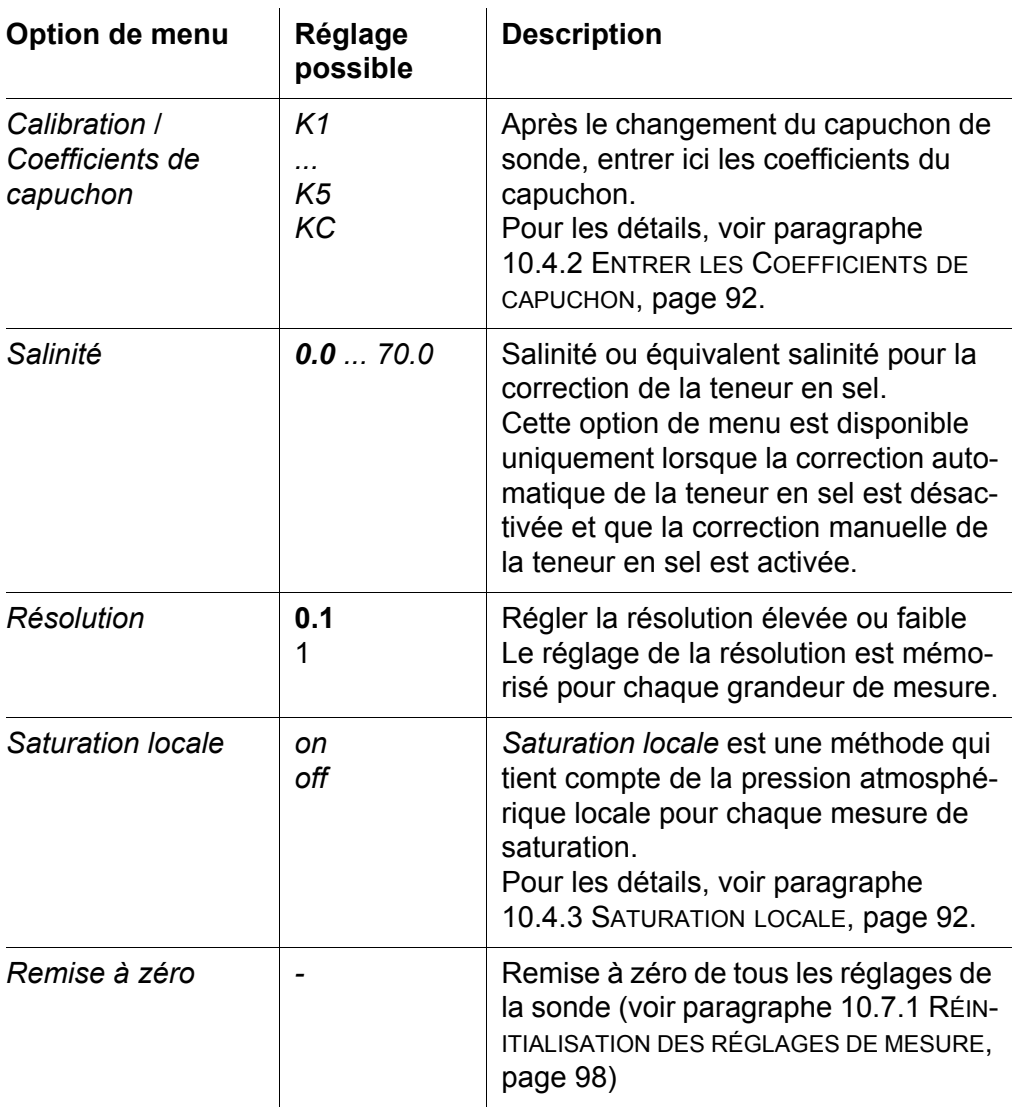

#### <span id="page-91-0"></span>**10.4.2 Entrer les** *Coefficients de capuchon*

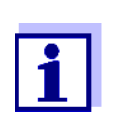

Les valeurs des coefficients sont fournis avec le capuchon de sonde.

- 1. Avec **<><>** , modifier les chiffres de la position marquée.
- 2. Avec <<>>>>>, passer à la position suivante.
- 3. Quand un coefficient est entièrement entré, confirmer avec **<ENTER>**.

## <span id="page-91-1"></span>**10.4.3** *Saturation locale*

La valeur de calibration est réglée sur 100 % indépendamment de l'altitude ou de la pression atmosphérique.

*Saturation locale* est l'option parfaite pour respecter les prescriptions de l'UE.

Si la fonction *Saturation locale* est activée, un L s'affiche au visuel avec l'affichage de la grandeur de mesure saturation.

L'affichage de la grandeur de mesure mg/l n'est pas influencé.

# **10.5 Réglages pour la mesure de conductivité**

#### <span id="page-92-0"></span>**10.5.1 Réglages pour sondes de conductivité IDS**

Les réglages s'effectuent dans le menu pour la grandeur de mesure conductivité. Pour ouvrir dans le champ de visualisation de la valeur de mesure, afficher la grandeur de mesure désirée et appuyer sur la touche **<ENTER>**. Après achèvement de tous les réglages, commuter sur l'affichage de la valeur de mesure avec **<M>**.

Les réglages possibles sont indiqués individuellement pour chaque sonde. Cidessous, la figuration du menu de réglage pour deux sondes IDS (4310, 4320). Les réglages effectués à l'usine sont soulignés par des caractères **gras**.

 $\hat{\mathbf{r}}$ 

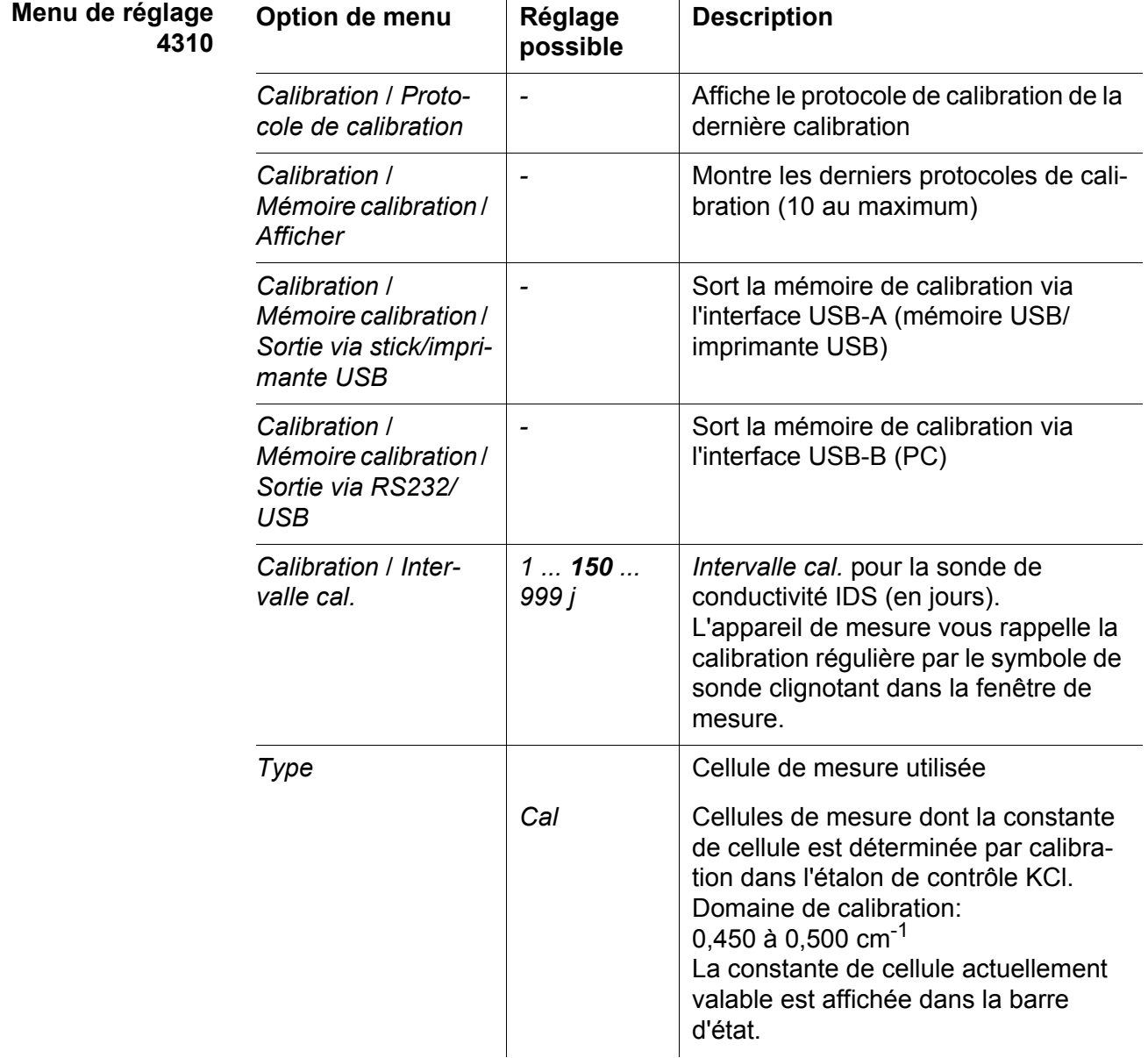

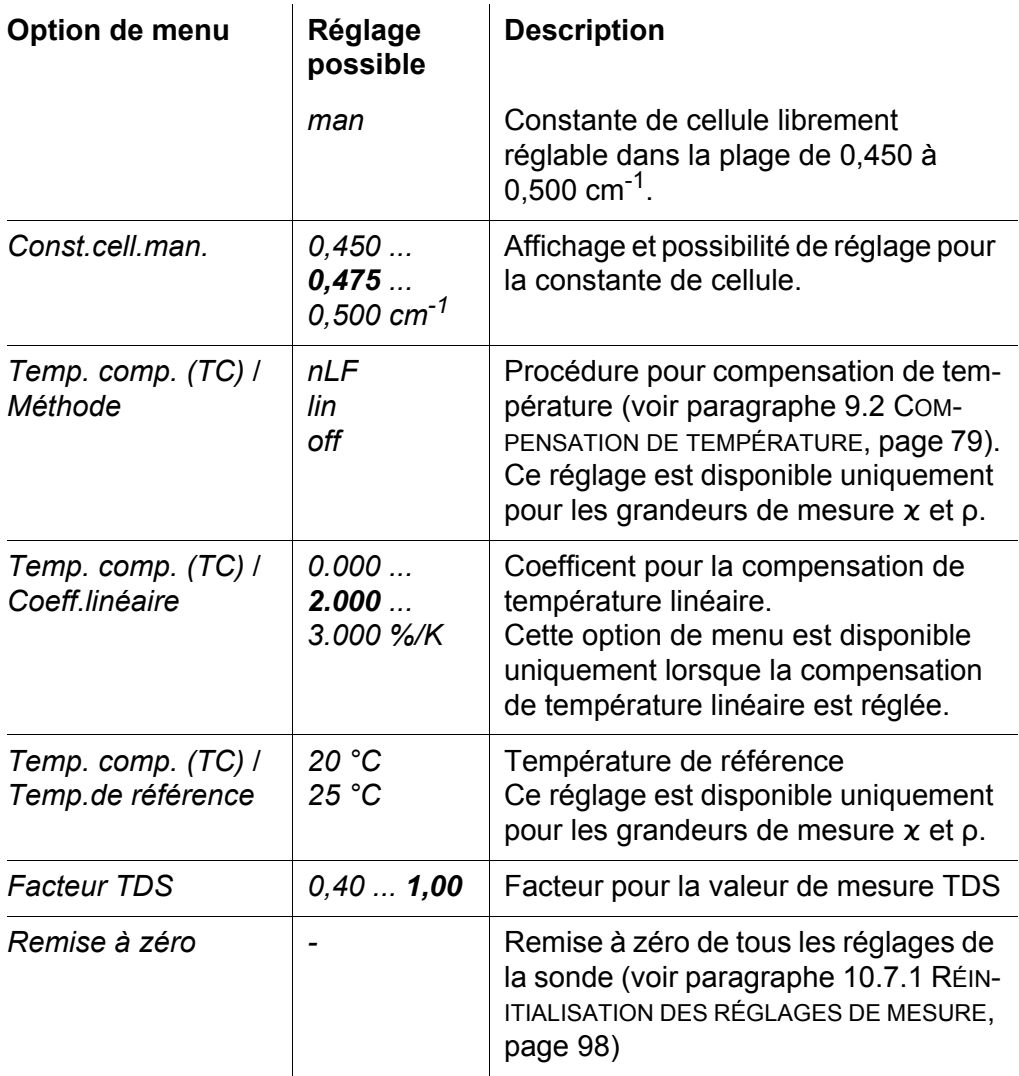

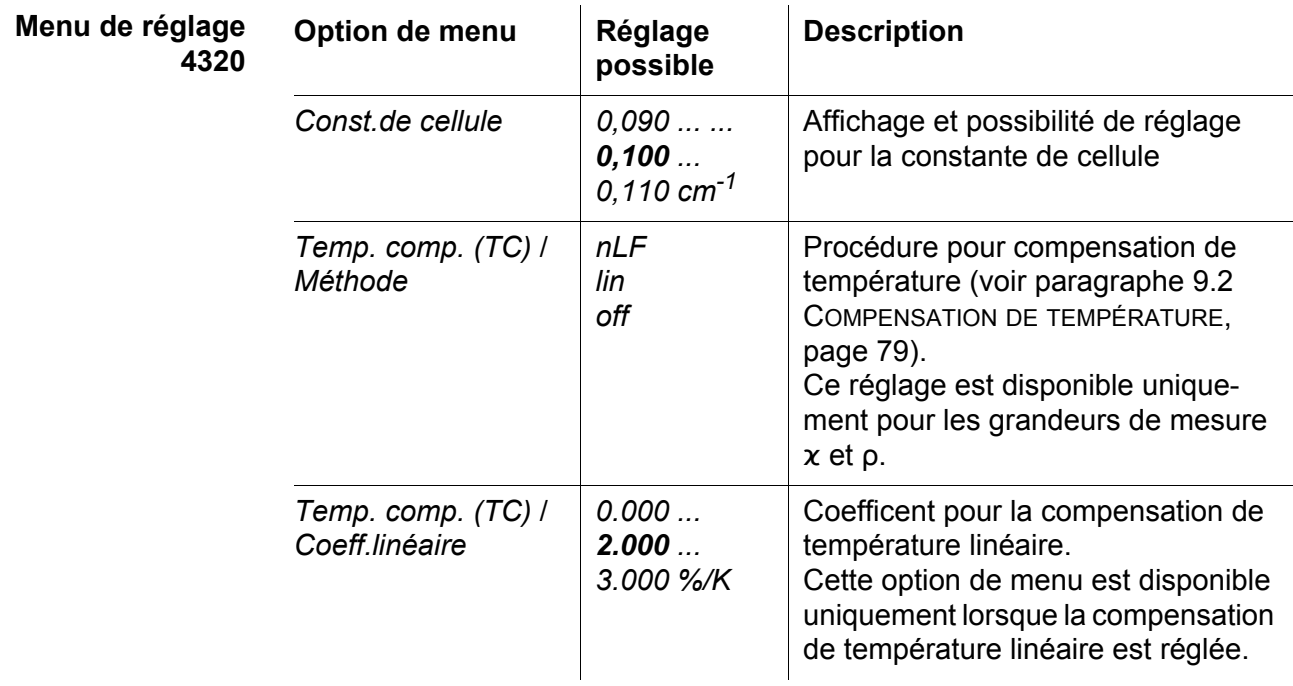

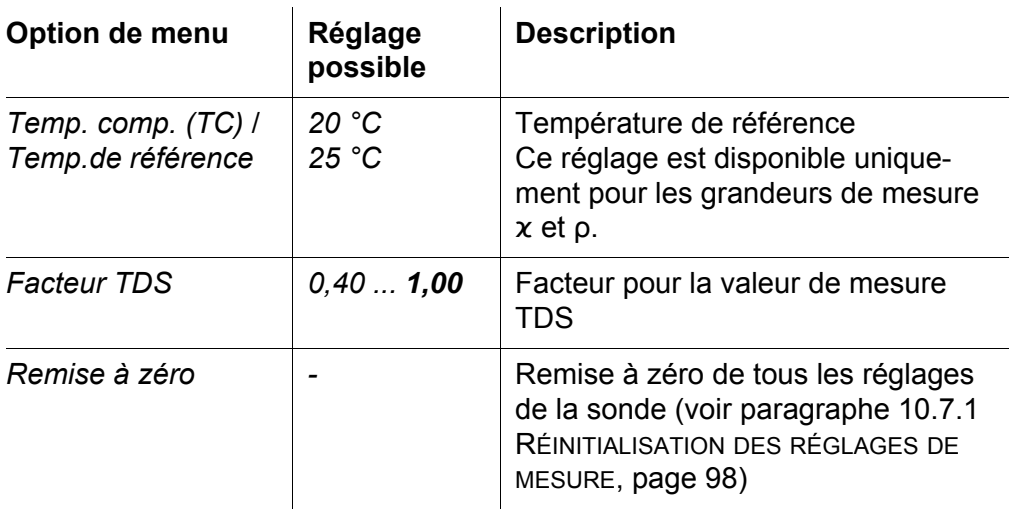

# <span id="page-95-1"></span>**10.6 Réglages indépendants des sondes**

#### <span id="page-95-0"></span>**10.6.1** *Système*

Pour ouvrir le menu *Enregis. & config.* dans le champ d'affichage de la valeur de mesure, appuyer sur la touche **<ENTER\_>**. Après achèvement de tous les réglages, commuter sur l'affichage de la valeur de mesure avec **<M>**. Les réglages effectués à l'usine sont soulignés par des caractères **gras**.

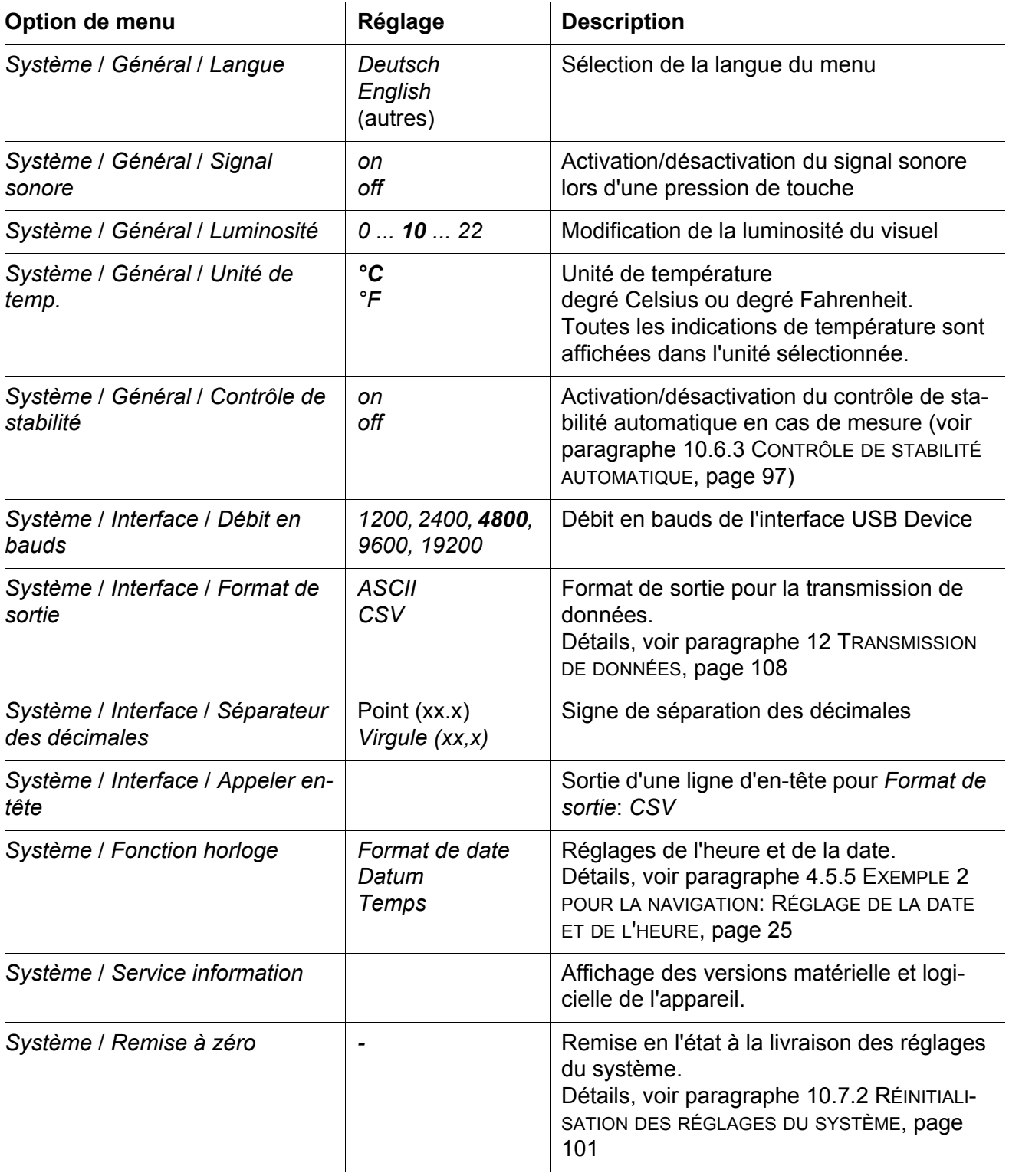

#### **10.6.2** *Mémoire*

Ce menu contient toutes les fonctions permettant d'afficher, d'éditer et d'effacer les valeurs mesurées enregistrées.

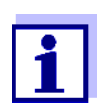

Vous trouverez des informations détaillées sur les fonctions d'enregistrement du MultiLab 4010-2 au [paragraphe 11 ENREGISTRE-](#page-101-0)[MENT, page 102](#page-101-0).

#### <span id="page-96-0"></span>**10.6.3** *Contrôle de stabilité* **automatique**

La fonction *Contrôle de stabilité* automatique contrôle en permanence la stabilité du signal de mesure. La stabilité exerce une influence essentielle sur la reproductibilité de la valeur mesurée.

Il est possible d'activer ou de désactiver la fonction *Contrôle de stabilité* automatique (voir [paragraphe 10.6 RÉGLAGES](#page-95-1) INDÉPENDANTS DES SONDES, page [96](#page-95-1)).

La grandeur de mesure clignote au visuel,

- dès que la valeur mesurée quitte le domaine de stabilité
- en cas de commutation entre les grandeurs de mesure avec **<M>**
- si la fonction automatique *Contrôle de stabilité* est désactivée.

# **10.7 Réinitialisation (reset)**

Il est possible de remettre à zéro (initialiser) tous les réglages des sondes et tous les réglages indépendants des sondes séparément les uns des autres.

#### <span id="page-97-0"></span>**10.7.1 Réinitialisation des réglages de mesure**

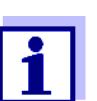

Lors de la réinitialisation des paramètres de mesure, les données de calibration sont restaurées en l'état à la livraison. Après la réinitialisation, il faut procéder à la calibration!

**pH** Pour la mesure de pH, la fonction *Remise à zéro* restaure les réglages suivants dans leur état à la livraison:

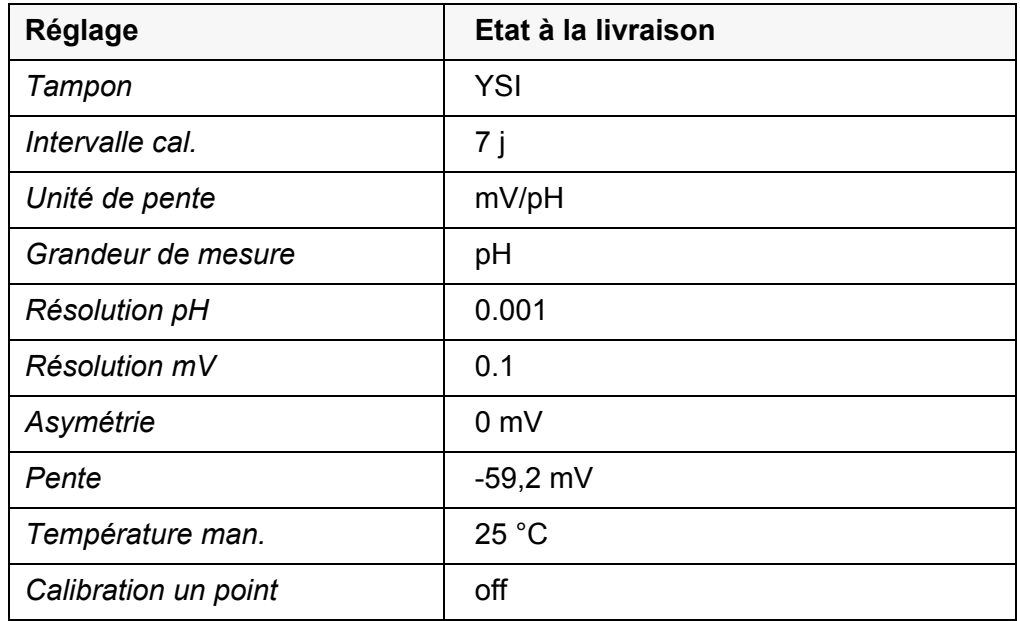

La réinitialisation des réglages de sonde s'effectue dans l'option de menu *Remise à zéro* du menu pour réglages de calibration et de mesure. Pour ouvrir dans le champ de visualisation de la valeur de mesure, afficher la grandeur de mesure désirée et appuyer sur la touche **<ENTER>**.

**Redox** La fonction *Remise à zéro* restaure les réglages suivants pour la mesure du potentiel Redox dans leur état à la livraison:

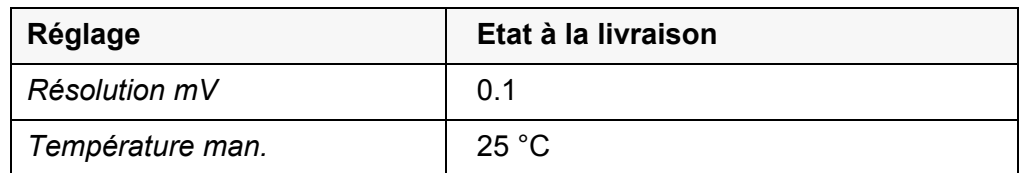

La réinitialisation des réglages de sonde s'effectue dans l'option de menu *Remise à zéro* du menu pour réglages de calibration et de mesure. Pour ouvrir dans le champ de visualisation de la valeur de mesure, afficher la grandeur de mesure désirée et appuyer sur la touche **<ENTER>**.

**ISE** La fonction *Remise à zéro* restaure les réglages suivants pour la mesure du ISE dans leur état à la livraison:

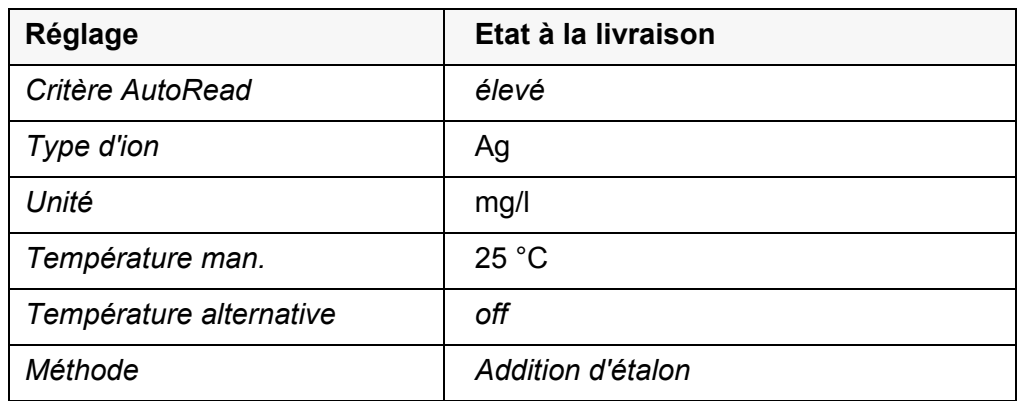

La réinitialisation des réglages de sonde s'effectue dans l'option de menu *Remise à zéro* du menu pour réglages de calibration et de mesure. Pour ouvrir dans le champ de visualisation de la valeur de mesure, afficher la grandeur de mesure désirée et appuyer sur la touche **<ENTER>**.

#### **Oxygène** Les réglages suivants sont restaurés dans leur état à la livraison en activant la fonction *Remise à zéro*:

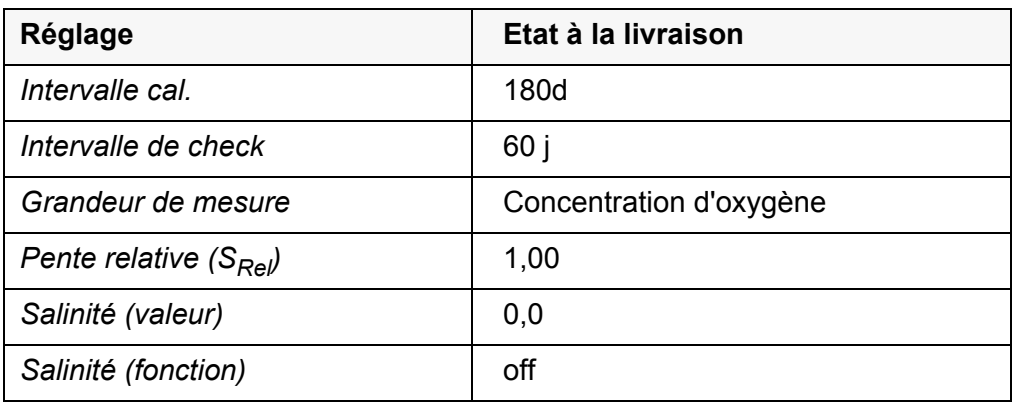

La réinitialisation des réglages de sonde s'effectue dans l'option de menu *Remise à zéro* du menu pour réglages de calibration et de mesure. Pour ouvrir dans le champ de visualisation de la valeur de mesure, afficher la grandeur de mesure désirée et appuyer sur la touche **<ENTER>**.

#### **Conductivité** Pour la mesure de conductivité, la fonction *Remise à zéro* restaure les réglages suivants dans leur état à la livraison:

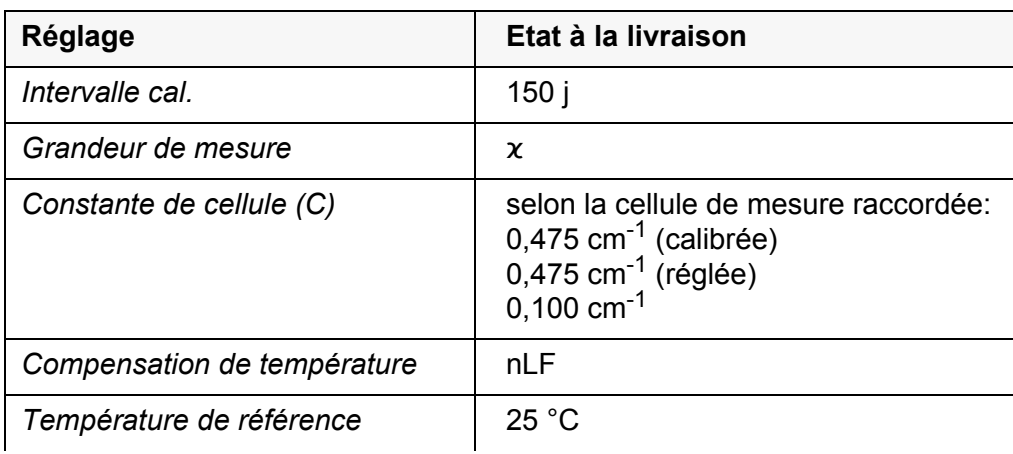

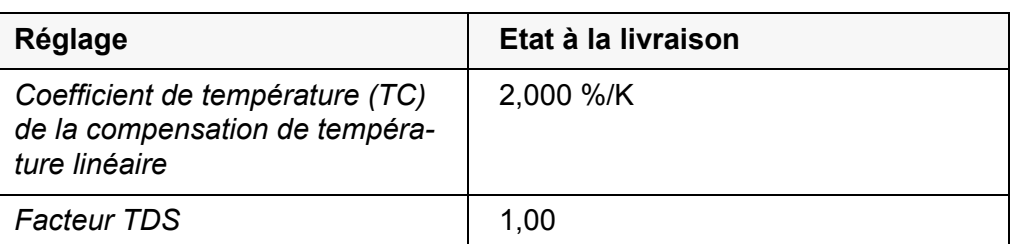

La réinitialisation des réglages de sonde s'effectue dans l'option de menu *Remise à zéro* du menu pour réglages de calibration et de mesure. Pour ouvrir dans le champ de visualisation de la valeur de mesure, afficher la grandeur de mesure désirée et appuyer sur la touche **<ENTER>**.

# <span id="page-100-0"></span>**10.7.2 Réinitialisation des réglages du système**

Il est possible de restaurer dans leur état à la livraison les réglages du système suivants:

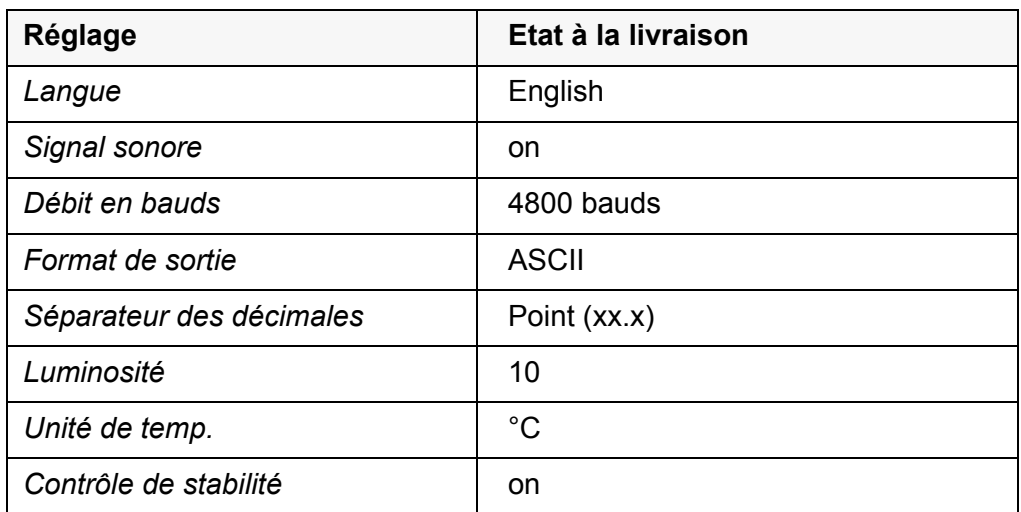

La réinitialisation des réglages système s'effectue dans le menu *Enregis. & config.* / *Système* / *Remise à zéro*. Pour ouvrir le menu *Enregis. & config.* dans le champ d'affichage de la valeur de mesure, appuyer sur la touche **<ENTER\_>**.

# <span id="page-101-0"></span>**11 Enregistrement**

Il est possible de transférer des valeurs de mesure (groupes de données) dans la mémoire de données:

- **Enregistrement manuel (voir [paragraphe 11.1 ENREGISTREMENT](#page-101-1) MANUEL,** [page 102\)](#page-101-1)
- Enregistrement automatique à intervalles réguliers, voir [paragraphe 11.2](#page-101-2)  ENREGISTREMENT AUTOMATIQUE À INTERVALLES [RÉGULIERS, page 102](#page-101-2))

# <span id="page-101-1"></span>**11.1 Enregistrement manuel**

Pour enregistrer un groupe de données de mesure dans la mémoire de données, vous pouvez procéder ainsi. Le groupe de données est en même temps sorti via l'interface:

1. Exercer une courte pression sur la touche **<STO>**. Le menu d'enregistrement manuel s'affiche.

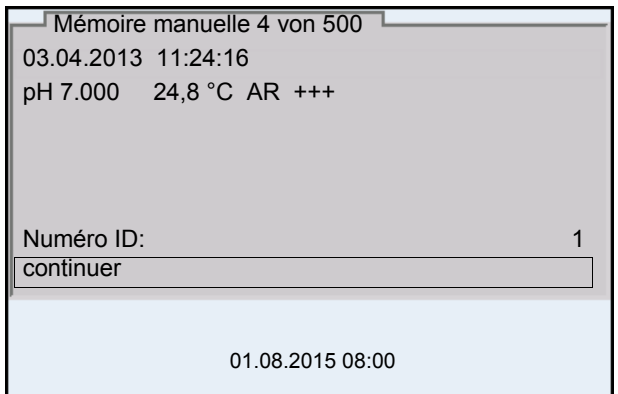

2. Avec <**▲><▼>** et <**ENTER>**, modifier si nécessaire le numéro d'identification (ID) et confirmer (1 ... 10000). Le groupe de données est enregistré. L'appareil commute sur l'affi-

chage de la valeur de mesure.

**Si la mémoire est pleine** Lorsque tous les emplacements en mémoire sont occupés, il n'est plus possible de procéder à de nouveaux enregistrements. Il est alors possible, par exemple, de transmettre les données enregistrées sur un ordinateur personnel ou une clé/mémoire UBS (voir [paragraphe 11.3.1 TRAITEMENT](#page-104-0) DE LA MÉMOIRE DE DONNÉES DE [MESURE, page 105\)](#page-104-0) pour, ensuite, effacer la mémoire (voir [para](#page-105-0)[graphe 11.3.2 EFFACER](#page-105-0) LA MÉMOIRE DE DONNÉES DE MESURE, page 106).

# <span id="page-101-2"></span>**11.2 Enregistrement automatique à intervalles réguliers**

L'intervalle d'enregistrement (*Intervalle*) détermine l'écart de temps entre les processus d'enregistrement automatique. A chaque processus d'enregistrement, le groupe de données actuel est en même temps transmis à l'interface.

**fonction d'enregistrement automatique**

1. Appuyer sur la touche **<STO\_>**. Le menu d'enregistrement automatique s'affiche.

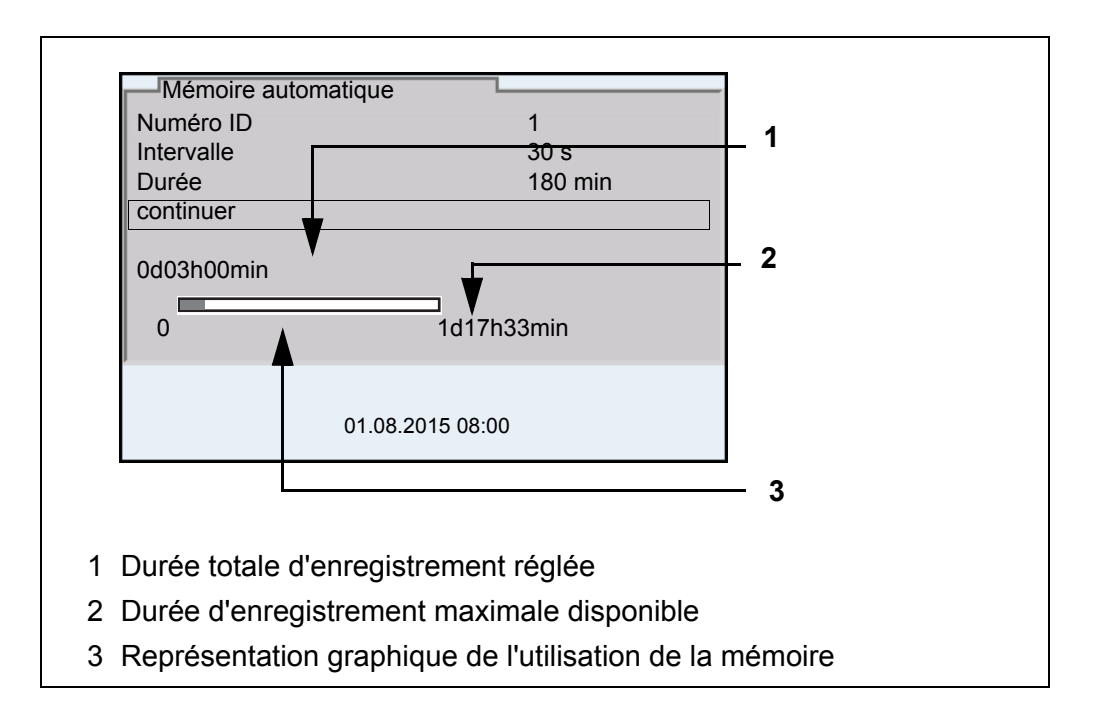

#### **Réglages** Pour configurer la fonction d'enregistrement automatique, procéder aux réglages suivants:

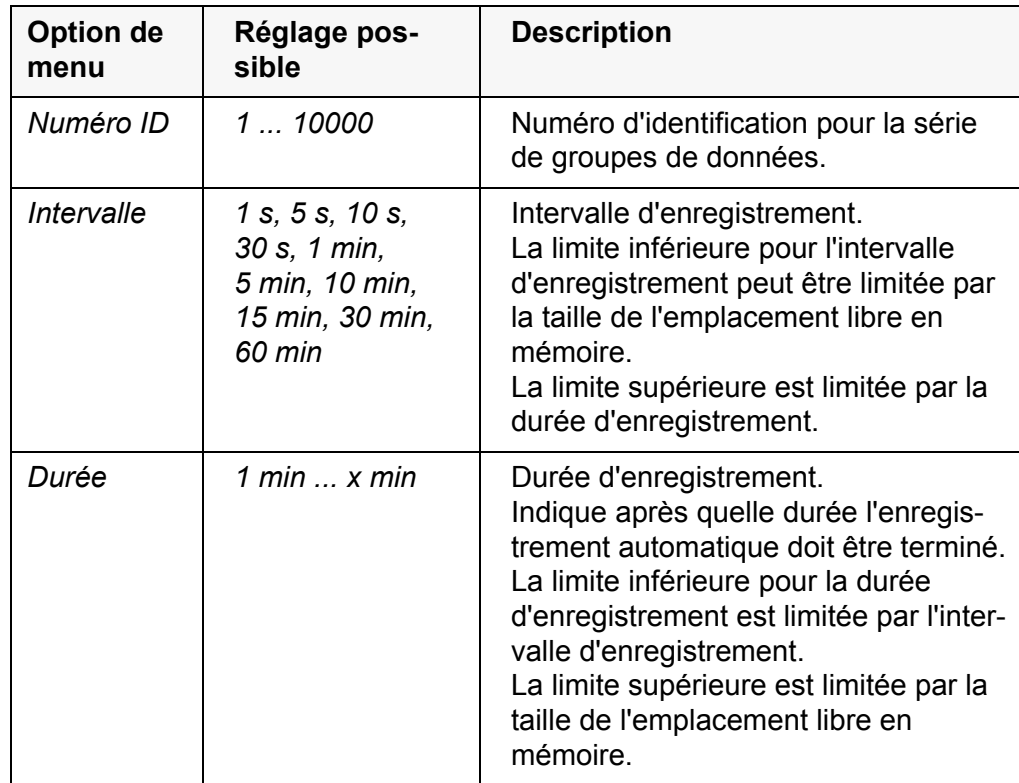

# **Configuration de la**

#### **Lancement de l'enregistrement automatique**

Pour lancer l'enregistrement automatique, sélectionner *continuer* avec **<**><**>** et confirmer avec **<ENTER>**. L'appareil de mesure commute sur l'affichage de la valeur de mesure.

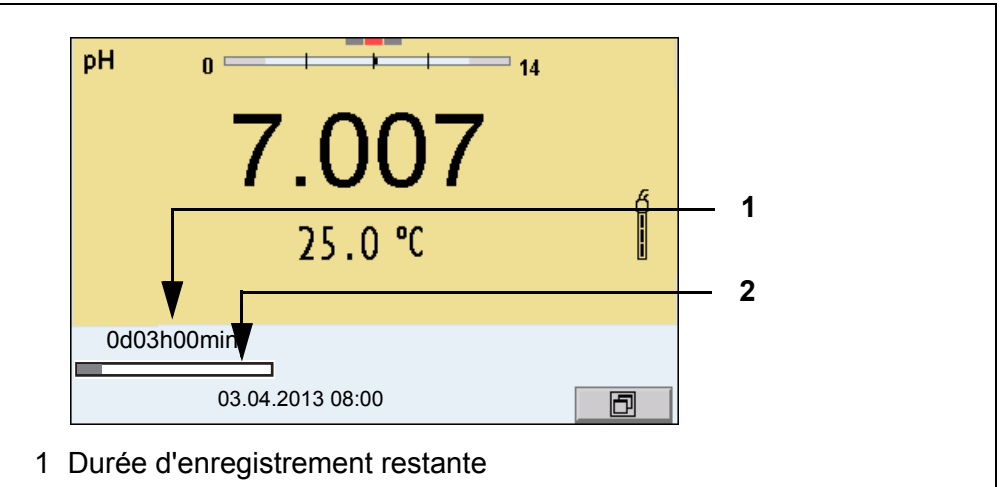

2 Représentation graphique de la durée d'enregistrement

L'enregistrement automatique actif se reconnaît à la barre de progression dans la ligne d'état. La barre de progression indique la durée d'enregistrement restante.

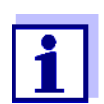

En cas d'enregistrement automatique actif*, seules les touches suivantes sont encore actives:* **<M>**, **<STO\_>** et **<On/Off>**. Les autres touches et la fonction d'arrêt automatique sont désactivées.

**Quitter prématurément l'enregistrement automatique**

Pour quitter l'enregistrement automatique avant écoulement de la durée d'enregistrement régulière:

1. Appuyer sur la touche **<STO\_>**. La fenêtre suivante s'affiche.

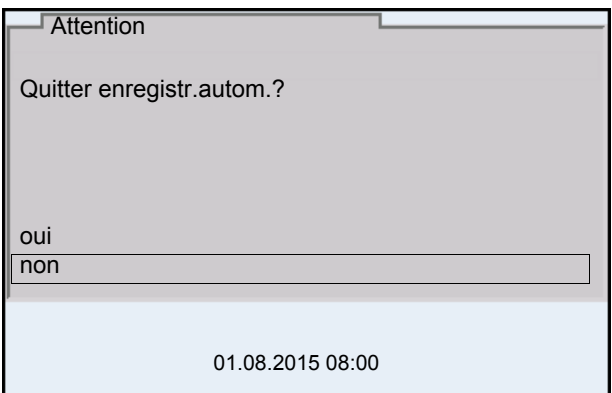

2. Sélectionner *oui* avec **<**><**>** et confirmer avec **<ENTER>**. L'appareil de mesure commute sur l'affichage de la valeur de mesure. L'enregistrement automatique est terminé.

## **11.3 Mémoires de données de mesure**

#### <span id="page-104-0"></span>**11.3.1 Traitement de la mémoire de données de mesure**

Il est possible de faire afficher au visuel le contenu des mémoires de données de mesure manuelle ou automatique.

Chacune des mémoires de données de mesure possède sa propre fonction d'effacement pour le total du contenu.

**Edition de la mémoire de données**

La gestion de la mémoire s'effectue dans le menu *Enregis. & config.* / *Mémoire*. Pour ouvrir le menu *Enregis. & config.* dans le champ d'affichage de la valeur de mesure, appuyer sur la touche **<ENTER\_>**.

Appuyer sur les touches **<RCL>** et **<RCL\_>** pour ouvrir directement la mémoire manuelle et la mémoire automatique.

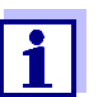

Les réglages sont représentés ici à titre d'exemple pour la mémoire manuelle. Les mêmes réglages et les mêmes fonctions sont disponibles pour la mémoire automatique.

#### **Réglages**

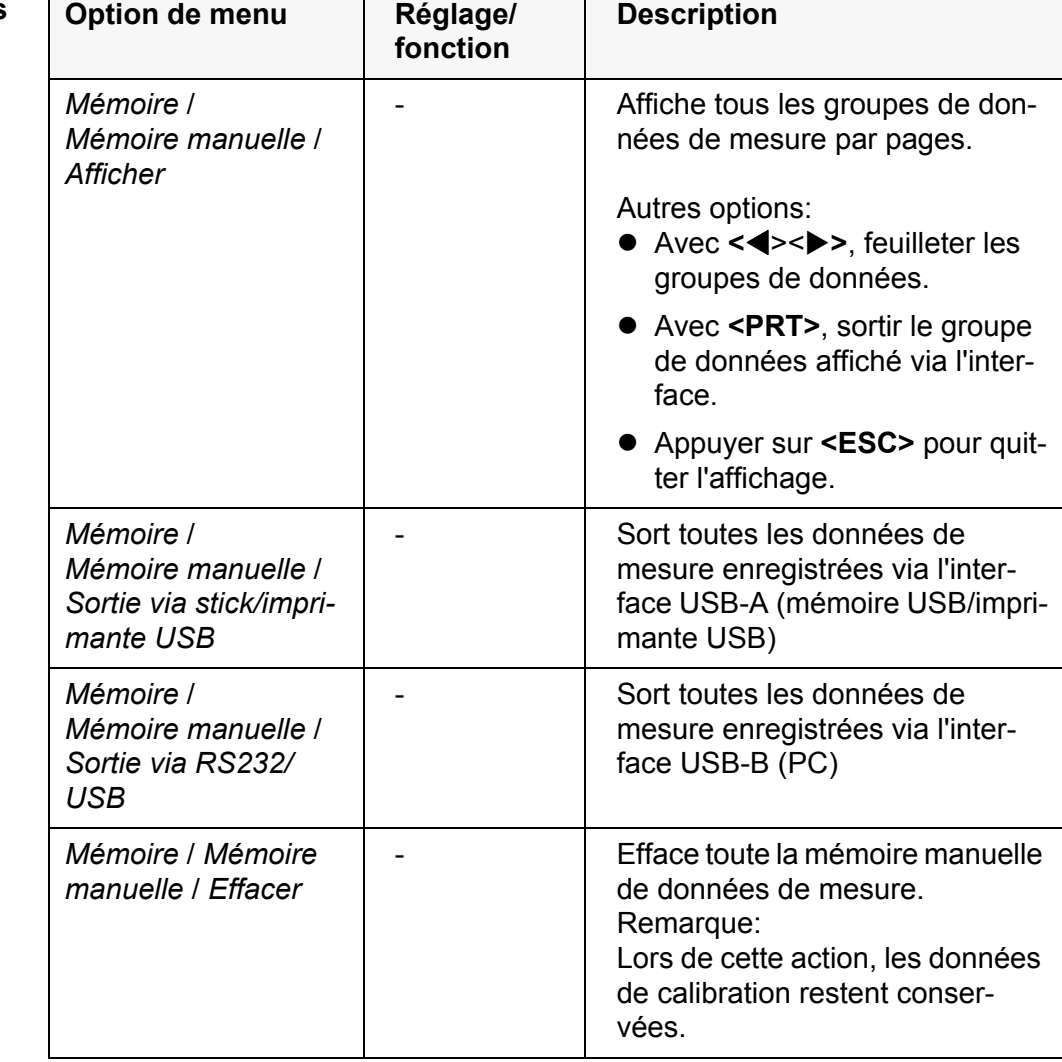

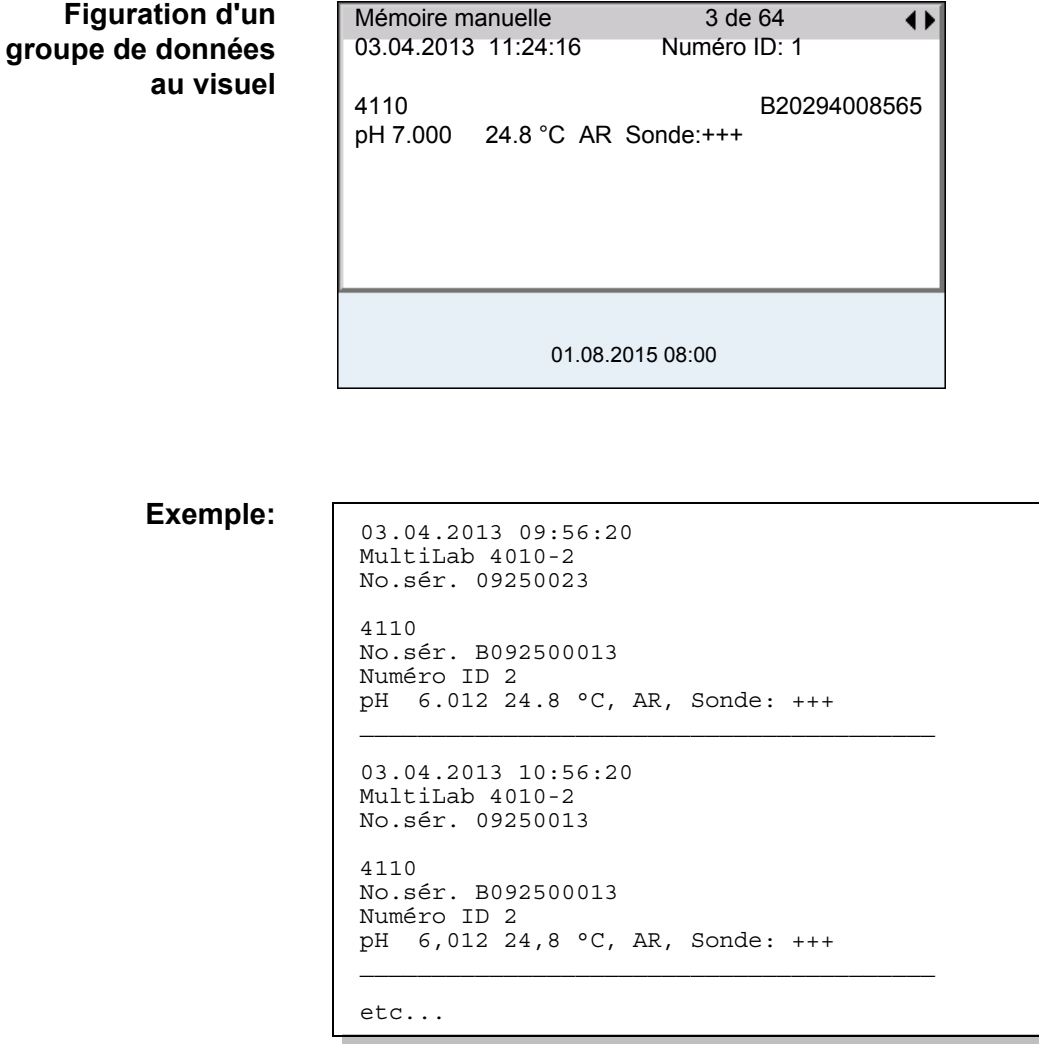

**Quitter l'affichage** Pour quitter l'affichage de groupes de données de mesure enregistrés, vous avez le choix entre les possibilités suivantes:

- Appuyer sur **<M>** pour commuter directement sur l'affichage de la valeur de mesure.
- Appuyer sur **<ESC>** pour quitter l'affichage et accéder au niveau de menu immédiatement supérieur.

#### <span id="page-105-0"></span>**11.3.2 Effacer la mémoire de données de mesure**

La procédure d'effacement de la mémoire de données de mesure est décrite au [paragraphe 11.3.1 TRAITEMENT](#page-104-0) DE LA MÉMOIRE DE DONNÉES DE MESURE, [page 105.](#page-104-0)

#### **11.3.3 Groupe de données de mesure**

Un groupe de données complet comprend:

- Date et heure
- Nom de l'appareil, numéro de série
- Nom de la sonde, numéro de série
- Numéro ID
- Valeur de mesure de la sonde raccordée
- Valeur de mesure de température de la sonde raccordée
- Info AutoRead: *AR* s'affiche avec la valeur mesurée si le critère AutoRead était satisfait lors de l'enregistrement (valeur mesurée stable). Dans le cas contraire, *AR* ne s'affiche pas.
- Evaluation de la calibration:
	- 4 degrés (+++, ++, +, -, ou aucune évaluation) ou
	- QSC (indication en pourcentage)

# **11.3.4 Emplacements en mémoire**

L'appareil de mesure MultiLab 4010-2 est doté de deux mémoires de données de mesure. Les valeurs de mesure enregistrées manuellement et automatiquement sont sauvegardées dans des mémoires de données de mesure séparées.

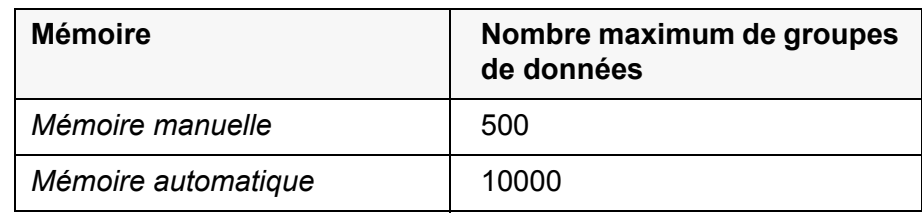

# <span id="page-107-0"></span>**12 Transmission de données**

- **12.1 Sortie de données de mesure actuelles**
- 1. Avec **<PRT>**, sortir les données de mesure actuelles sur une interface: USB-B: p.ex. PC
	- USB-A: p.ex. imprimante ou clé USB
		- (si aucun PC n'est raccordé)

# **12.2 Transmission de données**

L'appareil de mesure dispose des interfaces suivantes:

- Interface USB-B (*USB Device* p. ex. pour le raccordement d'un ordinateur
- Interface USB-A (*USB Host*), p. ex. pour le raccordement d'une clé/mémoire USB/d'une imprimante USB

L'interface USB-B (*USB Device*) permet de transmettre des données à un ordinateur personnel et d'actualiser le logiciel de l'appareil.

L'interface USB-A (*USB Host*) permet la transmission de données à une mémoire/imprimante USB externe.

# **12.3 Raccordement d'un ordinateur personnel / interface USB-B** (*USB Device*)

Raccorder le MultiLab 4010-2 à l'ordinateur personnel par l'interface USB-B.

Environnement PC requis pour l'installation du driver USB:

- PC avec au moins un port USB libre et un lecteur de CD-ROM
- Windows 2000, Windows XP, Windows Vista ou Windows 7.
- 1. Insérer dans le lecteur de CD du PC le CD d'installation joint à la livraison.
- 2. Installer le driver du CD. Le cas échéant, suivre les instructions d'installation de Windows.
- 3. Relier le MultiLab 4010-2 au PC via le port USB-B Le manager d'appareil de Windows fait figurer l'appareil de mesure parmi les connexions en tant qu'interface COM virtuelle.

# **Installation du driver USB sur le PC**
- 4. Régler sur l'appareil raccordé (ordinateur personnel) les mêmes données de transmission:
	- Débit en bauds: sélectionnable entre 1200 ... 19200
	- Handshake RTS/CTS
	- A régler seulement sur l'ordinateur:
		- Parité aucune
		- Bits de données: 8
		- Stopbits: 2

#### <span id="page-108-1"></span><span id="page-108-0"></span>**12.4 Racordement d'une mémoire USB/imprimante USB (interface USB-A (***USB Host***))**

Raccorder l'interface USB-A (*USB Host*) du MultiLab 4010-2 avec une mémoire USB/une imprimante USB.

1. Raccorder une imprimante USB ou une mémoire USB à l'interface *USB Host*.

Imprimantes USB appropriées:

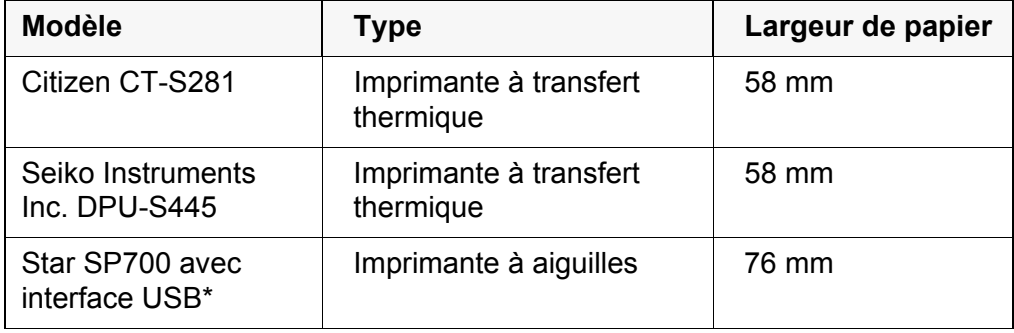

configuration d'imprimante recommandée pour Star SP700:

- CodePage 437

- Commutateur DIP 1...7: =ON, commutateur DIP 8: OFF Détails: voir mode d'emploi de l'imprimante.

### <span id="page-109-0"></span>**12.5 Options pour la transmission de données à l'interface USB-B (PC) et l'interface USB-A (imprimante USB)**

L'interface USB-B permet de transmettre des données à un ordinateur personnel.

Via l'interface USB-A, il est possible de transmettre des données à une imprimante USB ou à une mémoire USB. La transmission de données sur une mémoire USB est décrite dans un paragraphe qui lui est dédié (voir [paragraphe](#page-110-0)  12.6 TRANSMISSION DE DONNÉES À [L'INTERFACE USB-A \(MÉMOIRE](#page-110-0) USB), page [111](#page-110-0)).

<span id="page-109-2"></span><span id="page-109-1"></span>Le tableau suivant montre quelles données sont transmises via l'interface et de quelle manière:

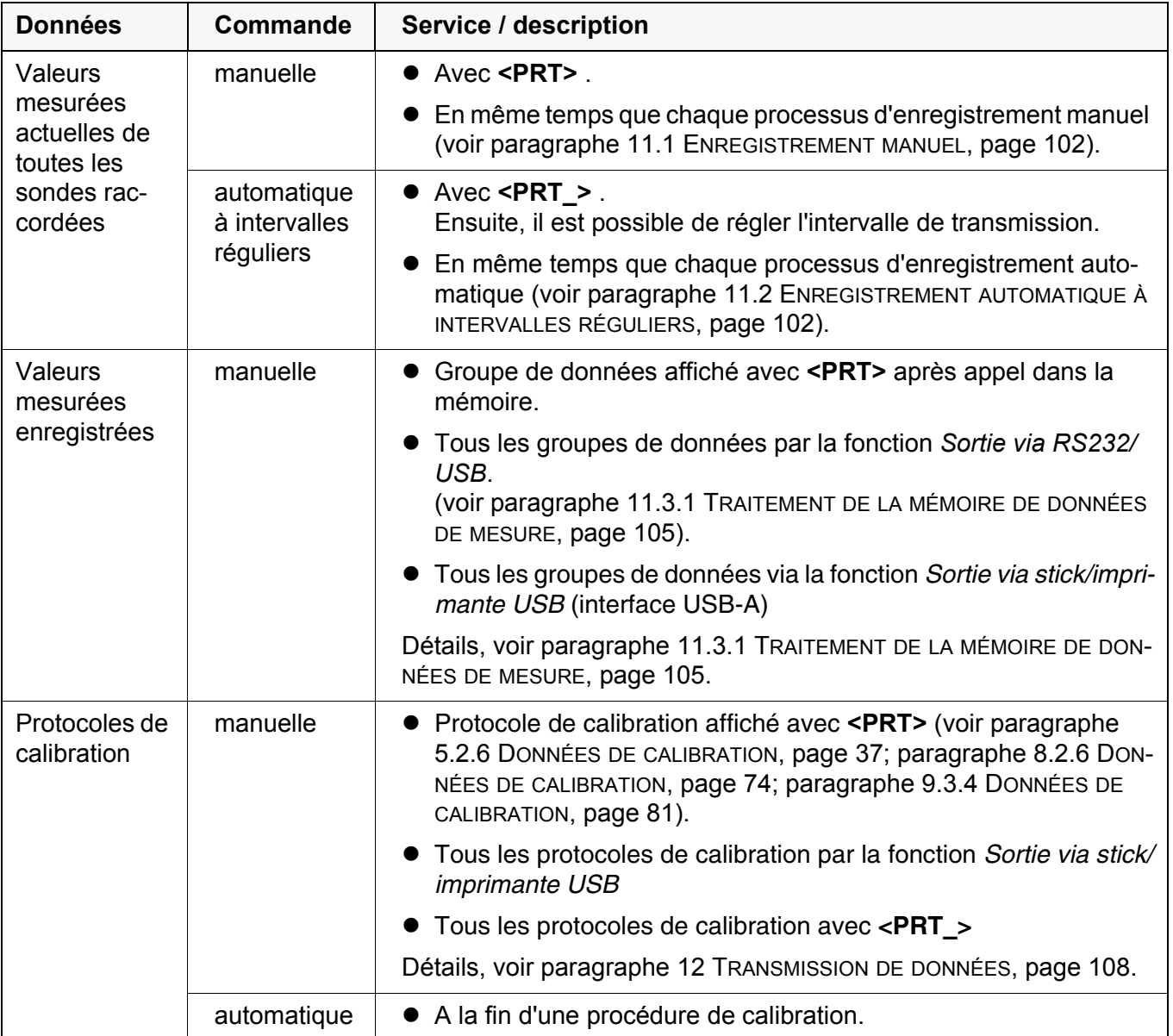

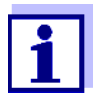

Il est de règle que, à l'exception des menus, une courte pression sur la touche **<PRT>**/ a pour effet de sortir via l'interface le contenu du visuel (valeurs mesurées affichées, groupes de données de mesure, protocoles de calibration).

### <span id="page-110-0"></span>**12.6 Transmission de données à l'interface USB-A (mémoire USB)**

Via l'interface USB-A, il est possible de transmettre des données à une mémoire USB ou à une imprimante USB. La transmission de données sur une imprimante USB est décrite dans un paragraphe qui lui est dédié (voir [para](#page-109-0)[graphe 12.5 OPTIONS](#page-109-0) POUR LA TRANSMISSION DE DONNÉES À L'INTERFACE USB-B (PC) ET [L'INTERFACE USB-A \(IMPRIMANTE USB\), page 110\)](#page-109-0).

Le tableau suivant montre quelles données sont transmises via l'interface et de quelle manière:

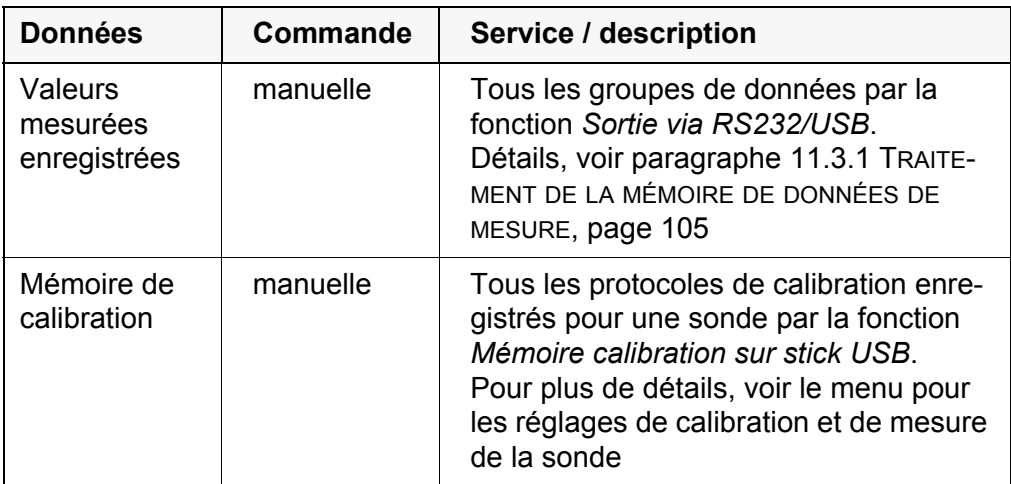

### **12.7 MultiLab Importer**

Le logiciel MultiLab Importer permet d'enregistrer et d'évaluer les données de mesure au moyen d'un ordinateur personnel.

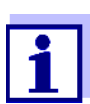

Pour plus de précisions, veuillez vous reporter aux instructions de service du MultiLab Importer.

### **12.8 BOD Analyst Pro**

Le logiciel BOD Analyst Pro permet de gérer les mesures DOB sur le PC et de calculer automatiquement les valeurs de mesure.

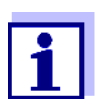

Pour plus de précisions, veuillez vous reporter aux instructions de service de BOD Analyst Pro.

### **13 Maintenance, nettoyage, élimination**

#### **13.1 Maintenance**

#### <span id="page-111-0"></span>**13.1.1 Opérations générales de maintenance**

Les travaux de maintenance se limitent au remplacement de la pile tampon pour l'horloge système.

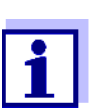

Pour la maintenance des sondes IDS, observer les modes d'emploi respectifs.

#### **13.1.2 Remplacement de la pile**

Pour servir de tampon pour l'horloge système en cas de panne du secteur, le MultiLab 4010-2 contient une pile (type CR2032).

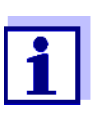

Lors du changement de pile, pour conserver le réglage actuel de la date et de l'heure, alimenter l'appareil en tension par le transformateur d'alimentation pendant l'opération de remplacement de la pile.

Pour éviter la réinitialisation de l'horloge système en cas de panne du secteur, il est recommandé de changer la pile avant expiration de la date de péremption (pour la pile fournie à la livraison env. 8 ans).

1. Au moyen d'un tournevis, défaire les vis (2) du couvercle du logement à piles.

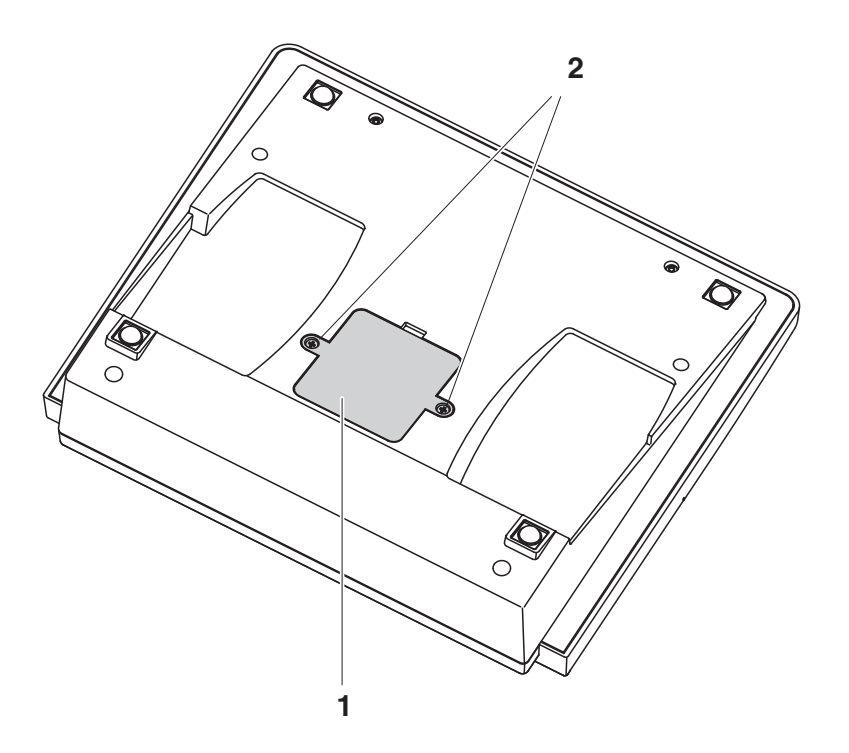

- <span id="page-112-0"></span>2. Ouvrir le logement des piles (1) sous l'appareil.
- 3. Enlever la pile de son logement.
- 4. Mettre une nouvelle pile dans le logement à pile.
- 5. Fermer le logement des piles (1). L'indication de la date (jour) clignote à l'écran.
- 6. Au moyen d'un tournevis, visser et serrer les vis (2) du couvercle du logement à piles.
- 7. Régler la date et l'heure (voir [4.5.5 EXEMPLE 2 POUR](#page-24-0) LA NAVIGATION: RÉGLAGE DE LA DATE ET DE [L'HEURE, PAGE 25\)](#page-24-0).

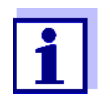

Eliminer les piles usées dans le respect des réglementations en vigueur dans le pays.

Au sein de l'Union européenne, les utilisateurs finaux sont tenus de déposer les piles usées (même si elles ne contiennent pas de matières toxiques) dans un point de collecte en assurant le recyclage.

Les piles portent le symbole de la poubelle barrée et ne doivent donc pas être éliminées avec les ordures ménagères.

#### **13.2 Nettoyage**

Essuyer l'appareil de mesure de temps à autre avec un chiffon humide ne peluchant pas. Si nécessaire, désinfecter le boîtier à l'isopropanol.

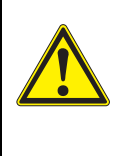

#### **ATTENTION**

**Le boîtier est en matière synthétique (ABS). C'est pourquoi il faut éviter le contact avec l'acétone ou autres produits de nettoyage semblables contenant des solvants. Essuyer immédiatement les éclaboussures.**

### **13.3 Emballage**

Le système de mesure est expédié dans un emballage assurant sa protection pendant le transport.

Nous recommandons de conserver l'emballage. L'emballage original protège l'appareil de mesure contre les dommages survenant en cours de transport.

#### **13.4 Elimination**

A la fin de sa durée d'utilisation, remettre l'appareil dans le système d'élimination des déchets ou de reprise prescrit dans le pays d'utilisation. Si vous avez des questions, veuillez vous adresser à votre revendeur.

## **14 Que faire, si...**

### **14.1 pH**

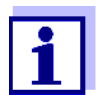

Pour de plus amples informations et remarques concernant le nettoyage et le remplacement des sondes, se reporter à la documentation de la sonde.

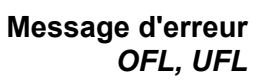

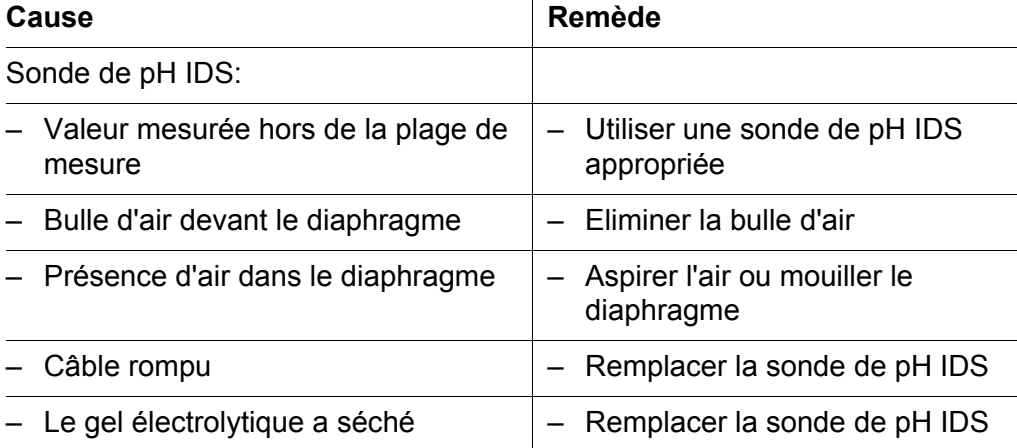

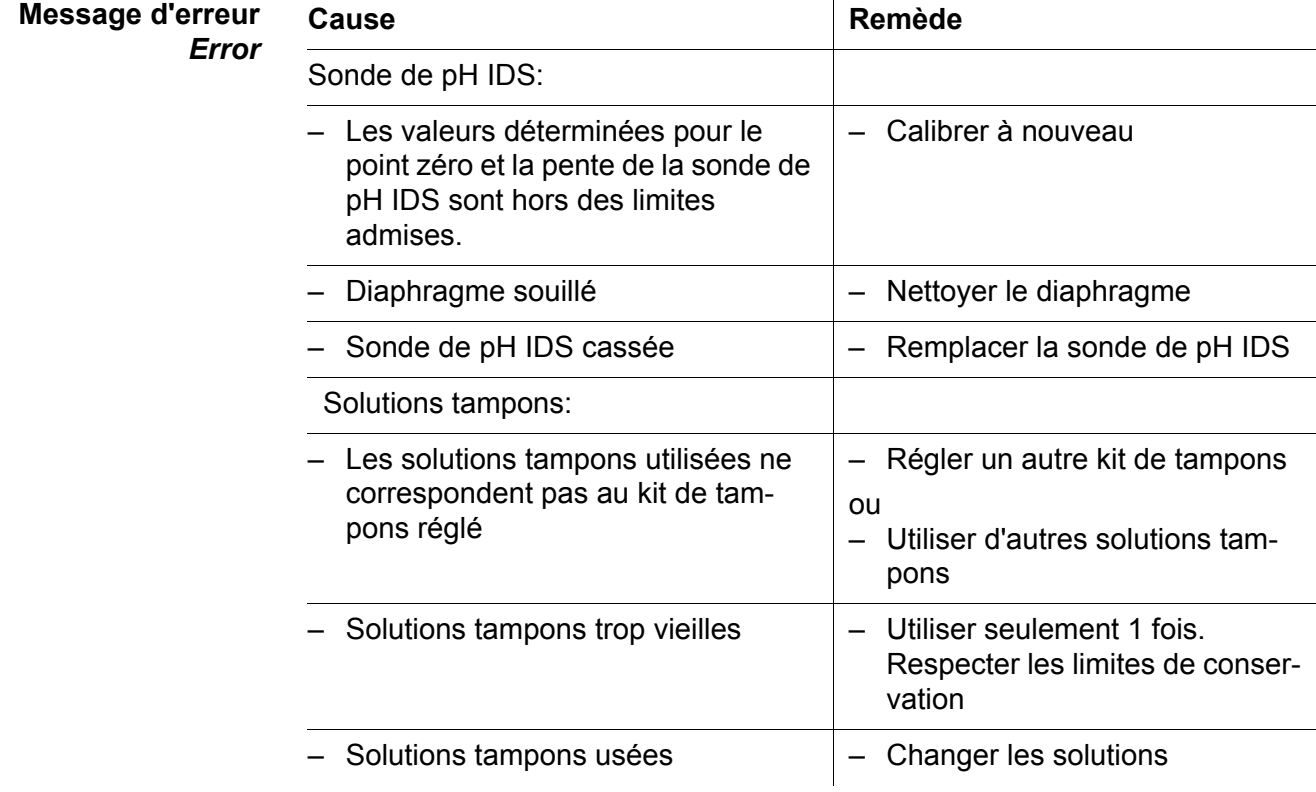

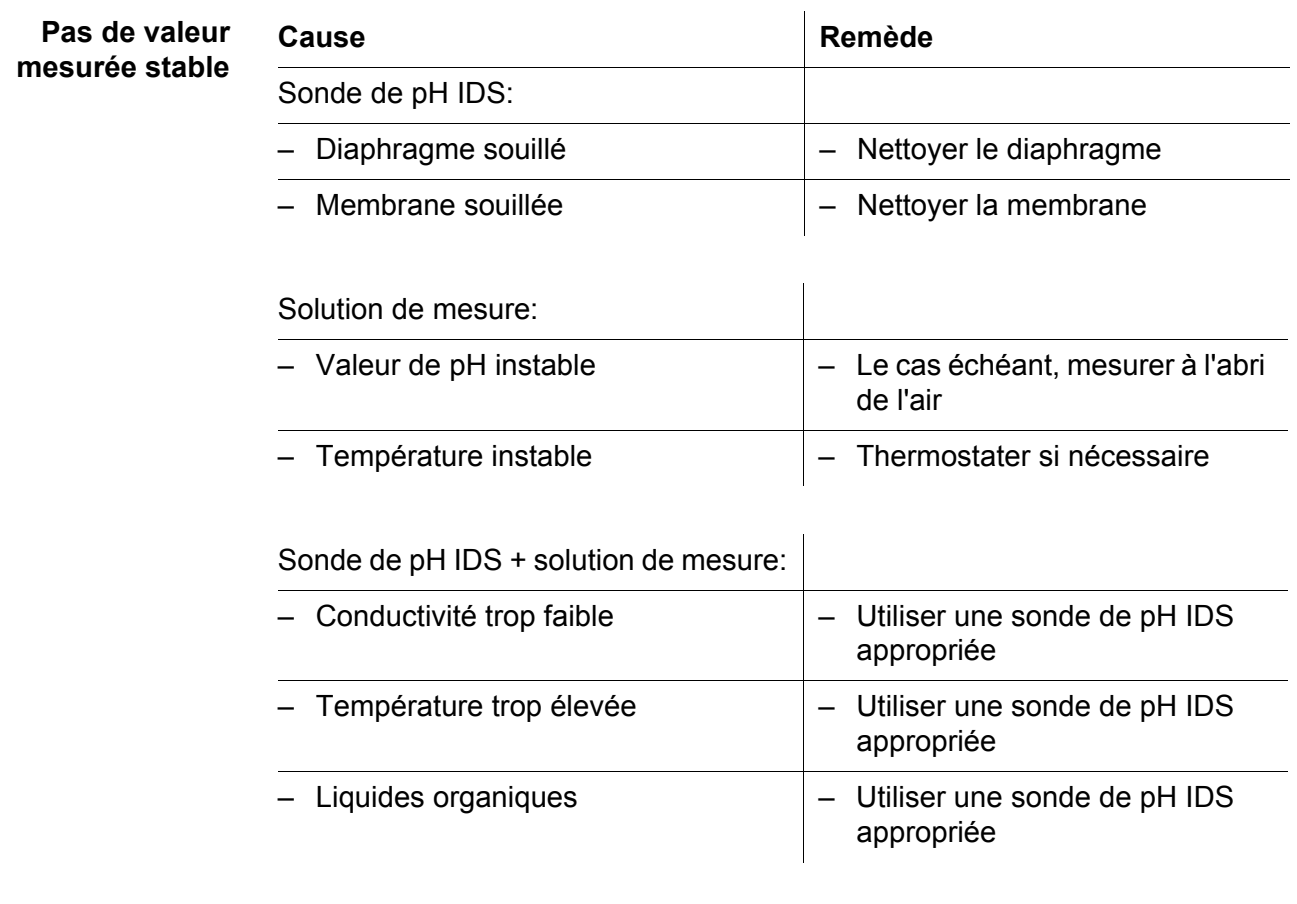

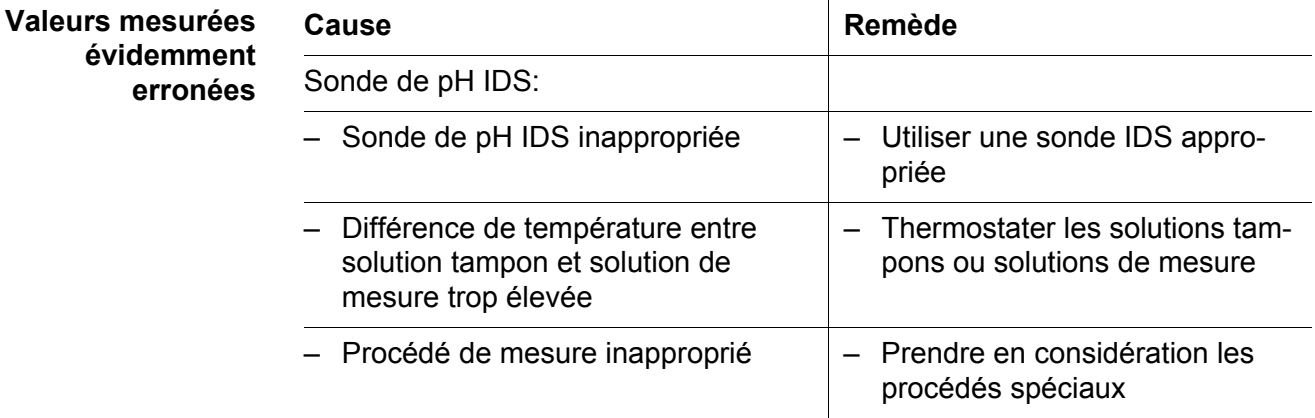

**14.2 ISE**

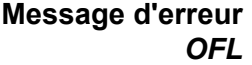

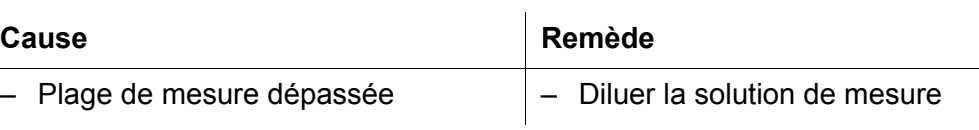

**Valeurs mesurées évidemment erronées**

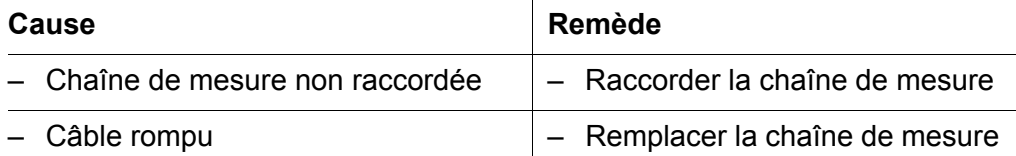

**Message d'erreur** *Error* **(calibration non admissible) ou Evaluation de la calibration déficient (-)**

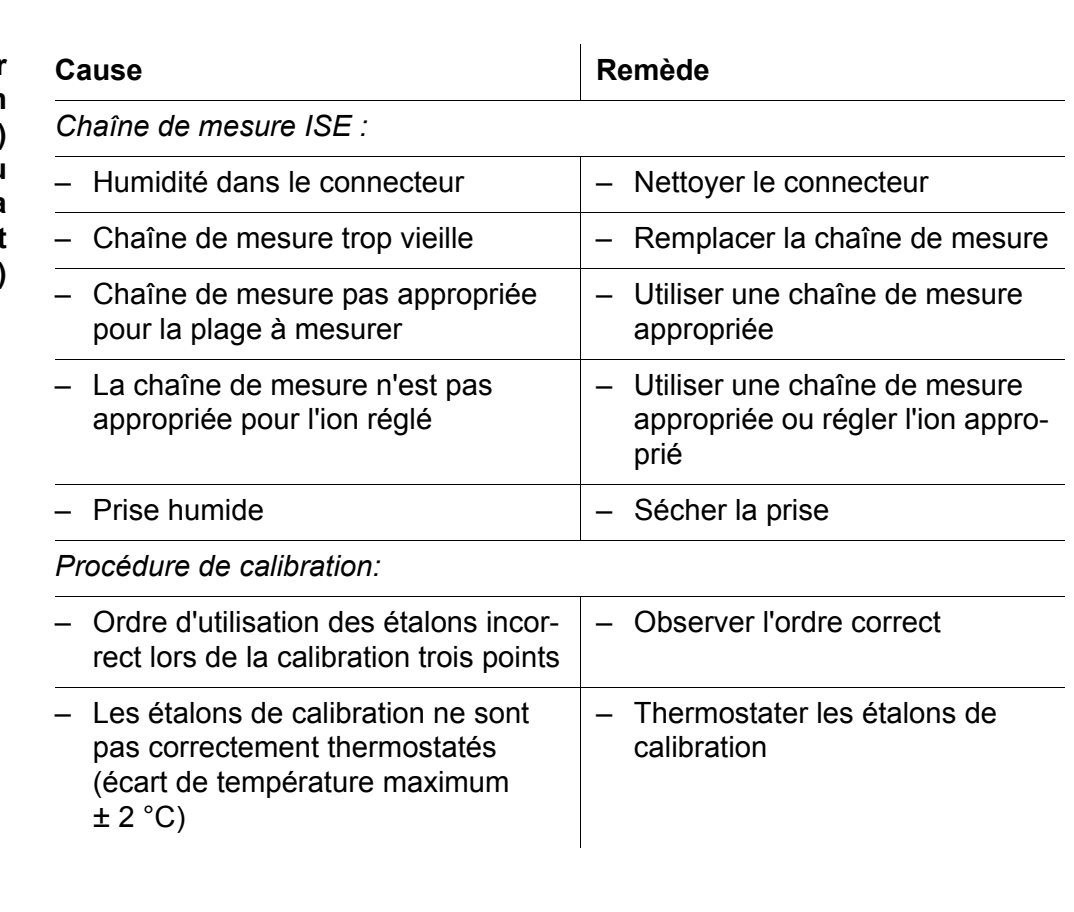

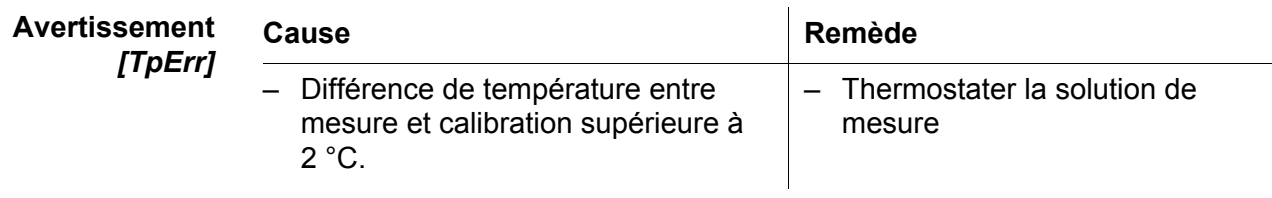

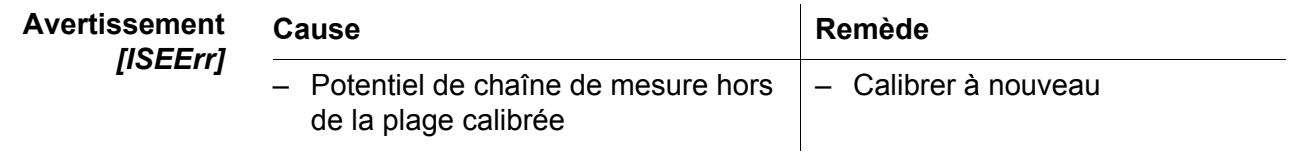

### **14.3 Oxygène**

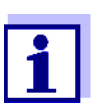

Pour de plus amples informations et remarques concernant le nettoyage et le remplacement des sondes, se reporter à la documentation de la sonde.

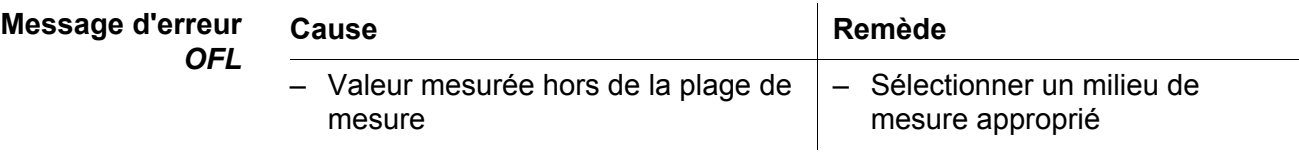

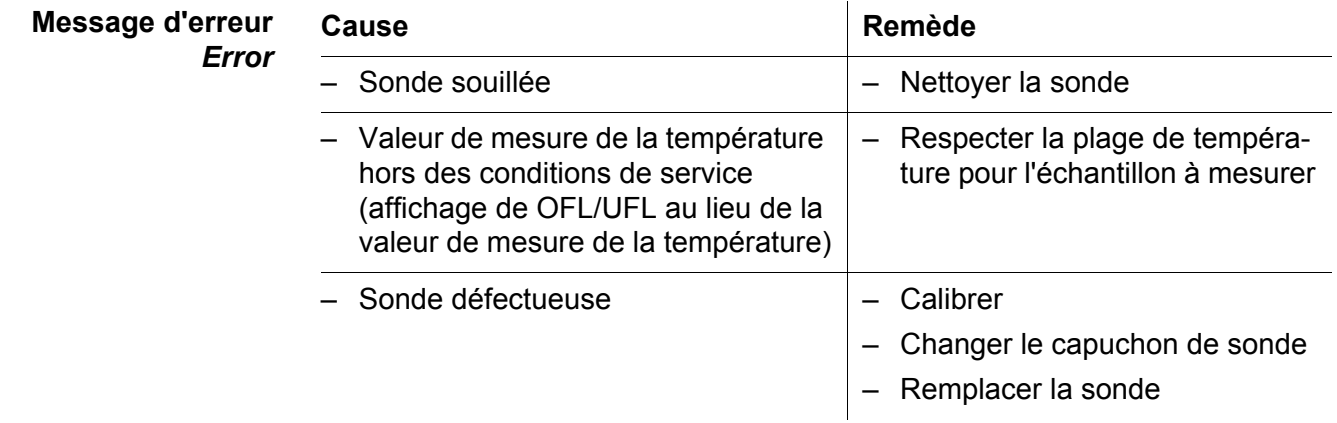

### **14.4 Conductivité**

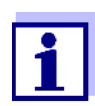

Pour de plus amples informations et remarques concernant le nettoyage et le remplacement des sondes, se reporter à la documentation de la sonde.

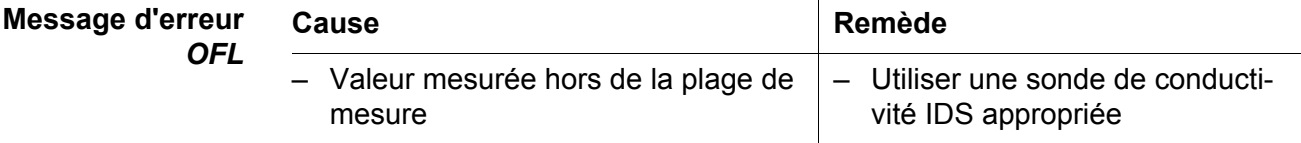

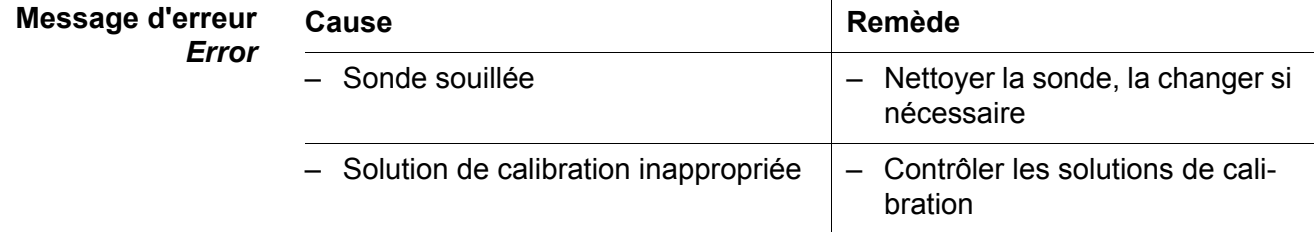

<span id="page-117-0"></span>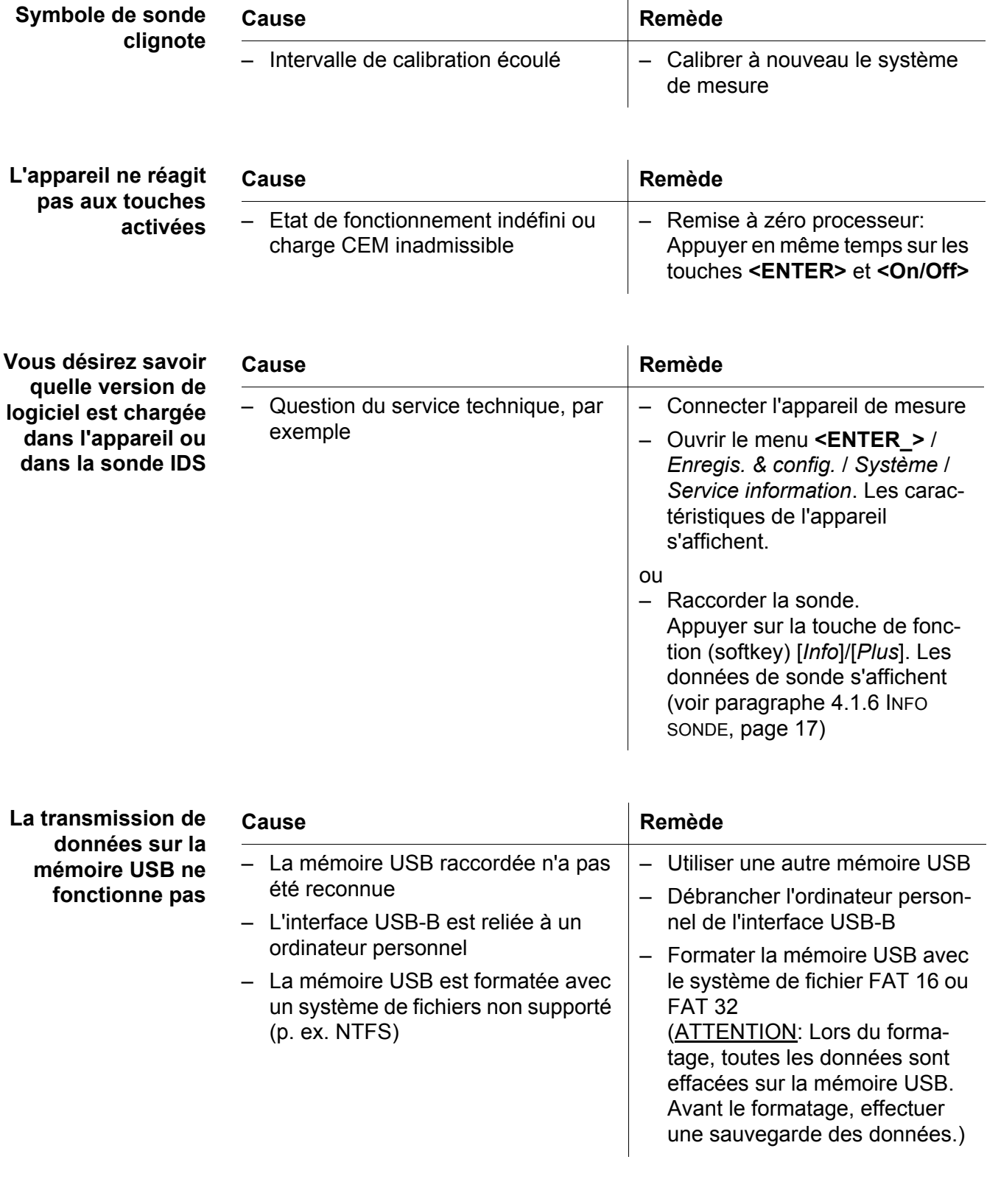

### **14.5 Généralités**

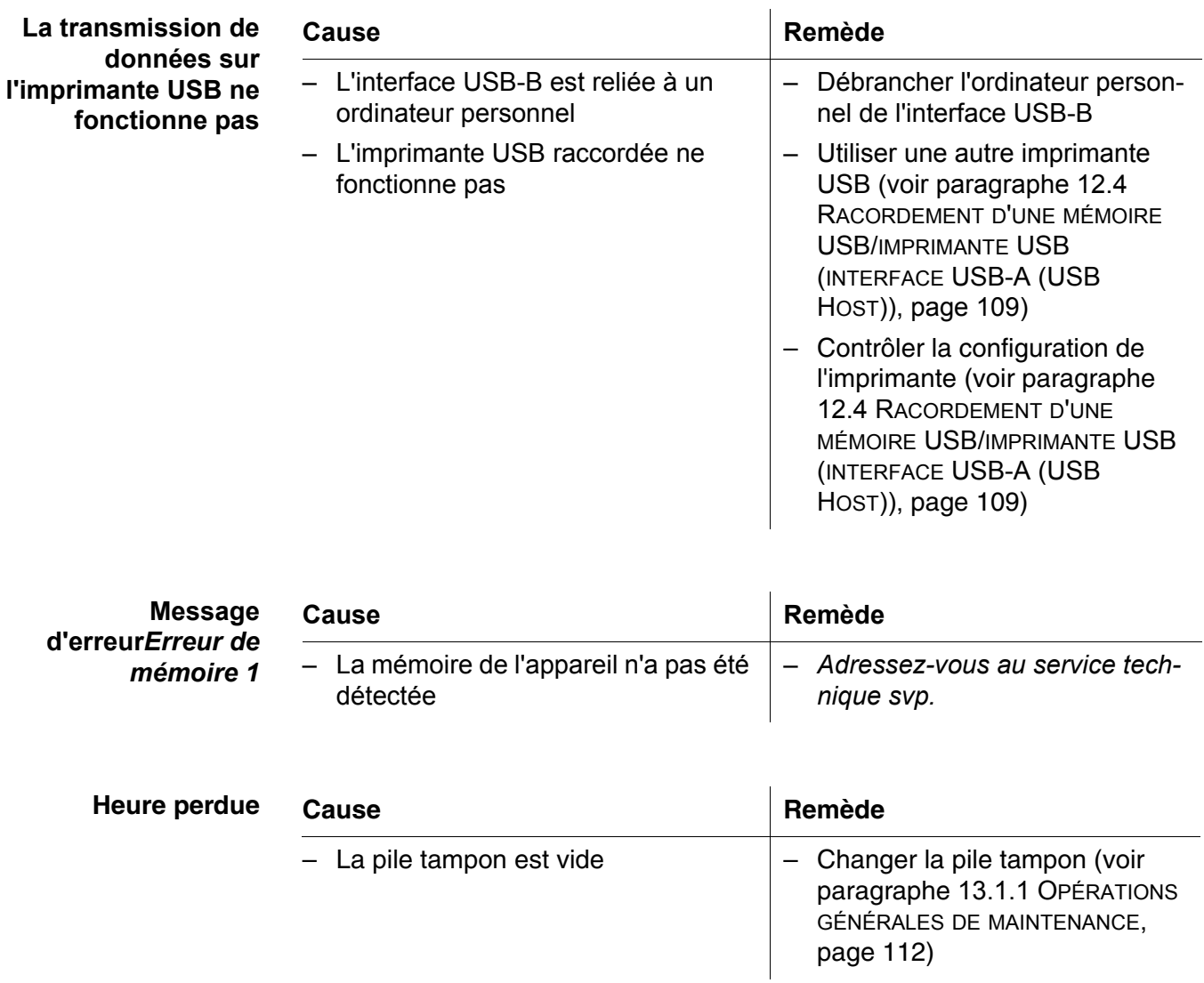

## **15 Caractéristiques techniques**

### **15.1 Plages de mesure, résolutions, précision**

Plages de mesure, précisions

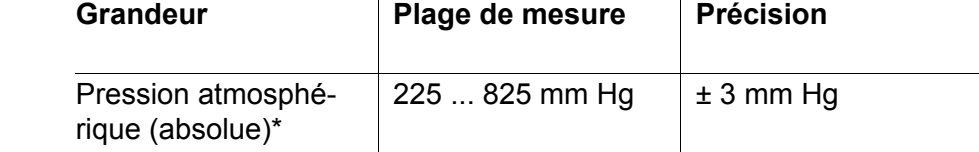

\*disponible seulement avec sonde d'oxygène raccordée

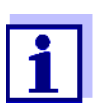

Vous trouverez plus de données dans la documentation jointe à la sonde.

### **15.2 Caractéristiques générales**

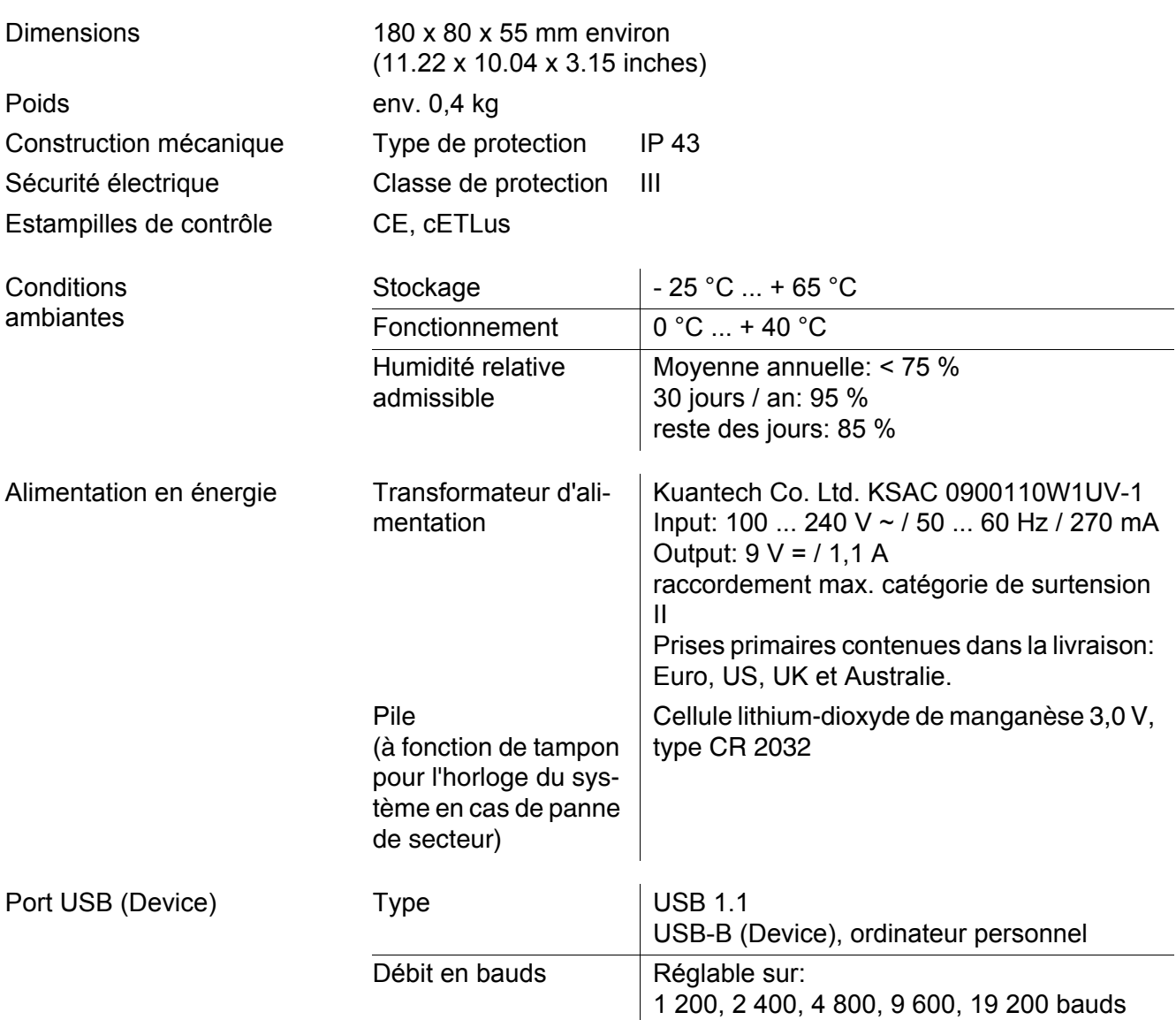

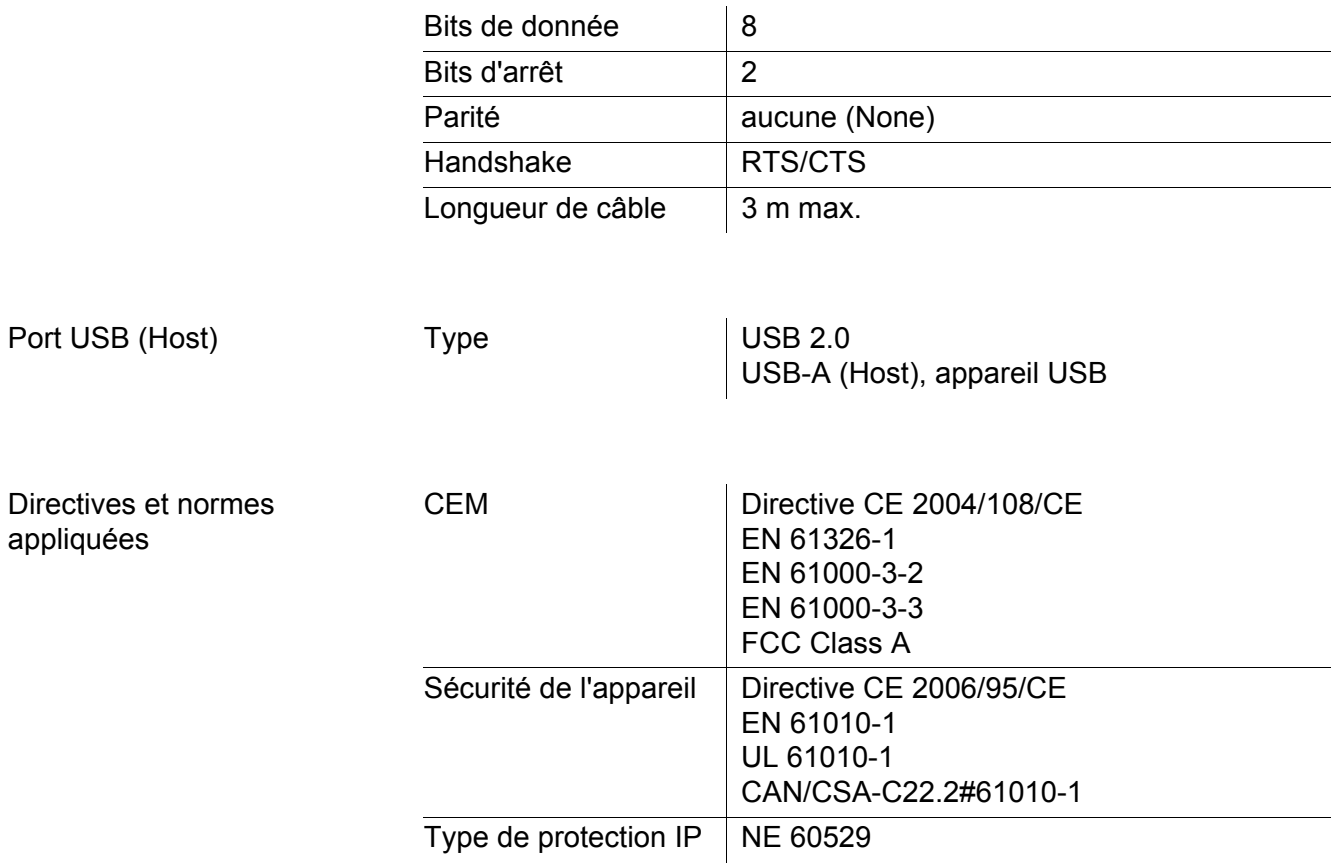

Clavier (antibactérien)

*Client:***Autotype International Limited Grove Road Wantage Oxon OX12 7B2 United Kingdom**

**LSN 25/71815** *Sample Ref No.:* **15/07/2004** *Date Received: Date Reported:* **03/03/2005** *Job Ref:* **04I0712**

## **CERTIFICATE OF ANALYSIS**

#### **AUTOTEX AM**

*Meth. Desc* **FILM TEST** *Supplier:* **AUTOTYPE**

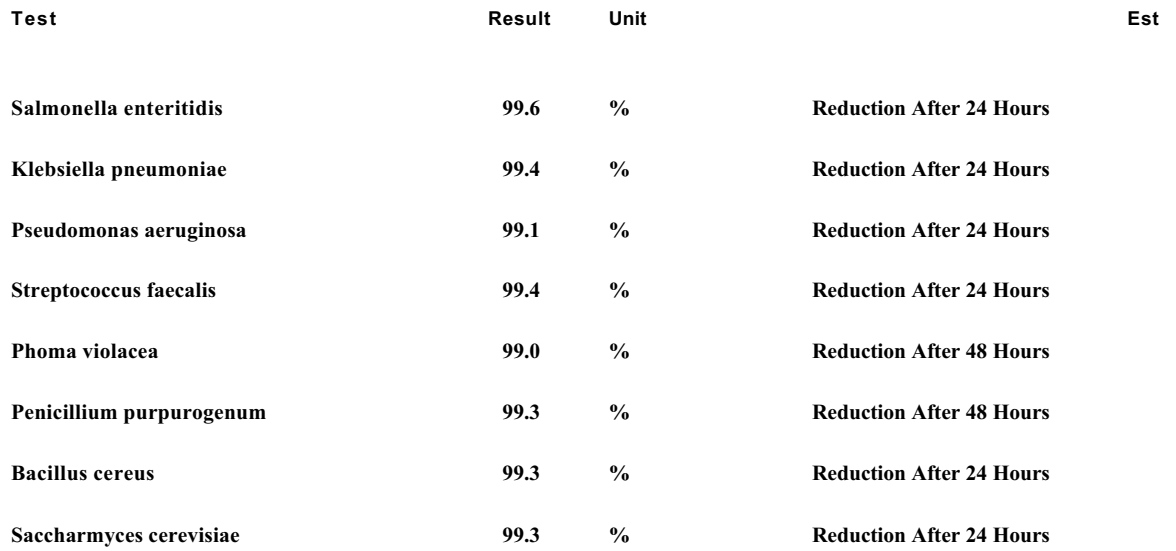

*Comment:* **The microbiological results demonstrate that the material under test exhibits biocidal activity.**

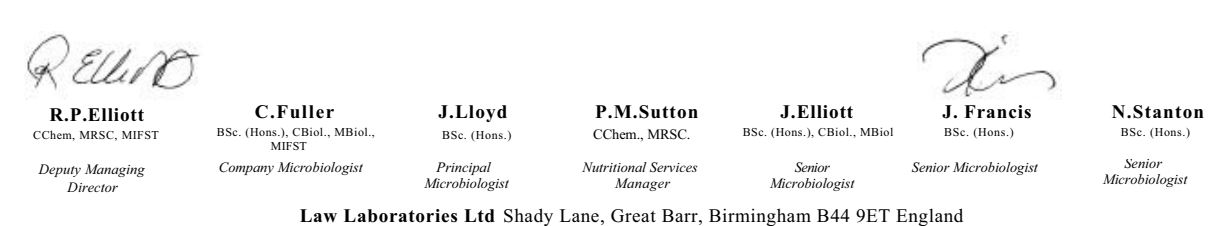

04I0712/6/1/1

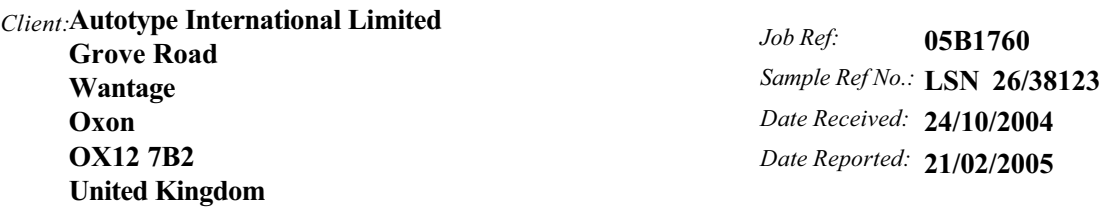

## **CERTIFICATE OF ANALYSIS**

**AUTOTEX AM AGED 15 YEARS**

*Meth. Desc* **Harmonised JIS Z2801/AATCC 100**

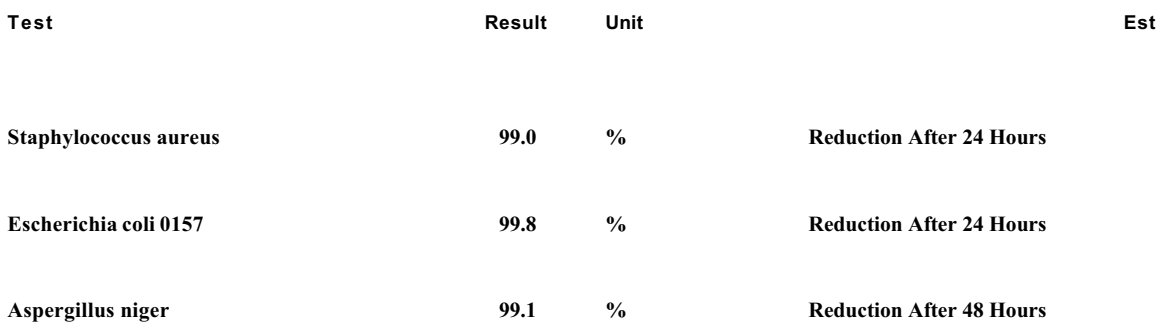

**The microbiological results demonstrate that the material under test exhibits biocidal activity against the above listed microbial strains.** *Comment:*

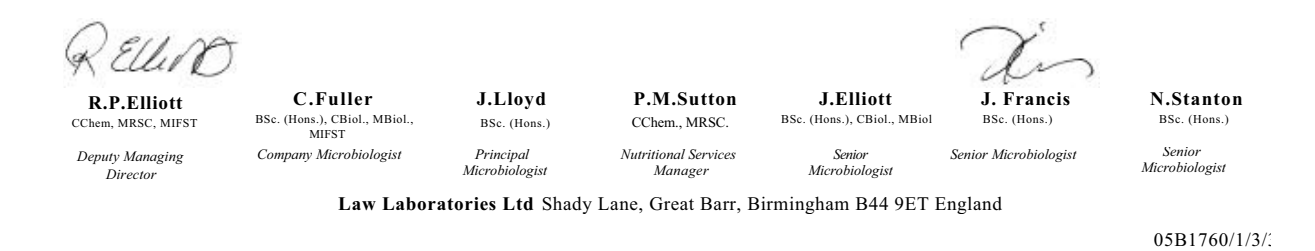

### <span id="page-123-0"></span>**16 Actualisation du logiciel (firmware)**

#### **16.1 Actualisation du logiciel (firmware) pour l'appareil de mesure MultiLab 4010-2**

Vous trouverez les updates du logiciel (firmware) disponibles pour l'appareil de mesure sur Internet. Le programme d'actualisation du firmware permet de charger la toute dernière version du firmware du MultiLab 4010-2 au moyen d'un ordinateur personnel (PC).

Pour la mise à jour, raccorder l'appareil de mesure à un PC.

Sont requis pour la mise à jour via le port USB-B:

- un port USB libre (port COM virtuel) sur le PC
- le driver pour le port USB (sur le CD-ROM joint à la livraison)
- le câble USB (compris dans la livraison du MultiLab 4010-2).
- 1. Installer sur un PC l'update du firmware téléchargé. Un classeur d'update est créé dans le menu de démarrage de Windows. Si un classeur d'updates existe déjà pour l'appareil (ou le type d'appareil), les nouvelles données s'y affichent.
- 2. Ouvrir le classeur d'update dans le menu de démarrage de Windows et démarrer le programme d'actualisation du firmware pour l'appareil de mesure.
- 3. Raccorder le MultiLab 4010-2 à un port USB (port COM virtuel) du PC au moyen du câble de port USB.
- 4. Allumer le MultiLab 4010-2.
- 5. Démarrer le processus de mise à jour en activant ok dans le programme d'actualisation du firmware.
- 6. Suivre les instructions du programme d'actualisation du firmware. Pendant le processus de programmation, on voit s'afficher un message et une indication de l'état d'avancement (en %). Le processus de programmation prend 15 minutes au maximum. Un message de clôture s'affiche lorsque la programmation a été effectuée avec succès. La mise à jour du firmware est achevée.
- 7. Déconnecter le MultiLab 4010-2 du PC. L'MultiLab 4010-2 est à nouveau opérationnel.

Après avoir éteint et rallumé l'appareil, il est possible de vérifier si l'appareil a repris la nouvelle version de logiciel (voir VOUS [DÉSIREZ](#page-117-0) SAVOIR QUELLE VERSION DE LOGICIEL EST CHARGÉE DANS L'APPAREIL OU DANS LA [SONDE IDS,](#page-117-0)  [PAGE 118\)](#page-117-0).

### **16.2 Actualisation du firmware pour les sondes IDS**

Le programme d'actualisation du firmware permet de charger la toute dernière version du firmware des sondes IDS au moyen d'un ordinateur personnel (PC). Vous trouverez les actualisations de logiciel (firmware) disponibles pour les sondes IDS sur Internet.

Pour exécuter l'actualisation, connecter la sonde IDS au MultiLab 4010-2, et le MultiLab 4010-2 à un ordinateur personnel.

Sont requis pour la mise à jour via le port USB-B:

- un port USB libre (port COM virtuel) sur le PC
- le driver pour le port USB (sur le CD-ROM joint à la livraison)
- le câble USB (compris dans la livraison du MultiLab 4010-2).
- 1. Installer sur un PC l'update du firmware téléchargé. Un classeur d'update est créé dans le menu de démarrage de Windows. Si un classeur d'updates existe déjà pour la sonde (ou le type de sonde), les nouvelles données s'y affichent.
- 2. Ouvrir le classeur d'update dans le menu de démarrage de Windows et démarrer le programme d'actualisation du firmware pour la sonde IDS.
- 3. Connecter la sonde IDS à l'appareil de mesure MultiLab 4010-2.
- 4. Raccorder le MultiLab 4010-2 à un port USB (port COM virtuel) du PC au moyen du câble de port USB.
- 5. Allumer le MultiLab 4010-2.
- 6. Démarrer le processus de mise à jour en activant ok dans le programme d'actualisation du firmware.
- 7. Suivre les instructions du programme d'actualisation du firmware. Pendant le processus de programmation, on voit s'afficher un message et une indication de l'état d'avancement (en %). Le processus de programmation prend 5 minutes au maximum. Un message de clôture s'affiche lorsque la programmation a été effectuée avec succès. La mise à jour du firmware est achevée.
- 8. Déconnecter le MultiLab 4010-2 du PC. L'appareil de mesure et la sonde sont à nouveau opérationnels.

Après avoir éteint et rallumé l'appareil, il est possible de vérifier si la sonde a repris la nouvelle version de logiciel ( VOUS DÉSIREZ SAVOIR QUELLE [VERSION](#page-117-0) DE LOGICIEL EST CHARGÉE DANS L'APPAREIL OU DANS LA [SONDE IDS, PAGE 118\)](#page-117-0).

### **17 Répertoire des termes techniques**

#### **pH/Redox/ISE**

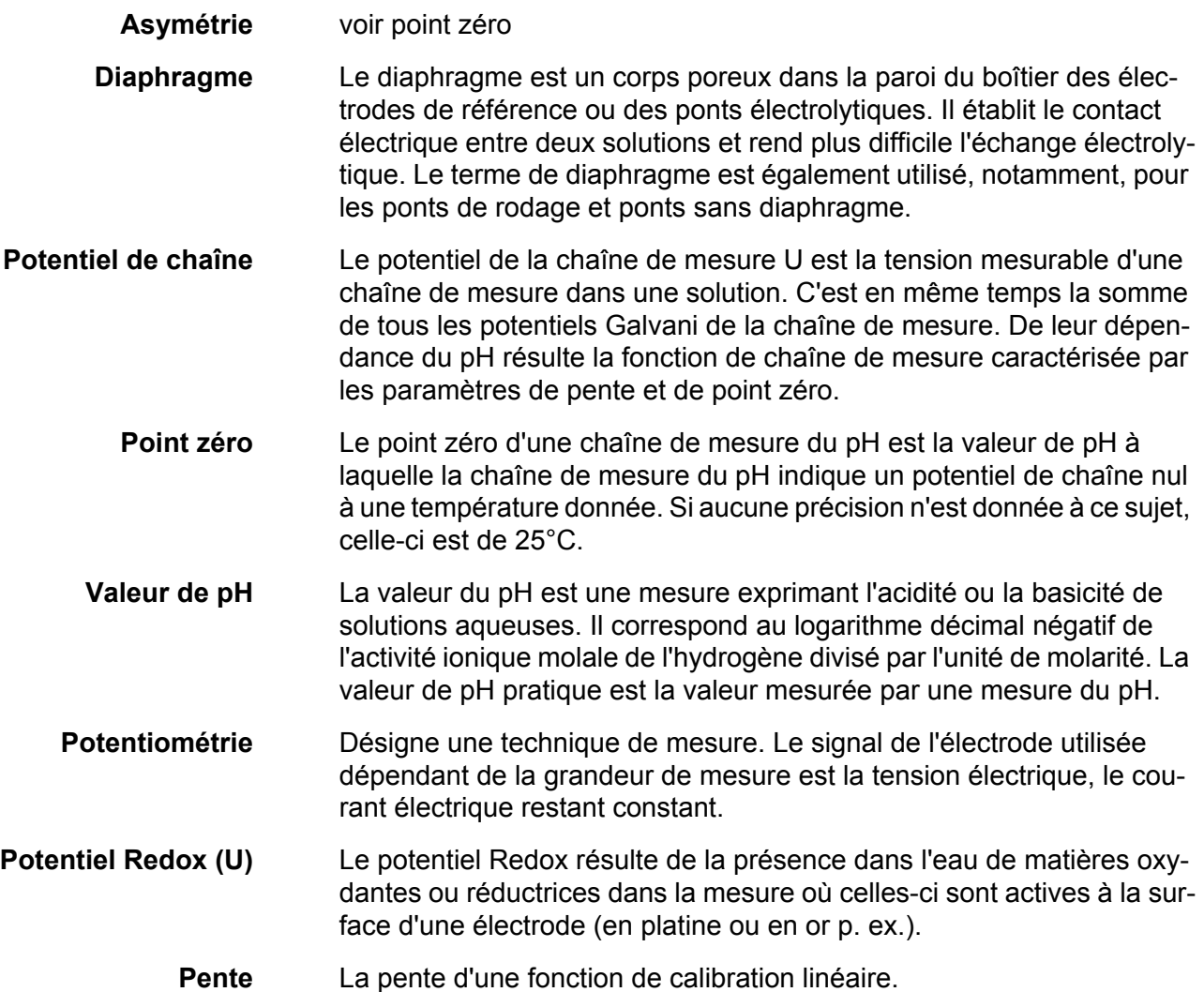

#### **Conductivité**

- **Conductivité (x)** Forme abrégée pour conductivité électrique spécifique. Elle correspond à la valeur inverse de la résistance spécifique. C'est une valeur de mesure exprimant la propriété d'une matière à conduire le courant électrique. Dans le domaine des analyses d'eau, la conductivité électrique permet de mesurer les matières ionisées contenues dans une solution.
- **Température de référence** Température déterminée pour la comparaison de valeurs mesurées dépendant de la température. Lors des mesures de conductivité, il y a conversion de la valeur mesurée en une valeur de conductivité à température de référence de 20 °C ou 25 °C.

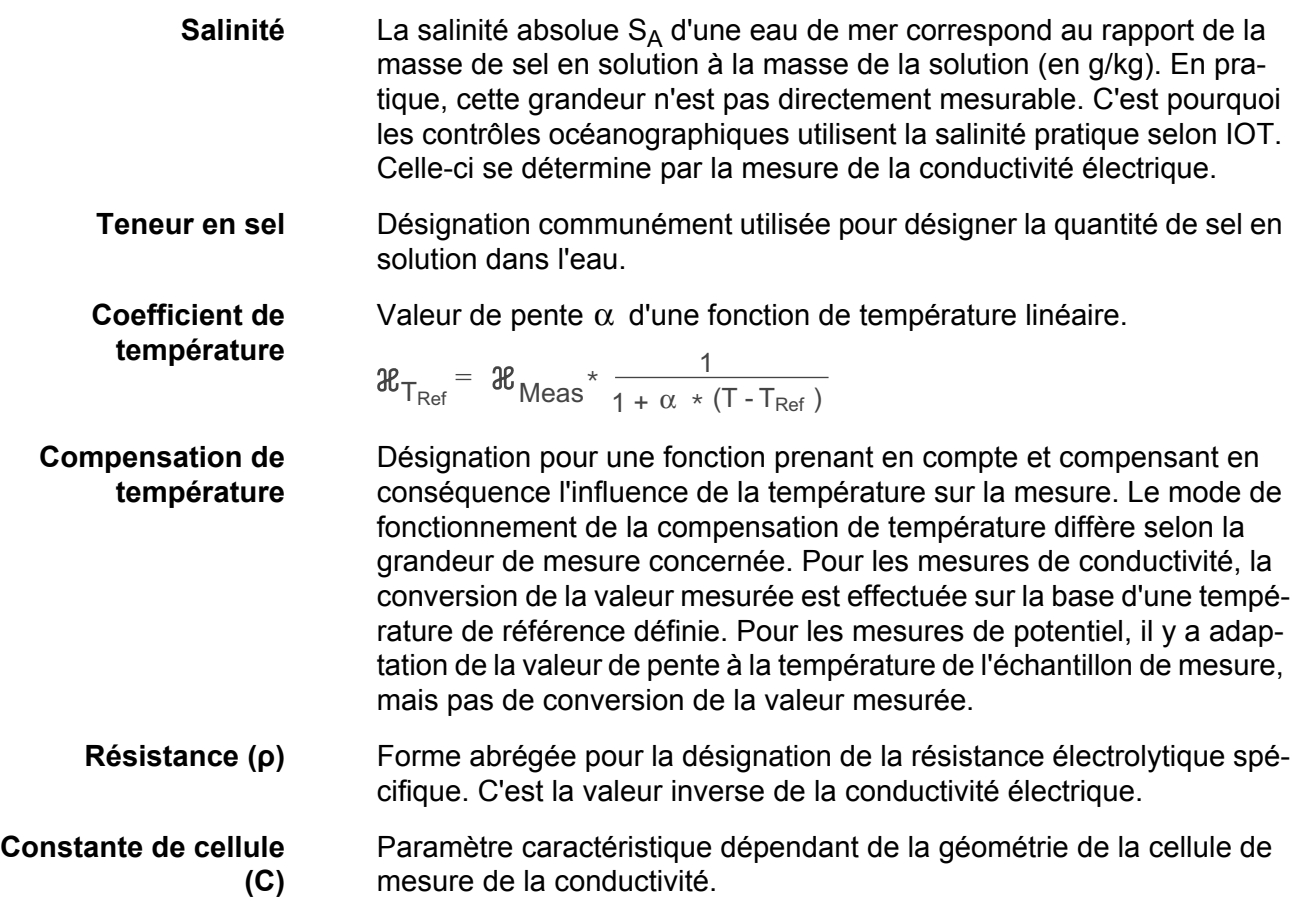

### **Oxygène**

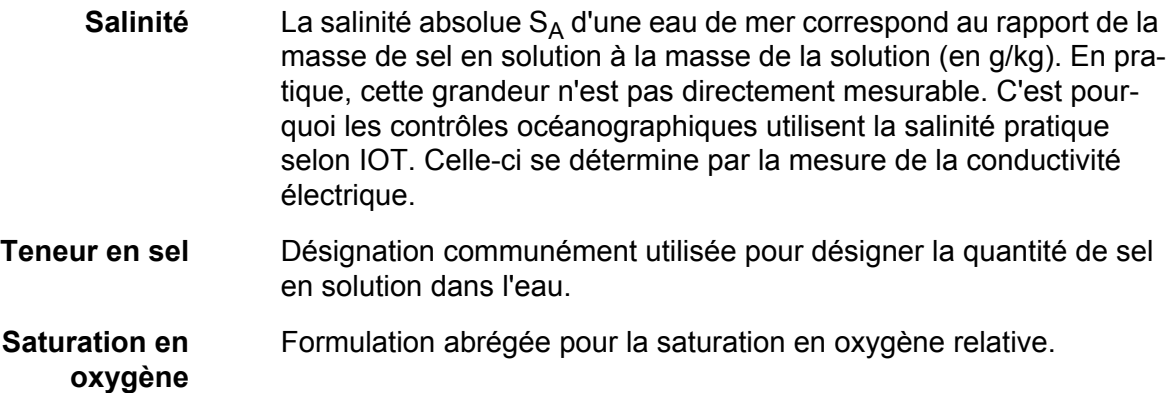

### **Généralités**

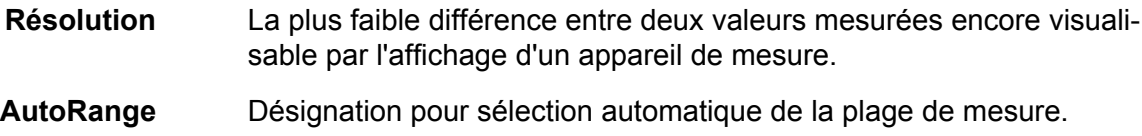

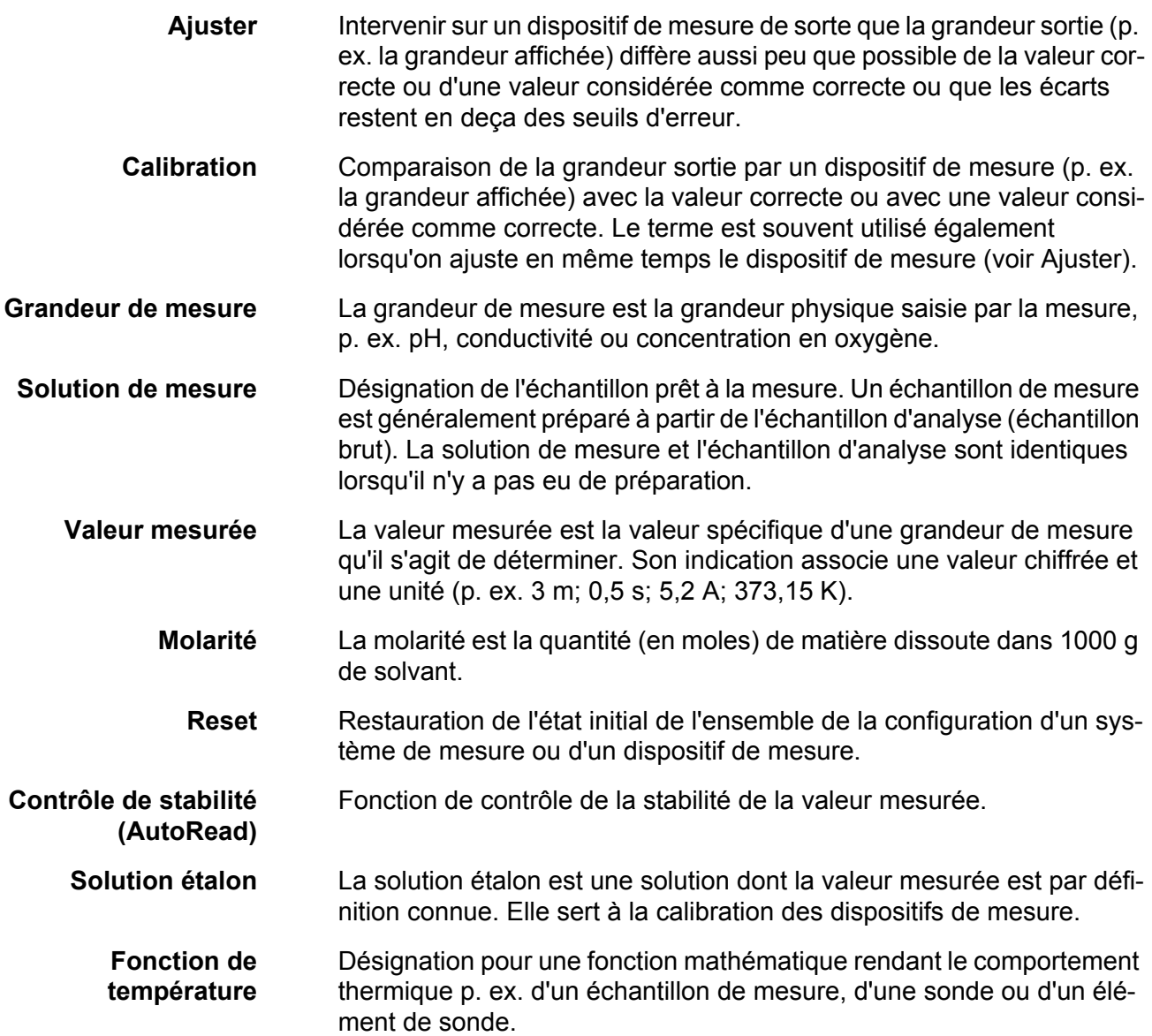

## **18 Index**

## **A**

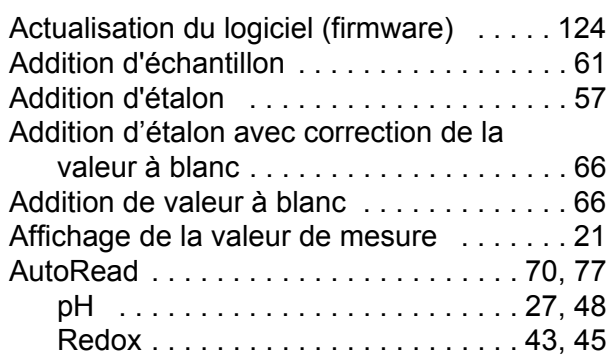

## **B**

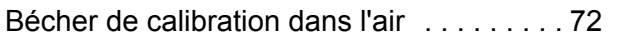

### **C**

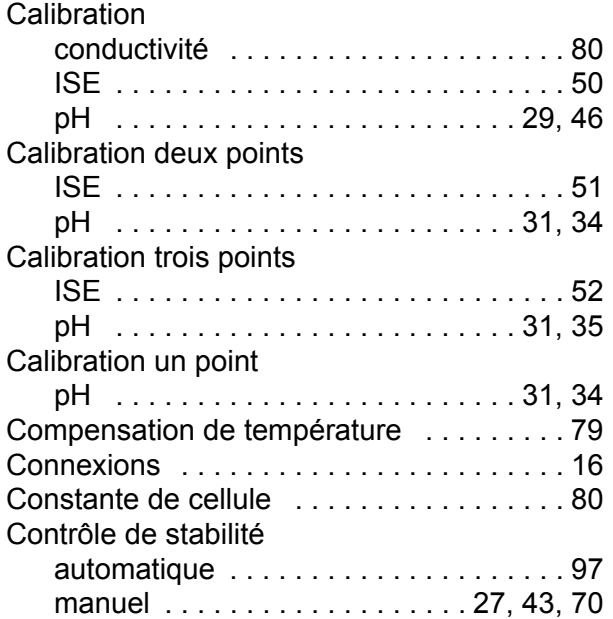

### **D**

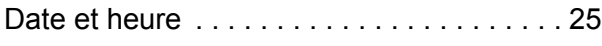

### **E**

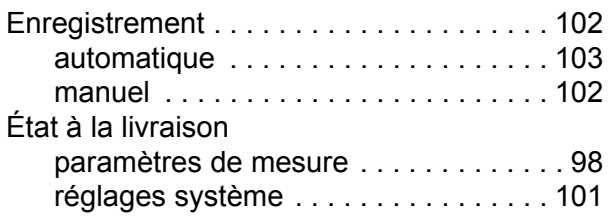

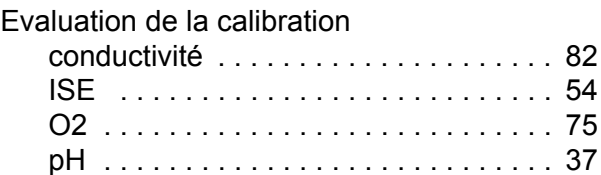

### **F**

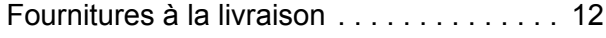

## **G**

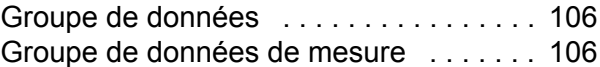

### **I**

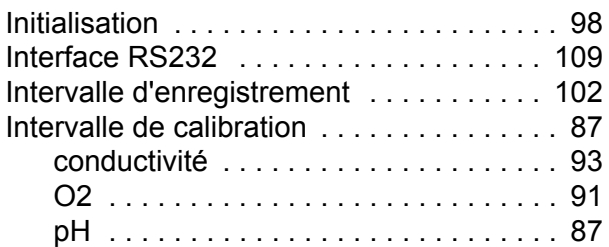

## **K**

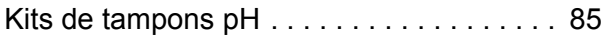

### **L**

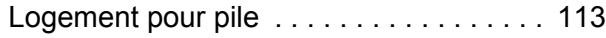

### **M**

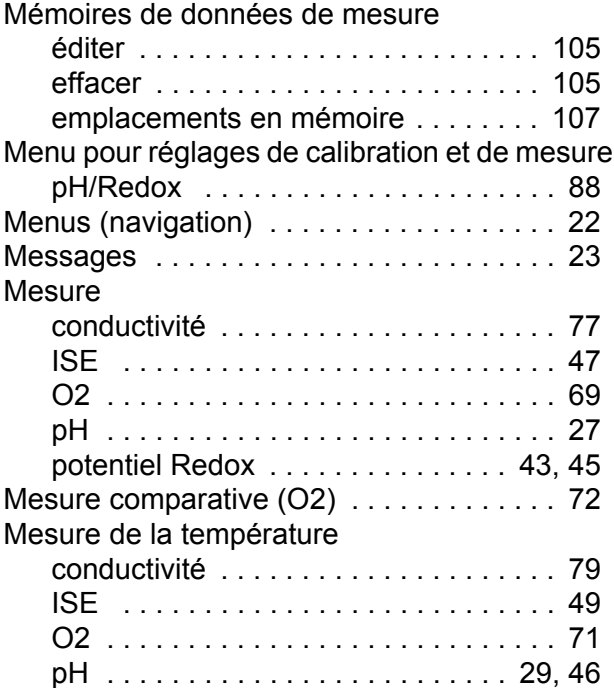

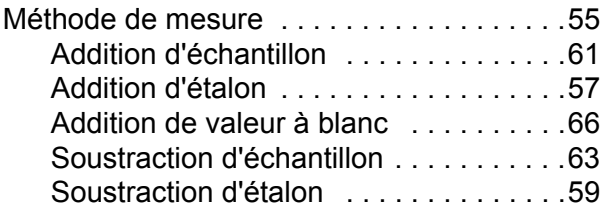

## **P**

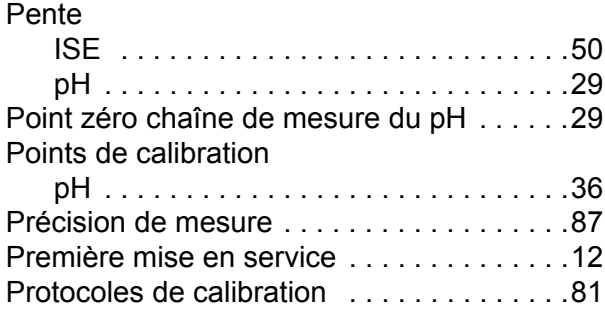

## **R**

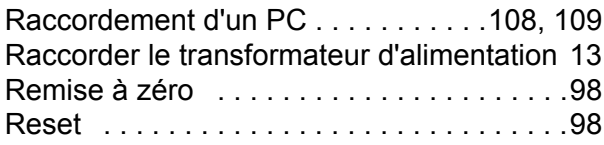

## **S**

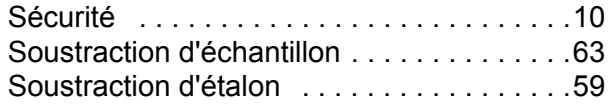

## **T**

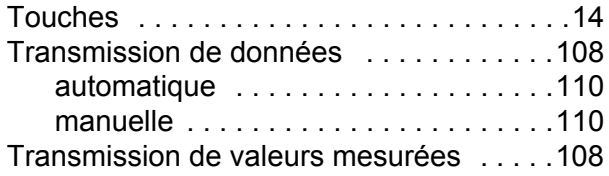

### **V**

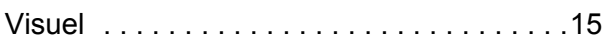

### **19 Annexe**

### **19.1 Tableau de solubilité de l'oxygène**

Solubilité de l'oxygène en mg/l dans l'eau exposée à de l'air saturé en eau à une pression de 760 mmHg.

Salinité = Mesure de la quantité de sels dissous dans l'eau.

Chlorinité = Mesure du contenu de chlorure, par masse, de l'eau.

S(0/00) = 1,80655 x Chlorinité (0/00)

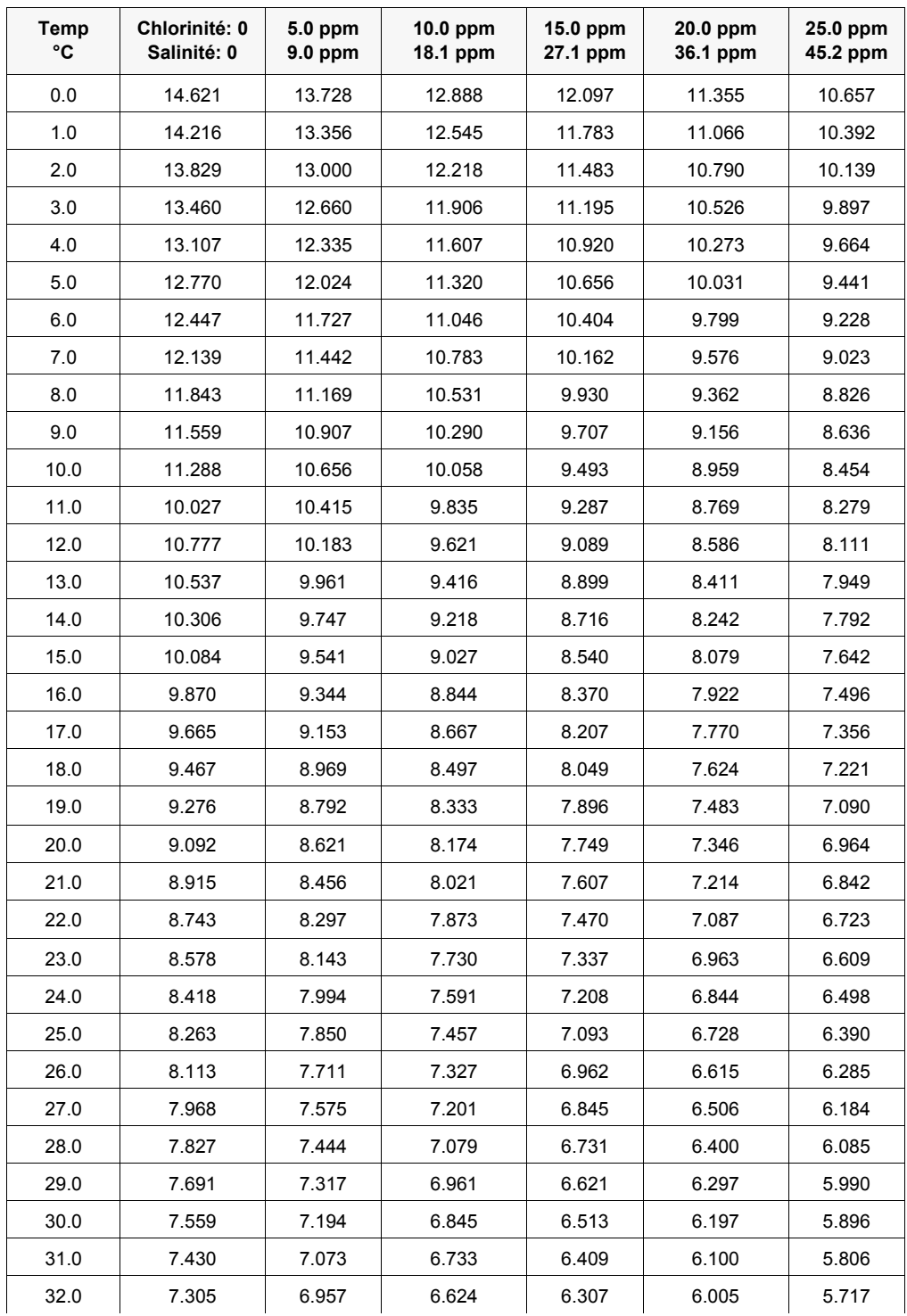

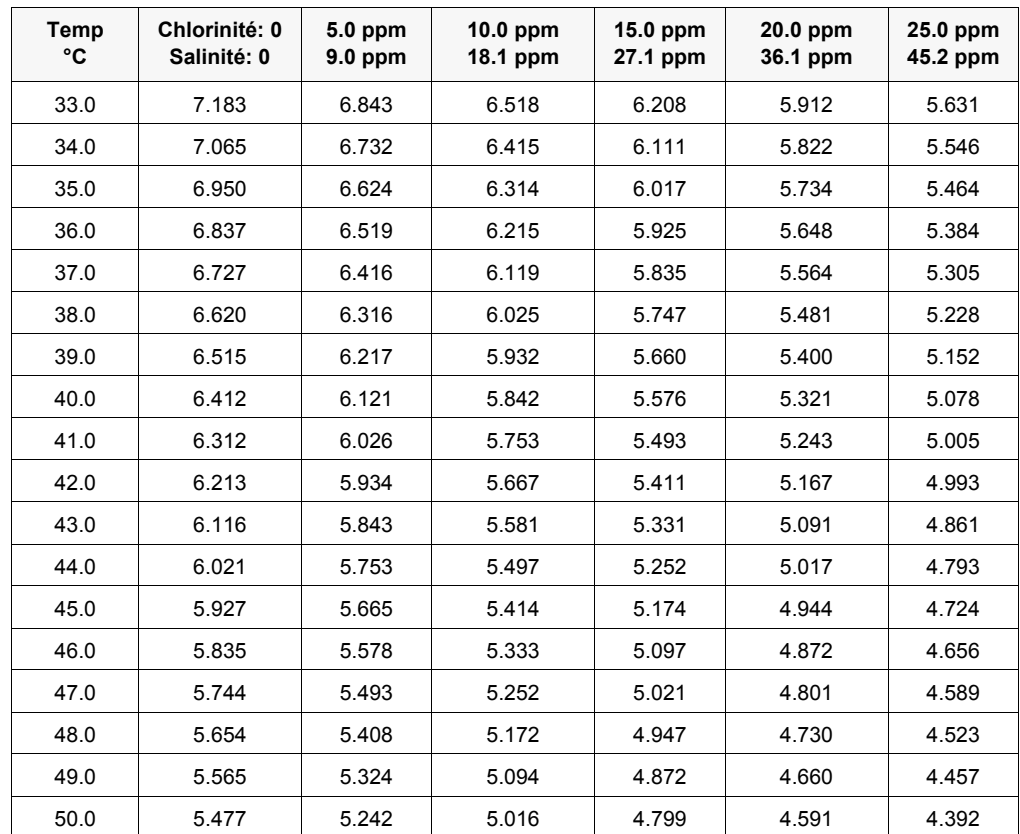

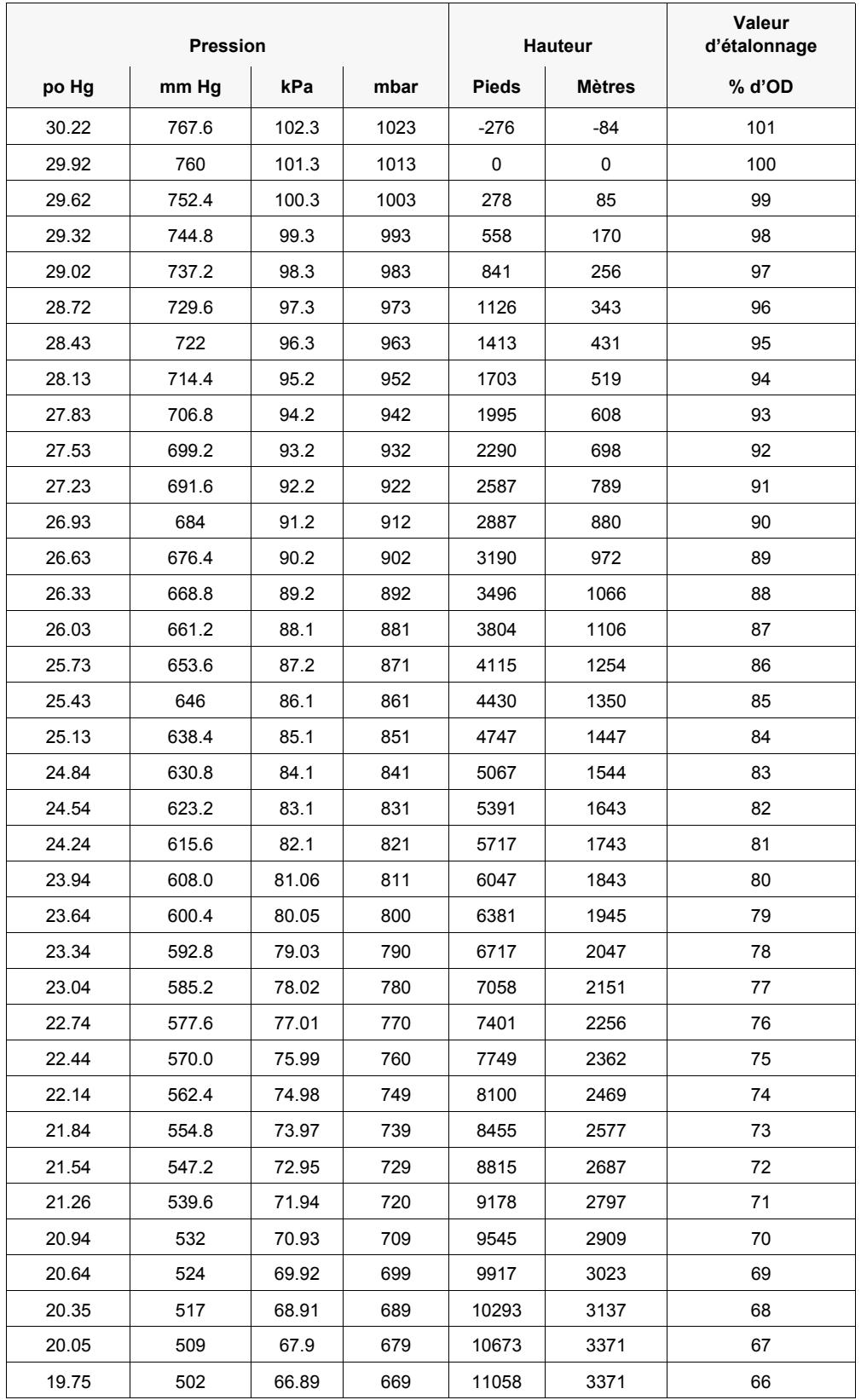

### **19.2 Valeurs d'étalonage du pourcentage d'oxygène dissous**

### **20 Coordonnées**

#### **20.1 Commande Et Assistance Technique**

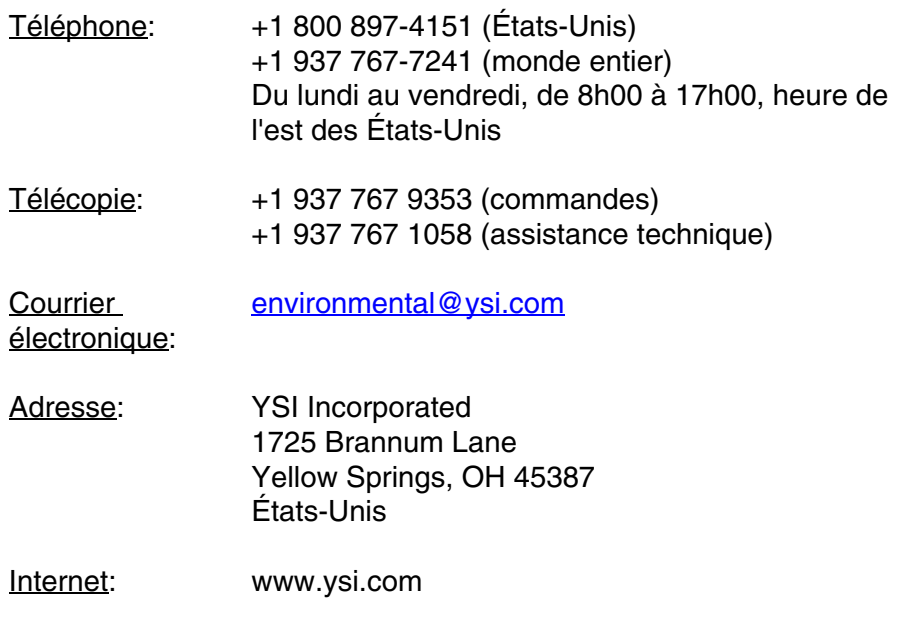

Lorsque vous passez une commande, veuillez fournir les informations suivantes :

- 1 Numéro de compte YSI (le cas échéant)
- 2 Nom et numéro de téléphone
- 3 Bon de commande ou numéro de carte de crédit
- 4 Numéro de modèle ou brève description
- 5 Adresses de facturation et de destination
- 6 Quantité

#### **20.2 Informations Sur Le Service**

YSI dispose de centres de service autorisés à travers les États-Unis et dans le monde. Pour connaître le centre de service le plus proche, visitez [www.ysi.com](http://www.ysi.com) et cliquez sur " Support " ou contactez l'assistance technique au +1 800 897 4151 (+1 937-767-7241).

Lorsque vous retournez un produit pour réparation, accompagnez-le du formulaire de retour de produits avec la certification de nettoyage. Le formulaire doit être entièrement rempli pour qu'un centre de service d'YSI accepte de réparer l'appareil. Le formulaire doit être téléchargé depuis [www.ysi.com](http://www.ysi.com) en cliquant sur " Support ".

# **Xylem |' m| zīl**ə

**1) Le tissu qui achemine l'eau depuis les racines vers le haut de la plante; 2) une société leader dans les technologies mondiales de l'eau.**

**Nous sommes au nombre de 12 500, unis par un objectif commun: celui de créer des solutions innovantes afin de répondre aux besoins mondiaux en matière d'eau. Au centre de notre activité se trouve le développement de solutions innovantes qui amélioreront le mode d'utilisation, de conservation et de recyclage de l'eau. Nous transportons, traitons, analysons et restituons l'eau à l'environnement, et aidons les communautés à utiliser l'eau de façon plus efficace dans leurs habitations, édifices, usines et exploitations agricoles. Nous possédons dans 150 pays des relations consolidées et durables avec nos clients, qui connaissent notre offre solide associant marques de produit leaders et expertise en matière d'applications, le tout reposant sur un patrimoine d'innovation.**

**Pour davantage d'information sur le soutien que Xylem peut vous fournir, allez sur xyleminc.com**

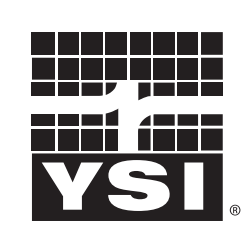

YSI<br>1725 Brannum Lane Yellow Springs, OH 45387 Tel: +1 937-767-7241; 800-765-4974 Fax: +1 937-767-1058 Email: environmental@ysi.com  $W_{\alpha}$  is muuta waa com Web: www.ysi.com

a xylem brand

©Xylem Inc